## MAGUS CHD20 DIGITAL CAMERA

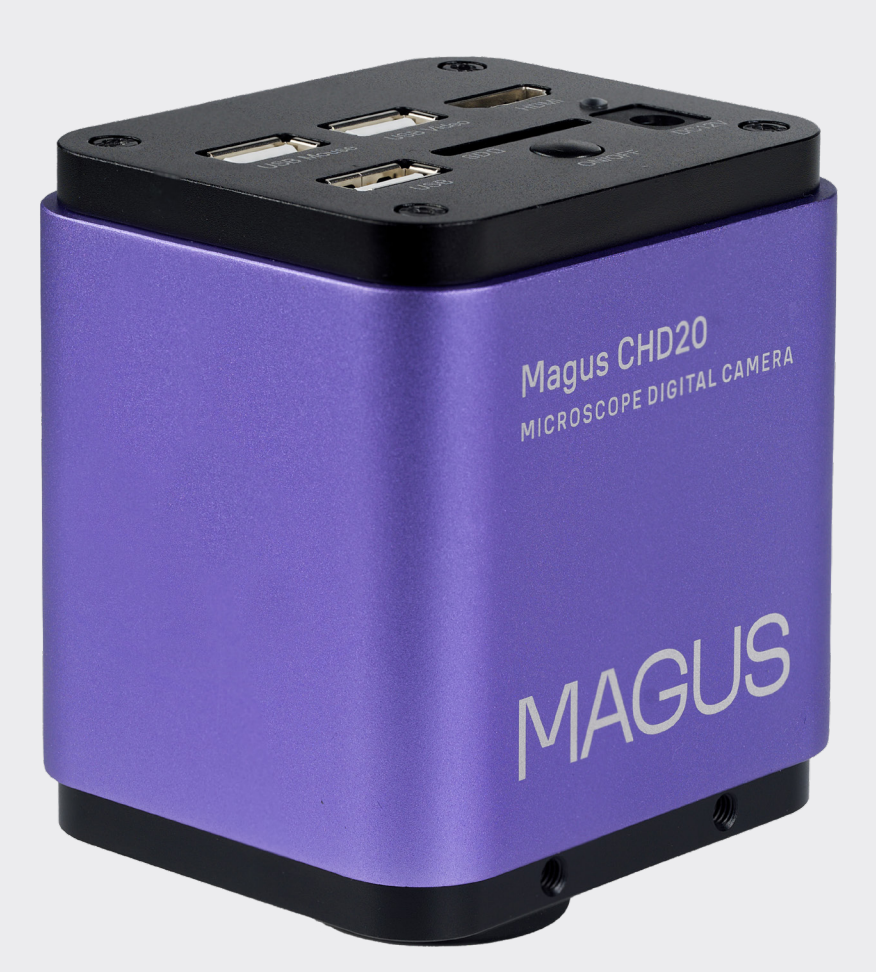

# MAGL JS

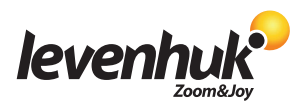

www.magusmicro.com

Levenhuk Inc. (USA): 928 E 124th Ave. Ste D, Tampa, FL 33612, USA, +1-813-468-3001, contact\_us@levenhuk.com

Levenhuk Optics s.r.o. (Europe): V Chotejně 700/7, 102 00 Prague 102, Czech Republic, +420 737-004-919, sales-info@levenhuk.cz

MAGUS® is a registered trademark of Levenhuk, Inc.

© 2006–2024 Levenhuk, Inc. All rights reserved.

# Index

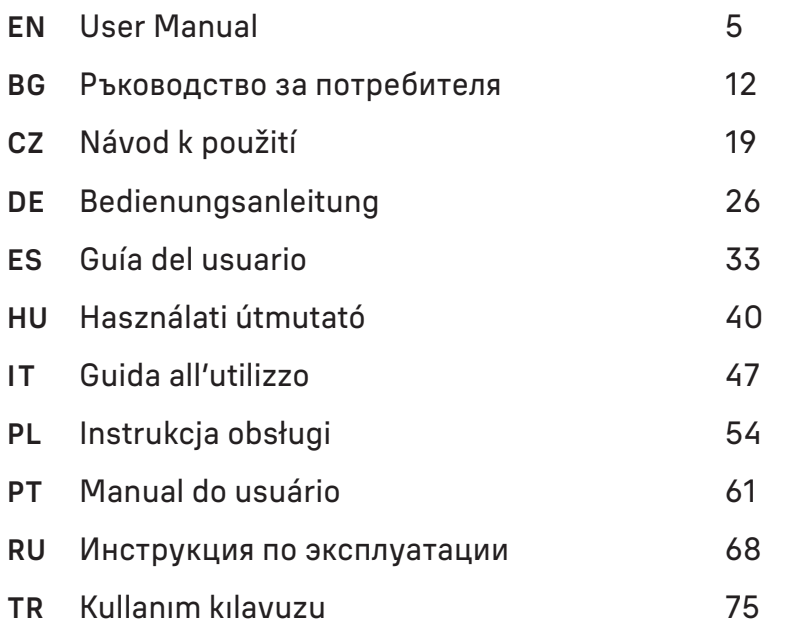

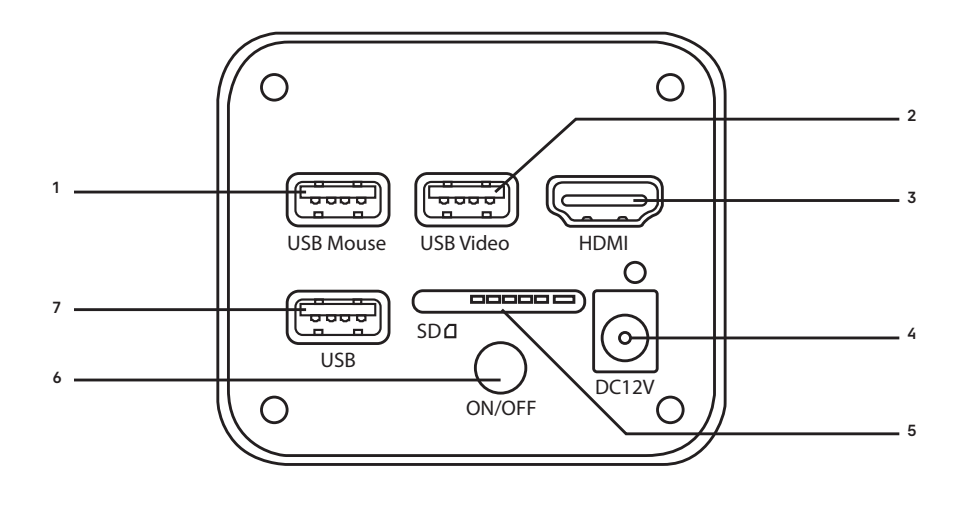

## EN

- 1 USB mouse port
- $\overline{2}$ USB Video connector
- 3 (for PC connection) HDMI interface
- 4 DC port
- 5 SD card slot
- 6 ON/OFF button
- 7 USB memory stick connector

## ES

- 1 Puerto USB de ratón
- 2 Conector USB de vídeo
- (para conexión a PC)
- 3 Interfaz HDMI
- 4 Puerto de alimentación CC
- 5 6 Ranura para tarjetas SD Botón ON/OFF
- (Encendido/Apagado)
- 7 Conector de memoria USB erto de alimentación CC

- 1 Porta para o rato USB
- 2 Conector de vídeo USB (para ligação de PC)
- 3 Interface HDMI
- 4 Porta CC
- 5 Ranhura de cartão SD
- 6 Botão ON/OFF (Ligar/Desligar)
- 7 Conector de cartão de memória USB

## BG

- 1 USB порт за мишка
- $\overline{2}$ USB видео конектор
- (за връзка с компютър)
- 3 4 Интерфейс HDMI Постояннотоков порт
- 5 Слот за SD карта
- 6 Бутон ON/OFF (ВКЛ./ИЗКЛ.)
- 7 Конектор за USB памет
- 

## HU

- 1 USB egér-port
- 2 USB videocsatlakozó (számítógépes csatlakozáshoz)
- 3 HDMI-csatlakozás
- 4 DC-port
- 5 SD-kártyahely
- 6 ON/OFF (BE/KI) gomb
- 7 USB pendrive csatlakozó

- 1 Разъем для USB-мыши
- 2 Разъем USB Video (для подключения к ПК)
- 3 Интерфейс HDMI
- 4 DC-разъем питания
- 5 Слот для SD-карты
- 6 Кнопка Вкл./Выкл.
- 7 Разъем для подключения USB-накопителя

## CZ

- 1 USB port pro myš
- $\overline{2}$ Konektor USB Video
- (pro připojení k počítači)
- 3 Rozhraní HDMI
- 4 DC port
- 5 Slot pro SD kartu
- 6 Tlačítko ON/OFF
- 7 (zapnutí/vypnutí) USB konektor pro paměťovou kartu

## IT

- 1 Porta USB per mouse
- 2 Connettore video USB (per connessione a PC)
- 3 Interfaccia HDMI
- 4 Porta DC
- 5 Alloggiamento scheda SD
- 6 Pulsante ON/OFF
- Connettore per chiavetta USB
- 1 USB fare bağlantı noktası
- 2 USB Video konektörü (bilgisayar bağlantısı için)
- 3 HDMI arayüzü
- 4 DC bağlantı noktası
- 5 SD kart yuvası
- 6 ON/OFF (Açık/Kapalı) düğmesi
- 7 USB bellek çubuğu konektörü

## DE

- 1 USB-Mausanschluss
- 2 USB-Videoanschluss
- (für PC-Anschluss)
- 3 HDMI-Schnittstelle
- 4 DC-Port
- 5 SD-Kartensteckplatz
- 6 ON/OFF-Taste (Ein/Aus)
- 7 USB-Stick-Anschluss

## PL

- 1 Gniazdo USB myszy
- 2 Złącze wideo USB (do połączenia z komputerem)
- 3 Gniazdo HDMI
- 4 Gniazdo DC
- 5 Gniazdo na kartę SD
- 6 Przycisk ON/OFF (wł./wył.) Gniazdo pamięci USB
	-

7

- 7
- PT RU TR

# EN MAGUS CHD20 DIGITAL CAMERA

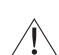

Never look at the sun, a bright light source, or laser beam through the camera. It can cause permanent damage to your eyes.

MAGUS high-speed HDMI cameras are designed to be paired with a digital microscope. Sony Starvis high-sensitivity sensor ensures perfect color reproduction and image quality even in low light conditions. You can install the camera software to view, save, and edit captured images and videos. The rugged aluminum housing is designed for operation at low temperatures (–10°C).

## CAMERA INSTALLATION

#### HDMI

- 1. Use an HDMI cable to connect the camera to an HDMI monitor (1).
- 2. Connect a USB mouse to the connector (2).
- 3. Insert the memory card into a memory card slot (5).
- 4. Connect the camera to the power supply (4). Turn the camera on (6).
- 5. Turn the monitor on and watch videos in the built-in program. Use your mouse to control the camera.

#### USB

#### CONNECT THE CAMERA TO A PC/LAPTOP

- 1. Install the MAGUS View software from the USB flash drive (included in the kit) on the PC.
- 2. Connect the camera to the power supply (4). Turn the camera on (6).
- 3. Connect the camera to a PC with a cable by inserting one plug into the connector (2) and the other plug into a USB port on the PC.
- 4. Open the MAGUS View program. The camera will be automatically recognized by the operating system.

When the USB cable and the mouse are connected to the camera at the same time, the mouse will be unavailable. When the USB cable is disconnected from the camera, the mouse can be used normally.

#### CALIBRATION USING A CALIBRATION SLIDE

You should use a special stage micrometer (calibration slide) to determine the linear dimensions (in millimeters or microns).

The calibration slide is a transparent glass (of the same size as the specimen slide) that has a micrometer scale with a scale division of 0.01mm etched on the surface.

The calibration slide (stage micrometer) is used to calibrate the image analysis software for measurements in actual units. In the calibration mode, you should capture an image of the micrometer scale with every objective magnification and indicate the known distance. That lets you establish a scale of the image in actual units (micrometer, millimeter, etc.).

Calibration:

1. Place the calibration slide on the microscope stage.

- 2. Select the required objective and set the maximum camera resolution.
- 3. Get a contrast image of the scale on the monitor screen and capture the image.
- 4. Select the ''Calibrate'' function in the software you are using.
- 5. Double-click on the maximum visible distance and enter the value in actual units.
- 6. Enter the calibration setting and check the result. The program will save the calibration factor.

7. You can select any measurement unit later, and all the results will be re-calculated in accordance with this selection.

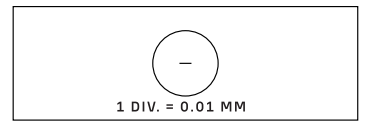

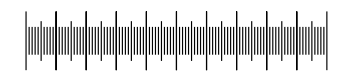

## CONTROL PANEL

To open the Camera control panel, move the mouse cursor to the left of the window. The control panel will automatically pop up.

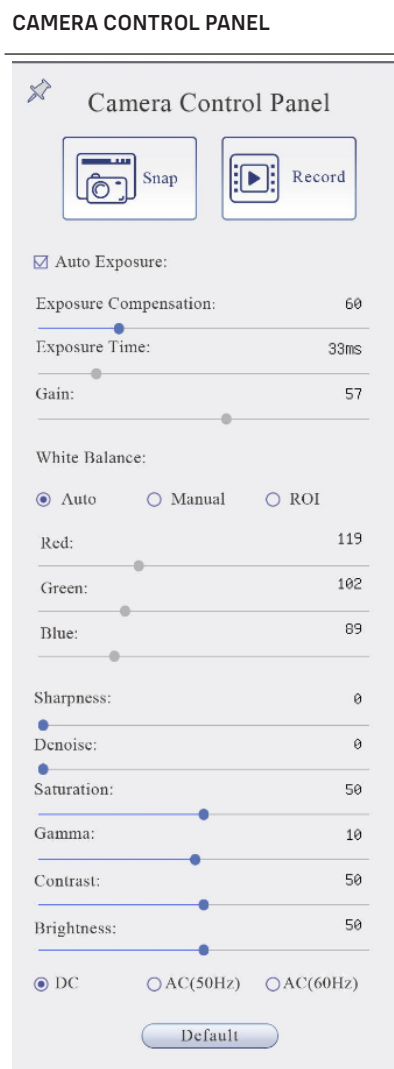

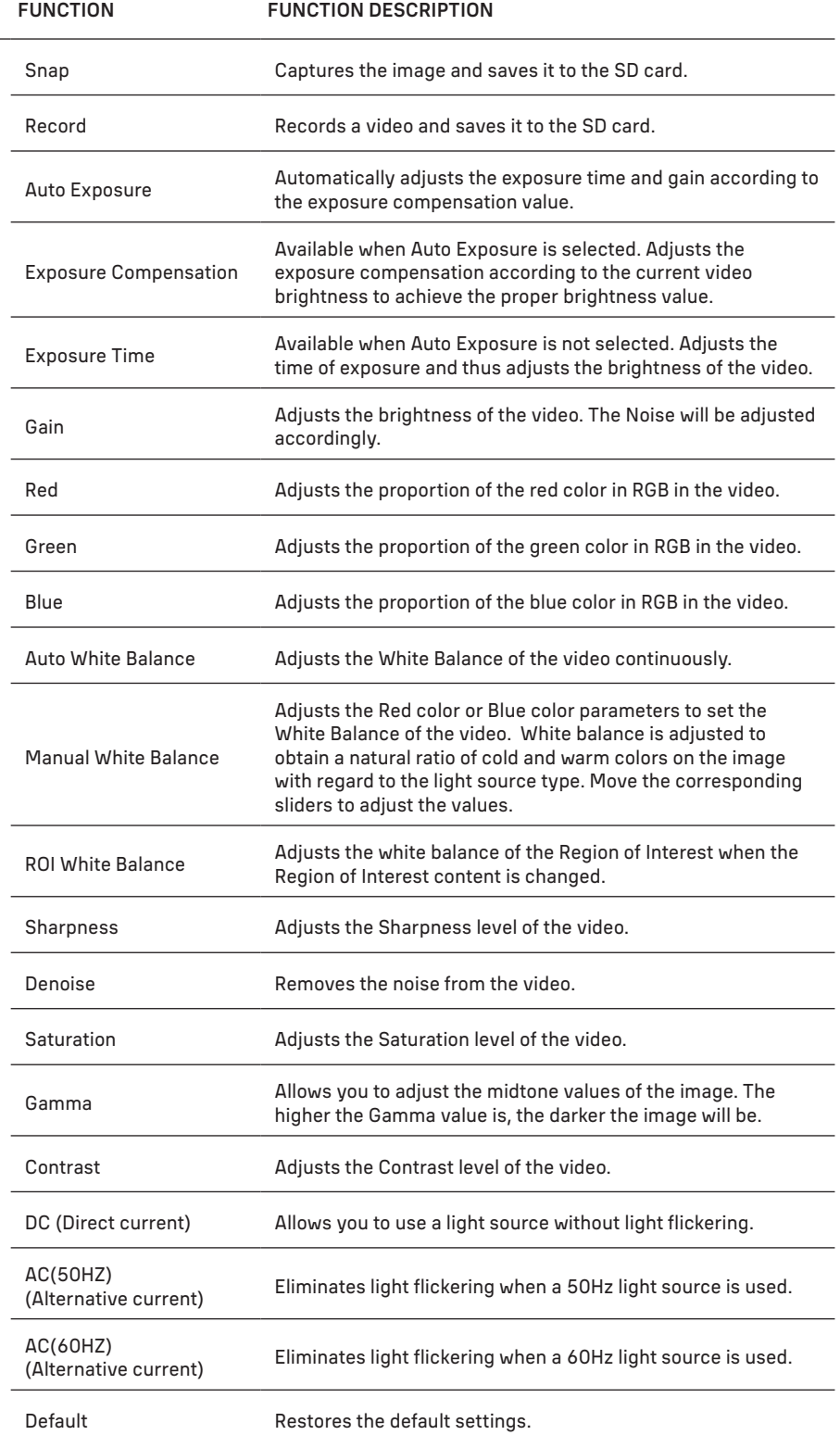

#### MEASUREMENT TOOLBAR

To open the Measurement Toolbar, move the mouse cursor to the top of the window. The toolbar will automatically pop up.

※ Evisible Micrometer(um) | 188 | 日以ムハ・ノノー|ク×口〇〇〇〇◎夕夕○囚☆ S … フ 8 予 命 ×

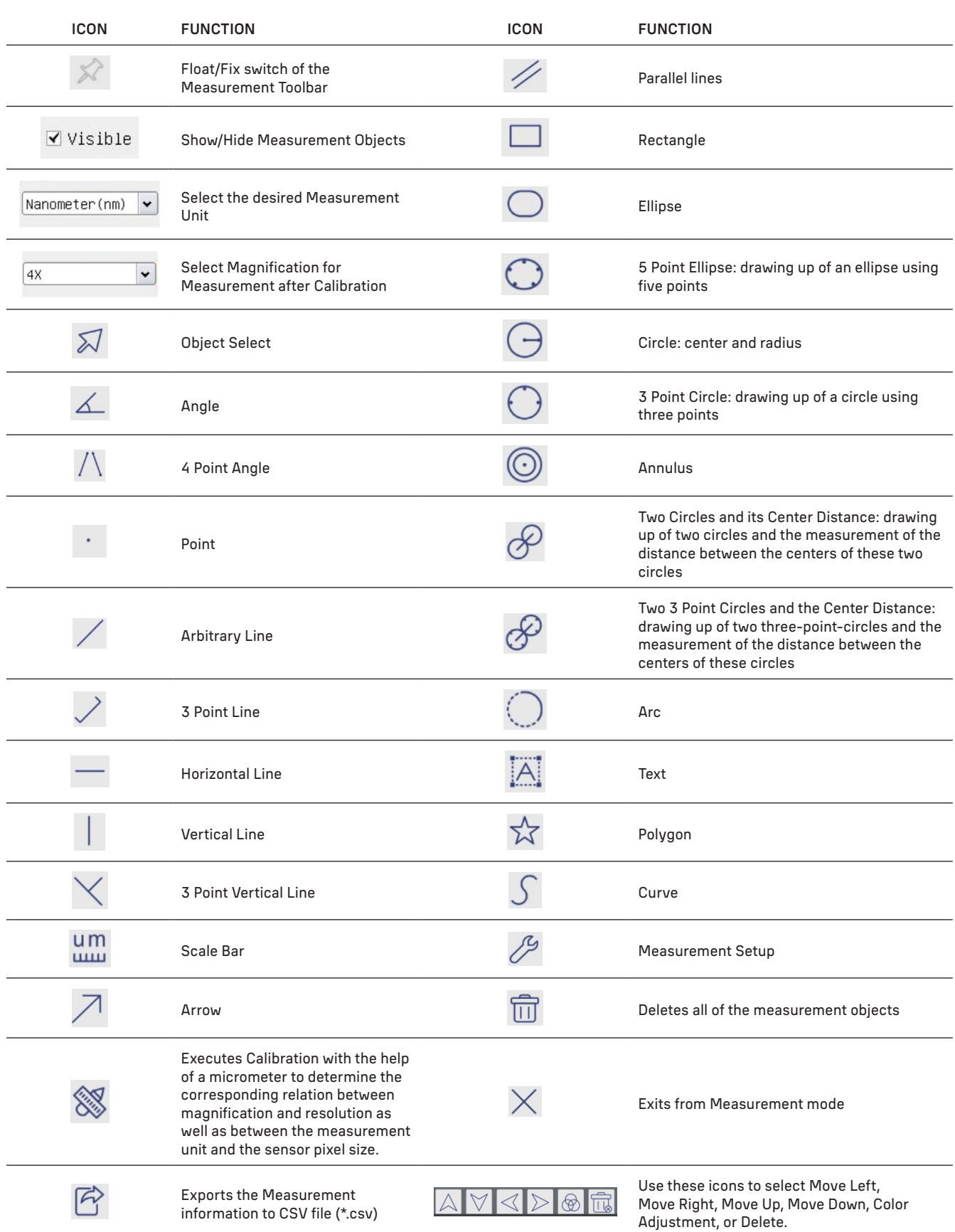

Select a figure to draw up; click at the desired initial point on the image, click at the desired end point. The selected figure will be drawn up on the image and the figure parameters will be displayed.

## CAMERA CONTROL TOOLBAR

To open the Camera Control Toolbar, move the mouse cursor to the bottom of the window. The control toolbar will automatically pop up.

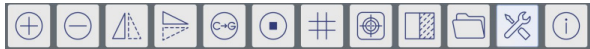

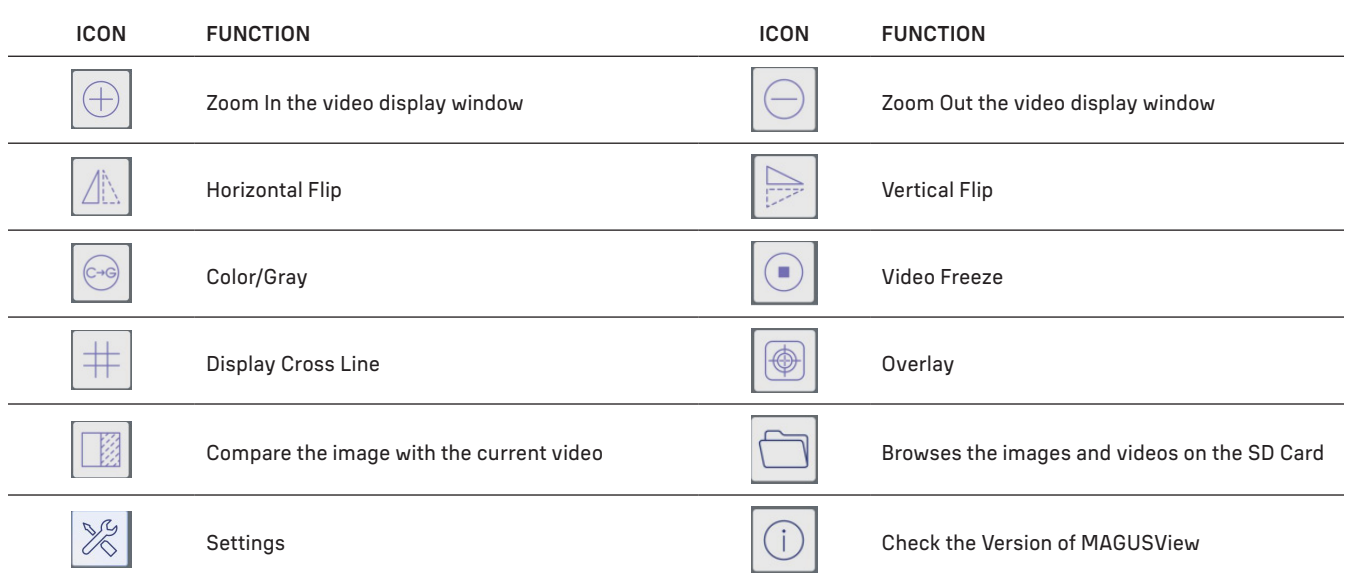

## SETTINGS

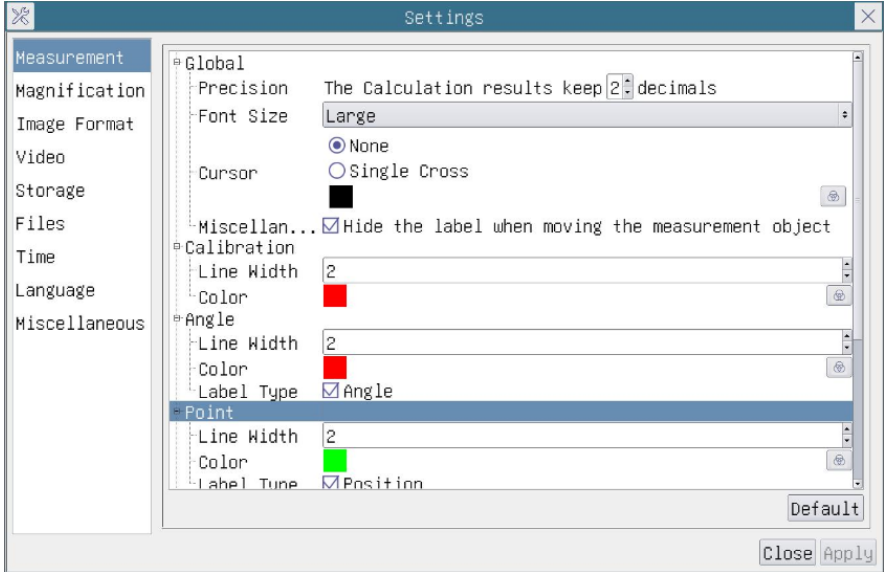

## MEASUREMENT

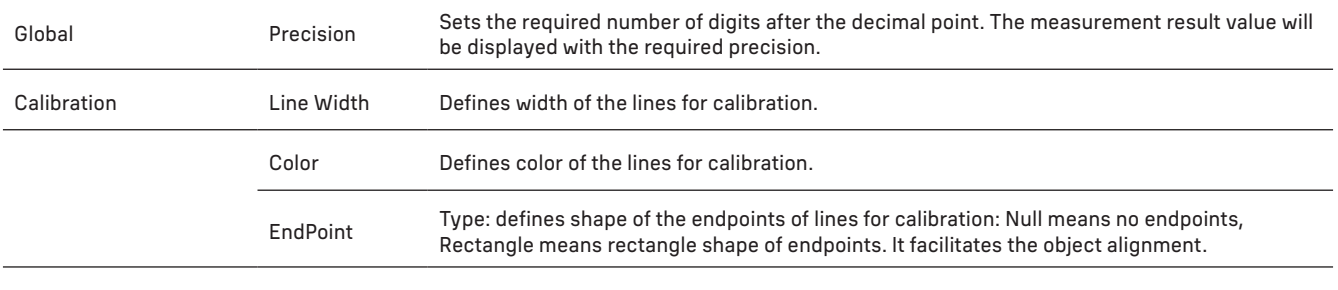

Point, Angle, Arbitrary Line, Horizontal Line, Vertical Line, Rectangle, Circle, Ellipse, Annulus, Two Circles, Polygon, Curve.

You can Left-click the **B** and select Measurement to open the corresponding window of settings. You can specify the parameters of the required measurement objects.

## MAGNIFICATION

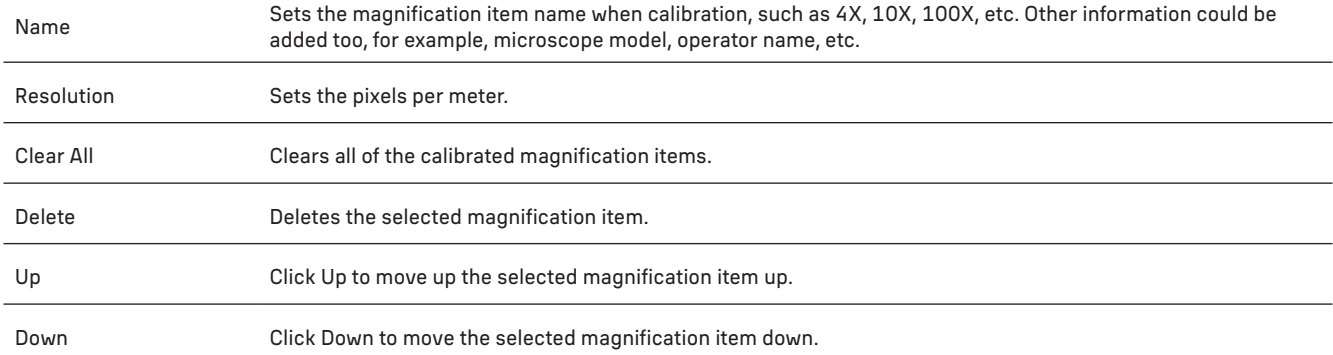

## IMAGE FORMAT

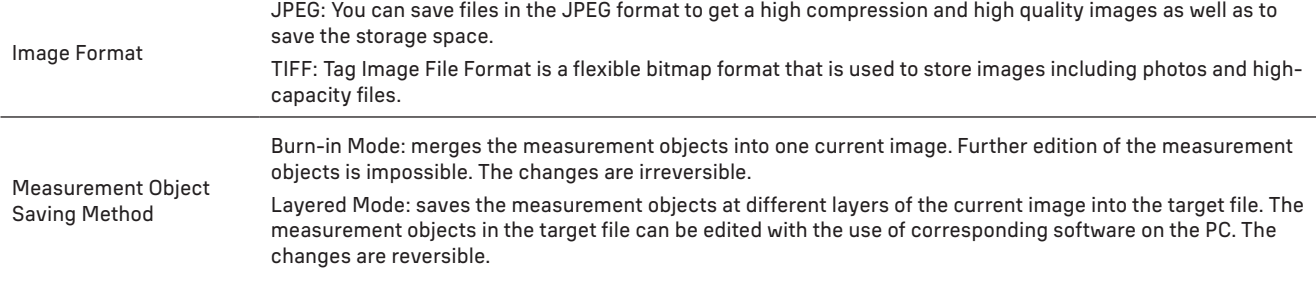

## VIDEO

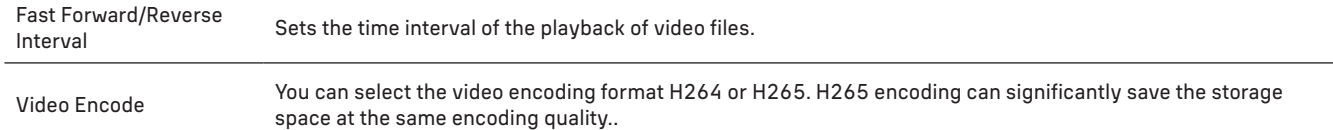

## **STORAGE**

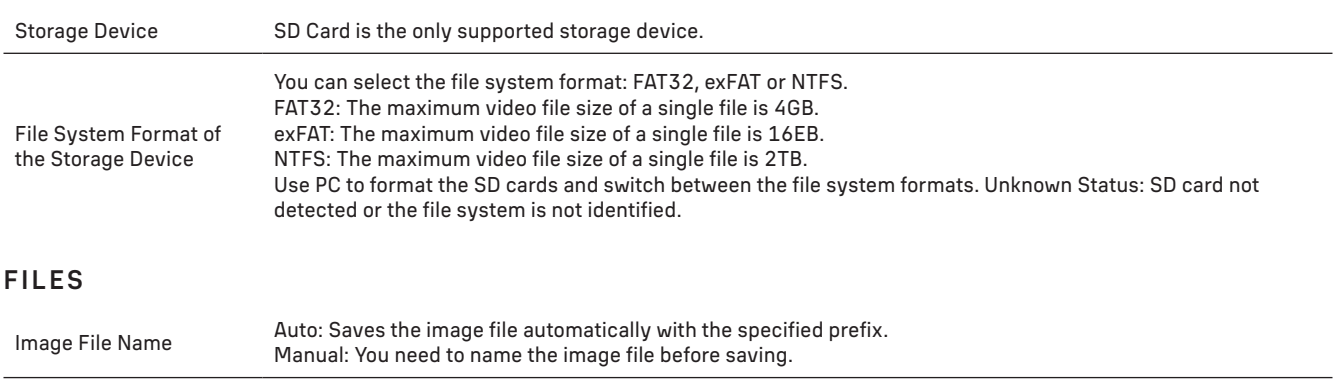

Video File Name Auto: Saves the video file automatically with the specified prefix. Manual: You need to name the video file before saving.

The maximum video file size is 4GB. Multiple video files will be automatically generated in case of long video recording.

#### **MISCELLANEOUS**

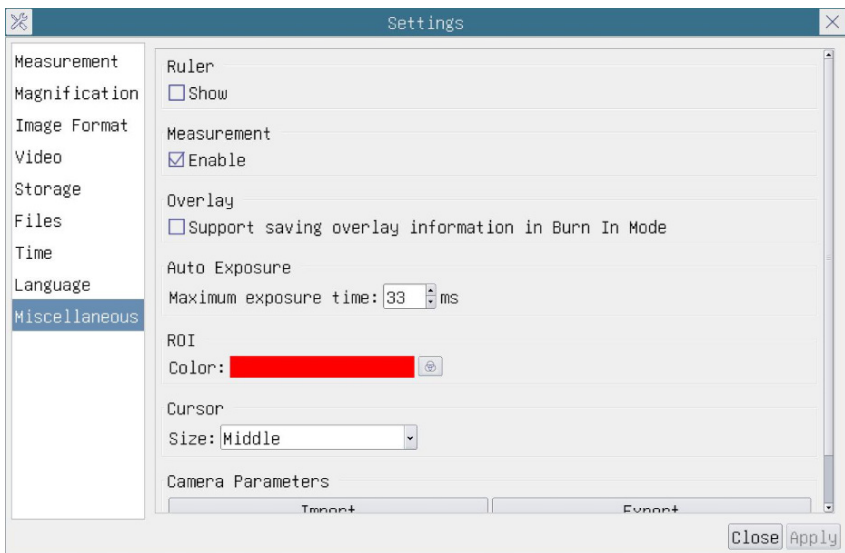

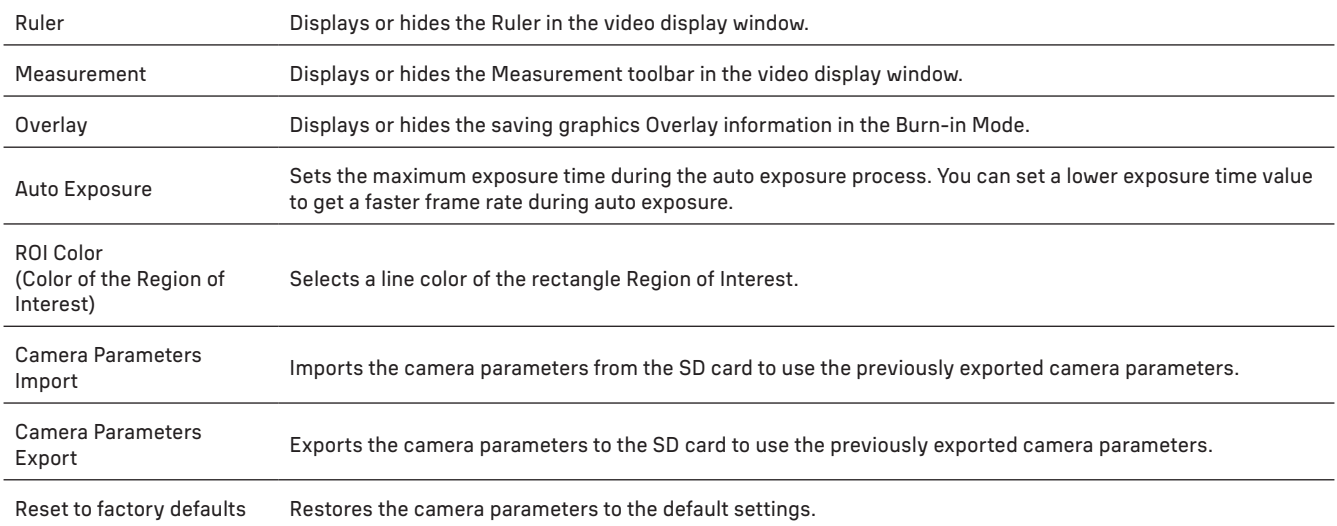

## LANGUAGE

You can also select a language from the list.

#### THE KIT INCLUDES

MAGUS microscope digital camera, 12V, 1A power adapter, HDMI cable, USB mouse, USB flash drive with drivers and software, 32GB SD card, USB 2.0 cable, mounting plate and screws, user manual, and a warranty card.

#### SYSTEM REQUIREMENTS

Windows 8/10/11 (32bit and 64bit), Mac OS X, Linux, up to 2.8GHz Intel Core 2 or higher, minimum 4GB RAM, USB2.0 port, 19" or larger display.

## SPECIFICATIONS

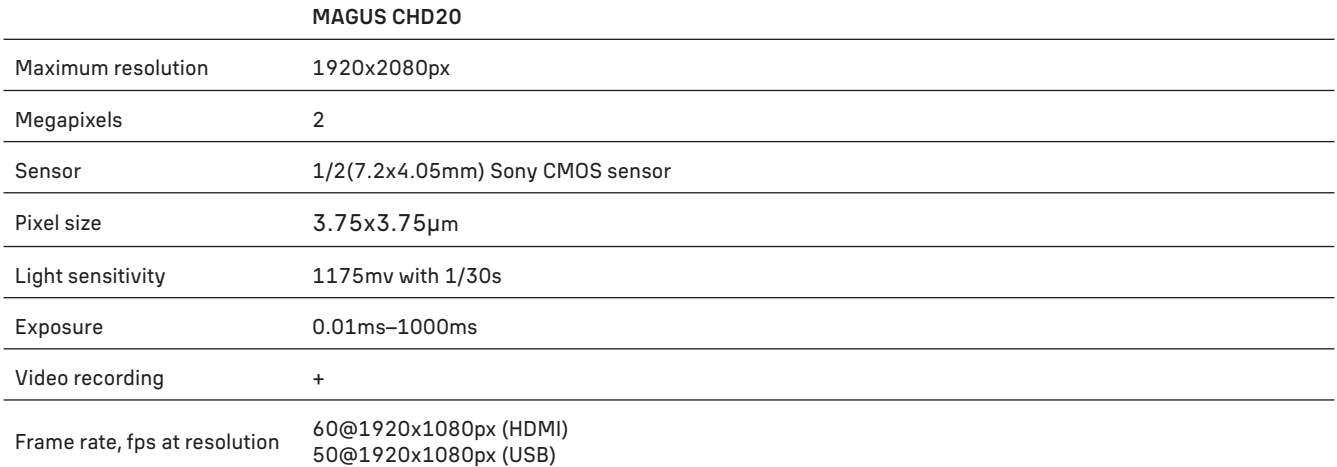

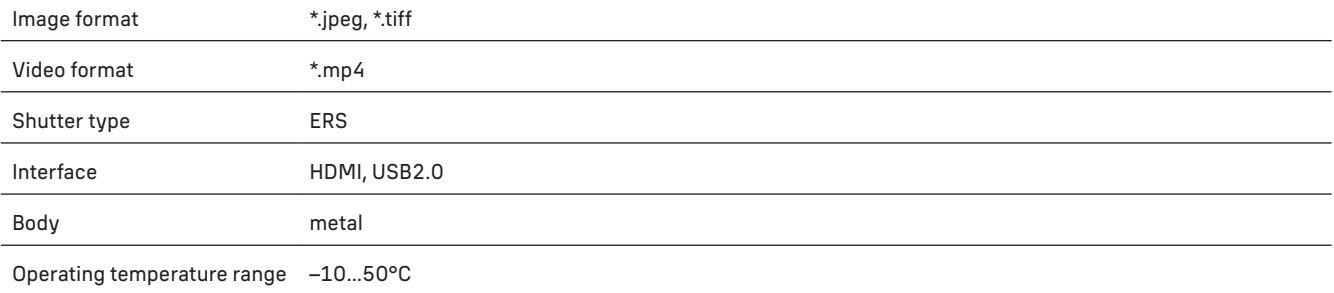

The manufacturer reserves the right to make changes to the product range and specifications without prior notice.

#### CARE AND MAINTENANCE

- Do not disassemble the camera on your own.
- Keep the camera away from moisture; do not use it in rainy weather.
- Keep the camera away from shock or excessive pressure.
- Do not overtighten the locking screws.
- Keep the camera away from hazardous environment, home and car heaters, incandescent lamps or open fire.
- When cleaning the lenses, first blow any dust or debris off the surface or wipe them off with a soft brush. Then wipe the lens with a soft cleaning cloth slightly damp with spirits or ether.
- Seek medical advice immediately if a small part or a battery is swallowed.

## MAGUS WARRANTY

MAGUS optic products carry a 5-year warranty against defects in materials and workmanship. All MAGUS accessories are warranted to be free of defects in materials and workmanship for six months from the purchase date. The warranty entitles you to the free repair or replacement of the MAGUS product in any country where a Levenhuk office is located if all the warranty conditions are met.

For further details, please visit: www.magusmicro.com

If warranty problems arise, or if you need assistance in using your product, contact the local Levenhuk branch.

**BG ЦИФРОВА КАМЕРА MAGUS CHD20** 

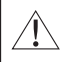

Никога не гледайте към слънцето, към източници на ярка светлина или лазерни лъчи през камерата. Това може да причини трайно увреждане на очите Ви.

Високоскоростните HDMI цифрови камери за микроскоп MAGUS са предназначени за работа с цифрови микроскопи. Сензорът с висока чувствителност Sony Starvis осигурява отлични възпроизвеждане на цветовете и качество на изображението дори при ниска осветеност. Можете да инсталирате софтуера на камерата, за да преглеждате, запаметявате и редактирате заснетите изображения и видеа. Здравият алуминиев корпус е конструиран за работа при ниски температури (–10 °C).

## ИНСТАЛИРАНЕ НА КАМЕРАТА

#### HDMI

- 1. Използвайте HDMI кабел за свързване на камерата към HDMI монитор (1).
- 2. Свържете USB мишка към съединителя (2).
- 3. Вкарайте картата с памет в слота за карта с памет (5).
- 4. Свържете камерата към захранването (4). Включете камерата (6).
- 5. Свържете монитора и гледайте видеозаписите чрез вградената програма. Използвайте мишката за управление на камерата.

#### USB

## СВЪРЗВАНЕ НА КАМЕРАТА КЪМ КОМПЮТЪР/ЛАПТОП

- 1. Инсталирайте софтуера MAGUS View от USB флаш устройството (включено в комплекта) в компютъра.
- 2. Свържете камерата към захранването (4). Включете камерата (6).
- 3. Свържете камерата към компютър с кабел, като вкарате единия щекер в куплунга (2), а другия в USB порта на компютъра.
- 4. Отворете програмата MAGUS View. Камерата ще бъде разпозната автоматично от операционната система.

Когато USB кабелът и мишката са свързани към камерата по едно и също време, мишката няма да бъде достъпна. Когато USB кабелът бъде изключен от камерата, мишката може да се използва нормално.

#### КАЛИБРИРАНЕ ПОСРЕДСТВОМ КАЛИБРАЦИОНЕН ОБРАЗЕЦ

Необходимо е да използвате специален микрометър на предметната маса (калибрационен образец), за да определите линейните размери (в милиметри или микрони).

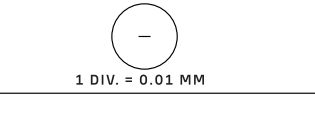

Калибрационният образец е прозрачно стъкло (със същия размер като образеца с проба), което има микрометърна скала с деления на скалата от 0,01 mm, гравирани по повърхността.

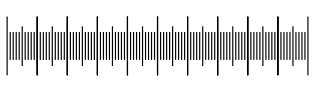

Калибрационният образец (микрометър на предметната маса) се използва за калибриране на софтуера за анализ на изображенията за измервания в актуални мерни единици. В режима на калибриране трябва да заснемете изображение на микрометърната скала с всяко увеличение на обектива и да посочите известното разстояние. Това Ви позволява да установите скала на изображението в актуални мерни единици (микрометри, милиметри и т.н.)

Калибриране:

- 1. Поставете калибрационния образец върху предметната маса на микроскопа.
- 2. Изберете необходимия обектив и задайте максимална резолюция на камерата.
- 3. Направете контрастно изображение на скалата на екрана на монитора и заснемете изображението.
- 4. Изберете функцията ''Calibrate'' (Калибриране) в софтуера, който използвате.
- 5. Щракнете двукратно върху максималното видимо разстояние и въведете стойността в актуални мерни единици.
- 6. Въведете настройката за калибриране и проверете резултата. Програмата ще запази калибрационния коефициент.
- 7. По-късно можете да изберете всякаква мерна единица и всички резултати ще бъдат преизчислени спрямо този избор.

## ПАНЕЛ ЗА УПРАВЛЕНИЕ

За да отворите панела за управление на камерата, преместете курсора в лявата част на прозореца. Панелът за управление ще изскочи автоматично.

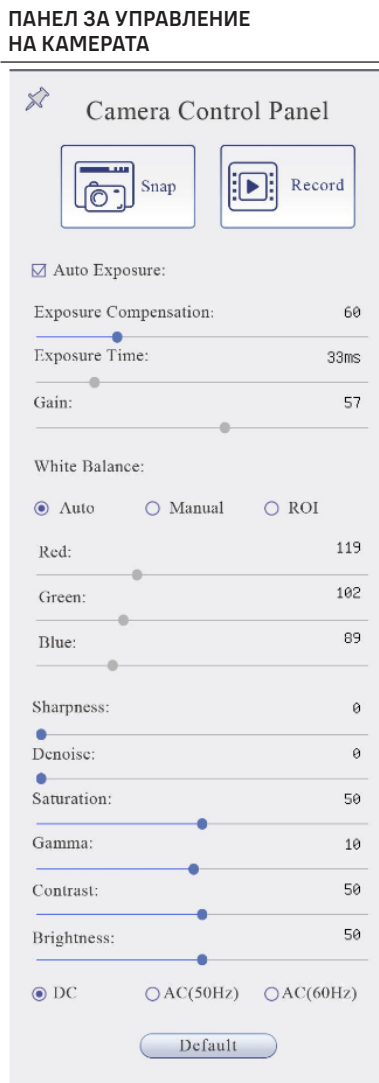

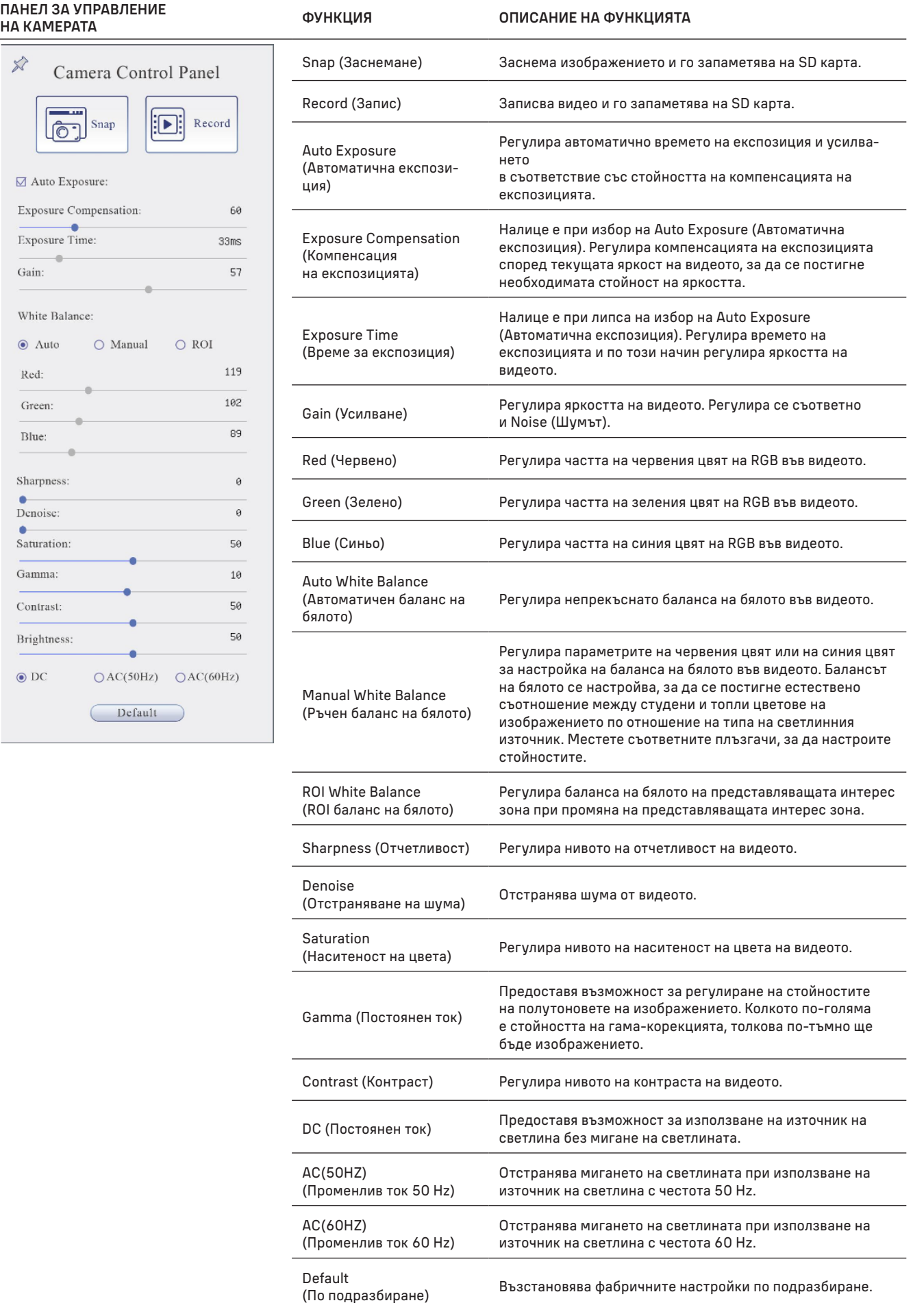

## ЛЕНТА С ИНСТРУМЕНТИ ЗА ИЗМЕРВАНЕ

За да отворите лентата с инструменти за измерване, преместете курсора в горната част на прозореца. Лентата с инструменти ще изскочи автоматично.

 $\mathbb{E}\left[\mathcal{A}\right]\mathcal{L}\left(\mathcal{A}\right)\leq\mathcal{A}\left(\mathcal{A}\right)\leq\mathcal{A}\leq\mathcal{A}\leq\mathcal{$  $\sqrt{2}$   $\sqrt{3}$  Visible Micrometer (um)  $\sqrt{10}$ 

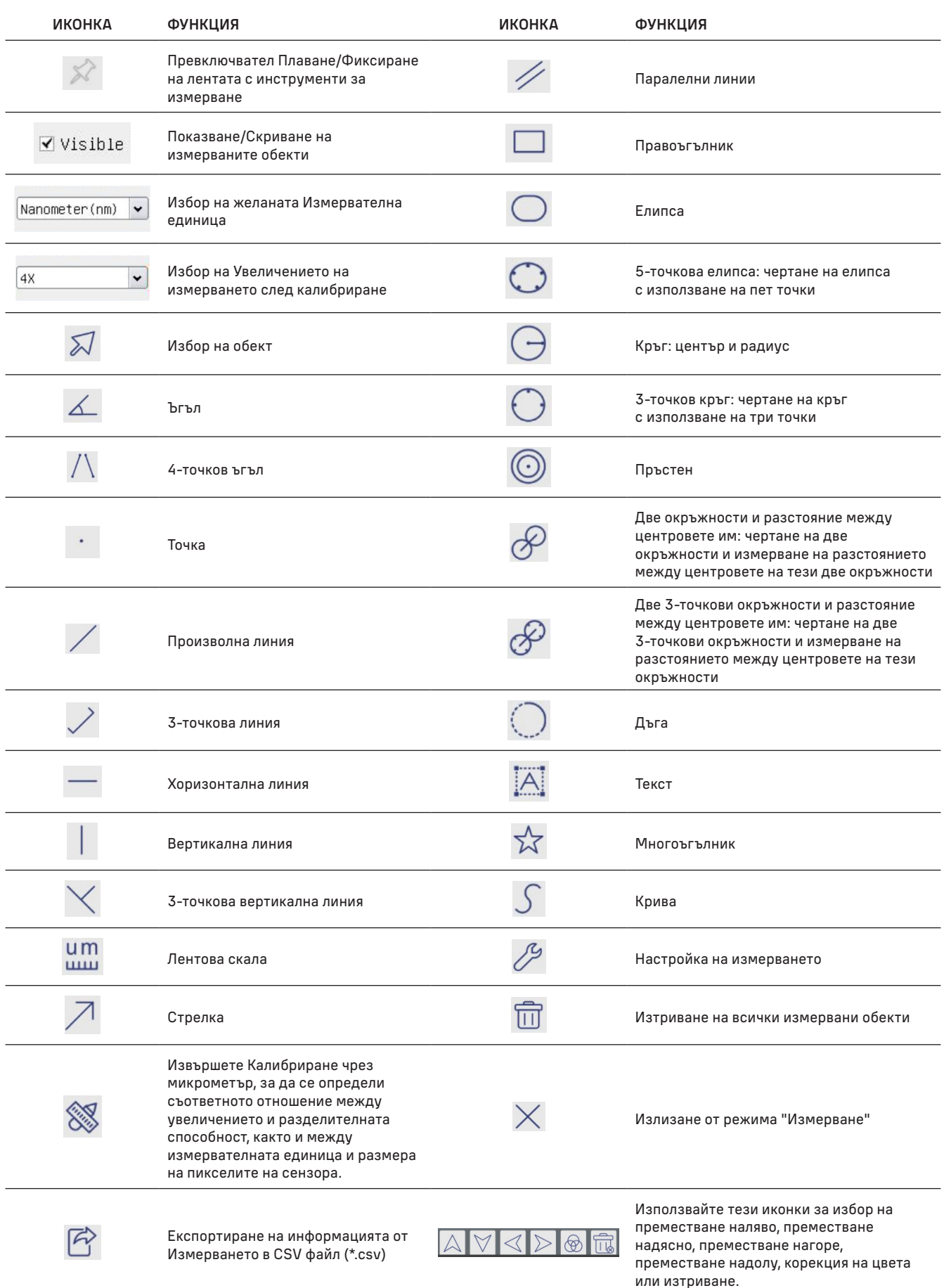

Изберете фигура за съставяне. Щракнете върху желаната начална точка на изображението, щракнете върху желаната крайна точка. Избраната фигура ще бъде съставена върху изображението, а параметрите ѝ ще бъдат показани.

#### ЛЕНТА С ИНСТРУМЕНТИ ЗА УПРАВЛЕНИЕ НА КАМЕРАТА

За да отворите лентата с инструменти за управление на камерата, преместете курсора в долната част на прозореца. Лентата с инструменти за управление ще изскочи автоматично.

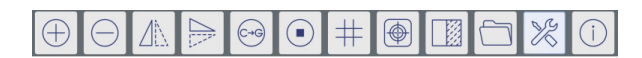

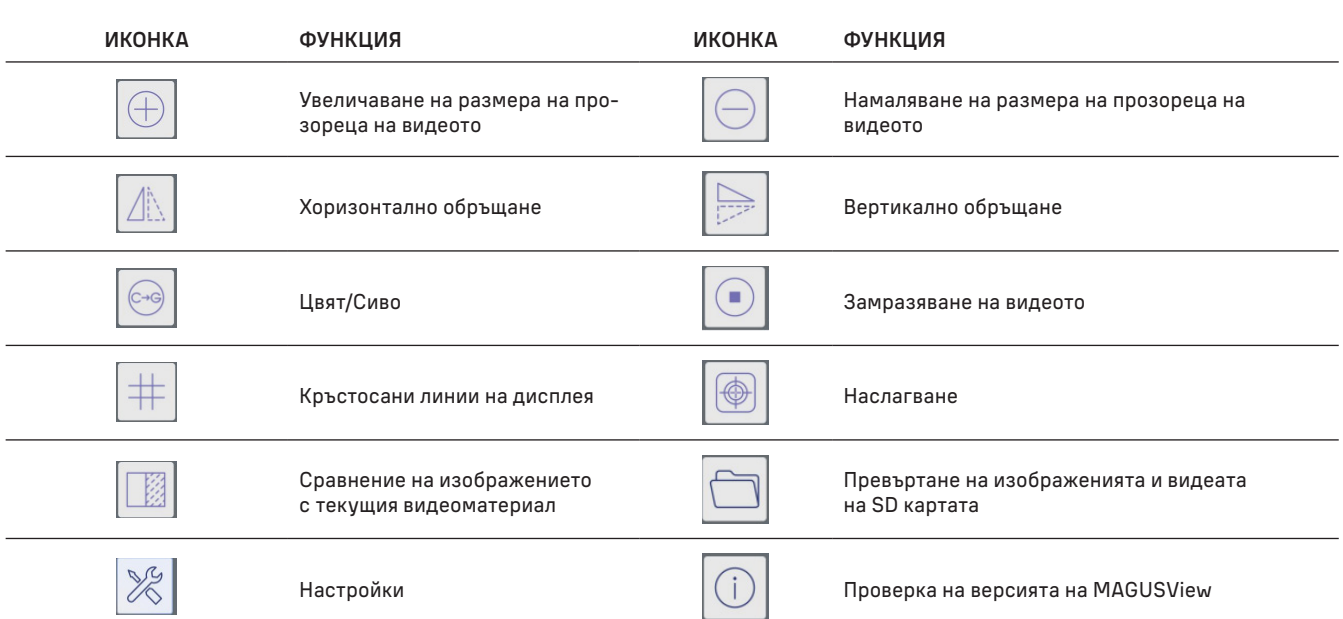

## НАСТРОЙКИ

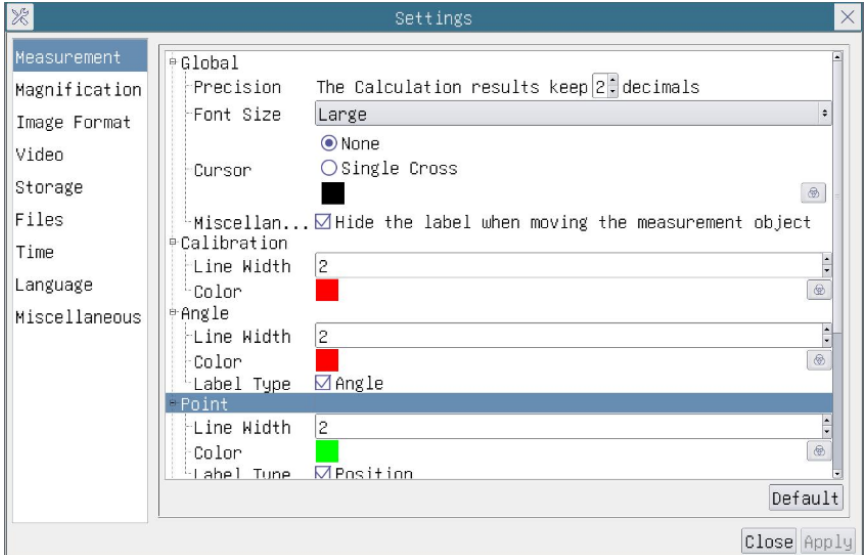

## MEASUREMENT (ИЗМЕРВАНЕ)

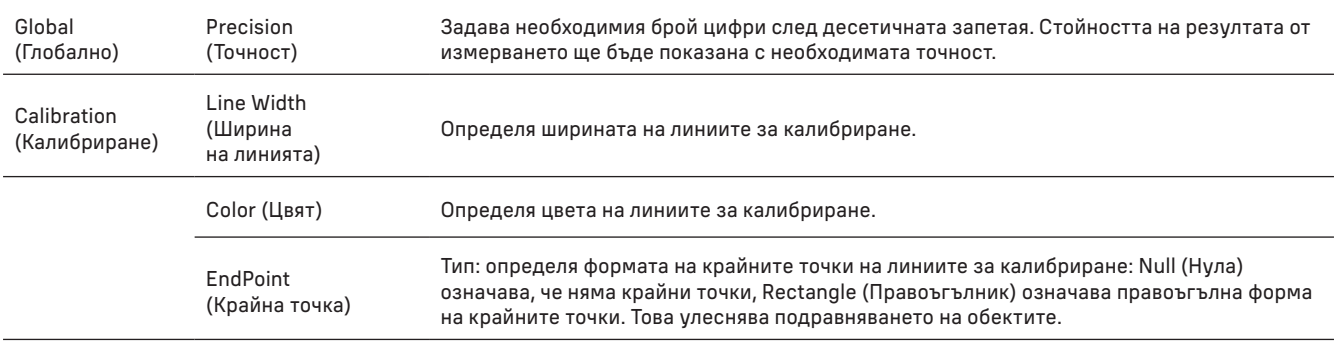

Точка, Ъгъл, Линия, Хоризонтална линия, Вертикална линия, Правоъгълник, Кръг, Елипса, Пръстен, Две окръжности, Многоъгълник, Крива.

> Можете да кликнете левия бутон на [+]- и да изберете Measurement (Измерване), за да отворите съответния прозорец на настройките. Можете да определяте параметрите на необходимите измервани обекти.

## MAGNIFICATION (УВЕЛИЧЕНИЕ)

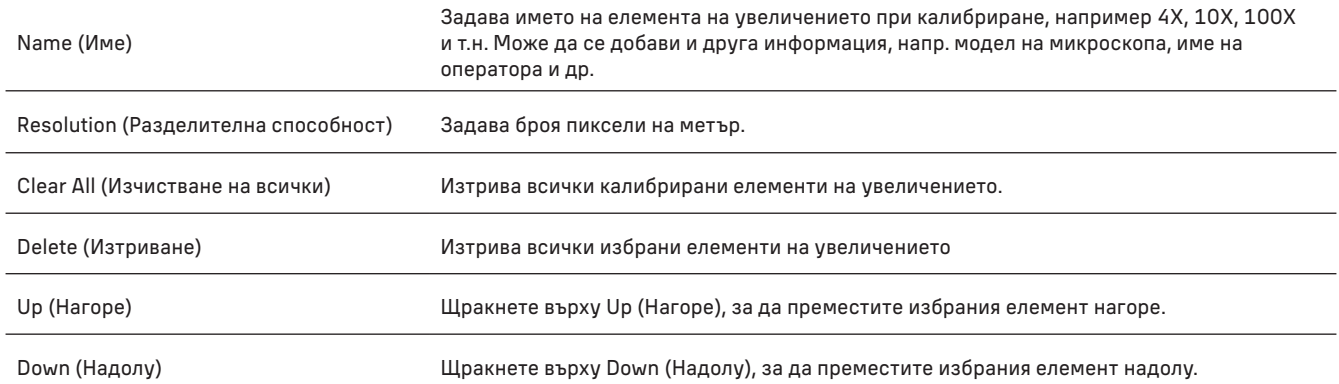

## IMAGE FORMAT (ФОРМАТ НА ИЗОБРАЖЕНИЕТО)

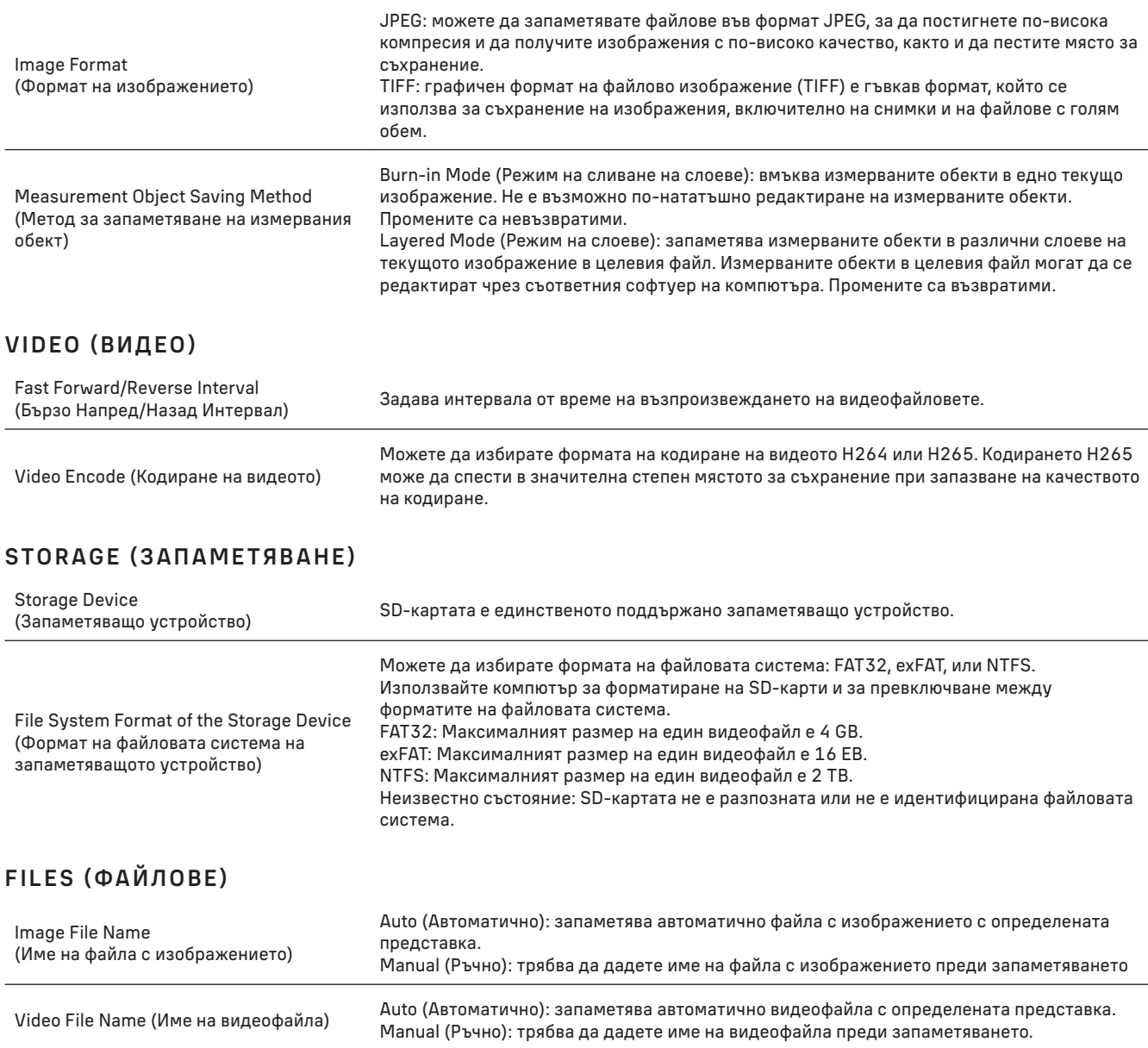

Максималният размер на видеофайла е 4 GB. При дълъг видеозапис се генерират автоматично няколко видеофайла.

## MISCELLANEOUS (РАЗНИ)

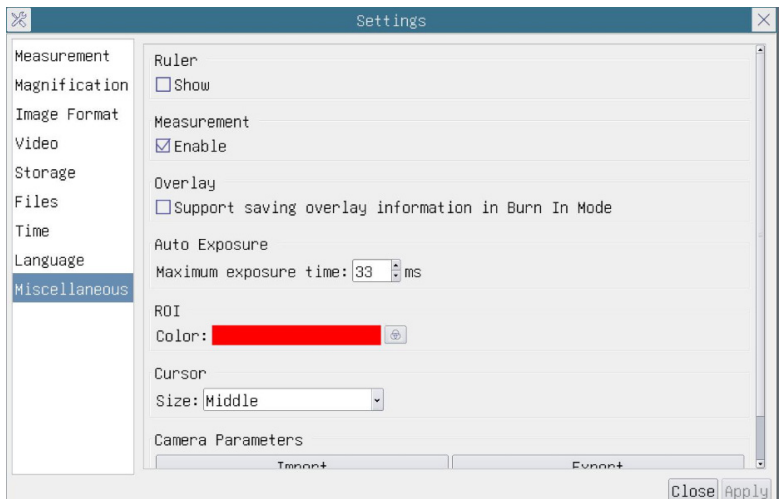

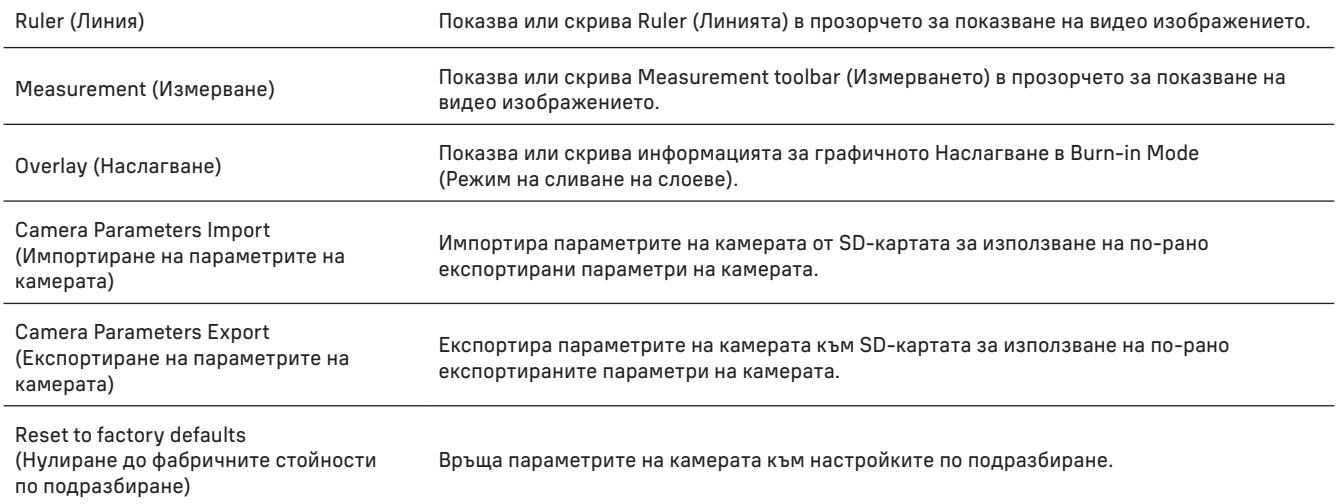

#### LANGUAGE (ЕЗИК)

Можете също така да изберете език от списъка.

#### КОМПЛЕКТЪТ ВКЛЮЧВА

Цифрова камера за микроскоп MAGUS, захранващ адаптер 12 V, 1 A, HDMI кабел, USB мишка, USB флаш устройство с драйвери и софтуер, SD карта 32 GB, кабел USB 2.0, монтажна плоча и винтове, ръководство за потребителя и гаранционна карта.

#### ИЗИСКВАНИЯ КЪМ СИСТЕМАТА

Windows 8/10/11 (32 bit and 64 bit), Mac OS X, Linux, up to 2,8 GHz Intel Core 2 или по-висока, най-малко 4 GB RAM, порт USB 2.0, 19" или по-голям дисплей.

## СПЕЦИФИКАЦИИ

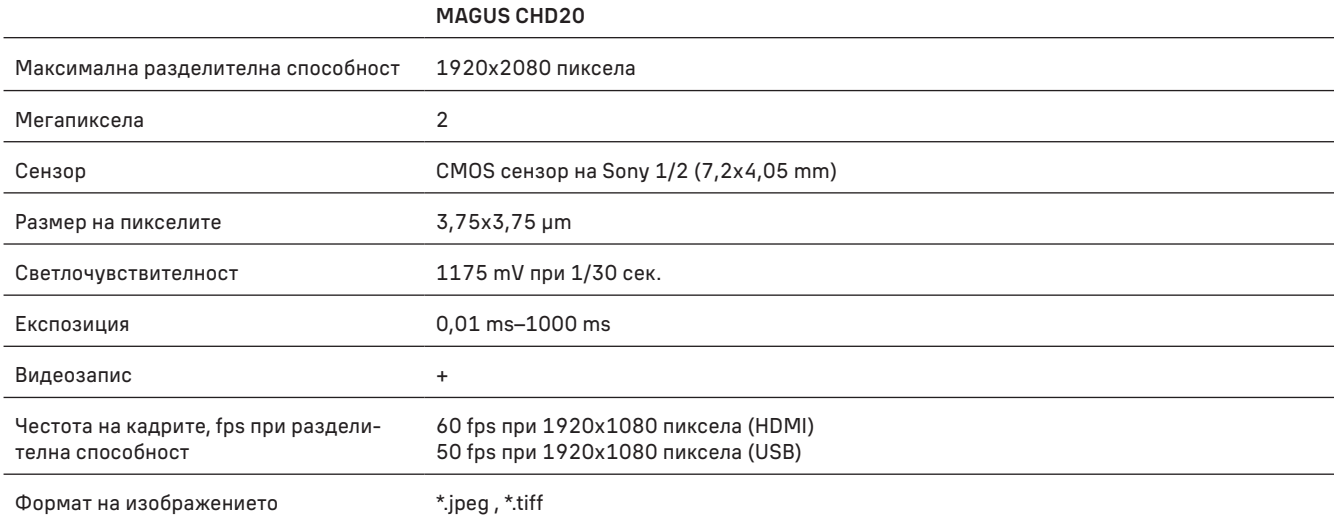

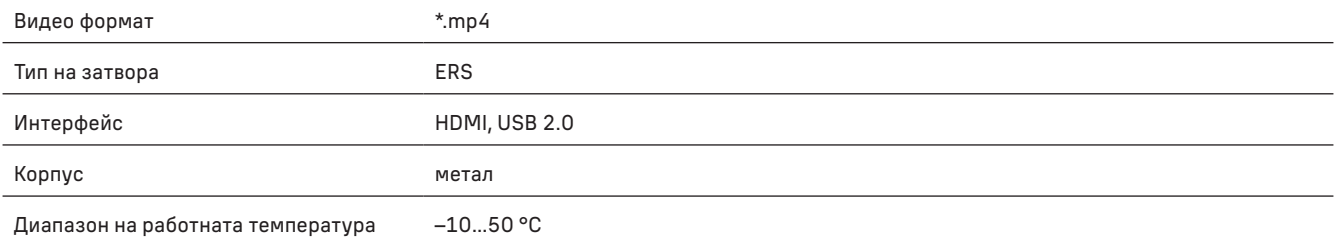

Производителят си запазва правото да прави промени на гамата продукти и спецификациите им без предварително уведомление.

## ГРИЖИ И ПОДДРЪЖКА

- Не разглобявайте камерата сами.
- Пазете камерата от влага; не я използвайте в дъждовно време.
- Пазете камерата от удари или прекомерен натиск.
- Не презатягайте фиксиращите винтове.
- Пазете камерата от опасни околни условия, домашно и автомобилно отопление, лампи с нажежаема жичка или открит огън.
- Когато почиствате лещите, първо издухайте праха или остатъците от повърхността или ги забършете с мека четка. След това забършете лещите с мека почистваща кърпа, леко навлажнена със спирт или етер.
- Потърсете веднага медицинска помощ, ако погълнете малка част или батерия.

#### ГАРАНЦИЯ НА MAGUS

Продуктите MAGUS, с изключение на аксесоарите, имат 5-годишна гаранция срещу дефекти в материалите и изработката. За всички принадлежности на MAGUS се предоставя гаранция за липса на дефекти на материалите и изработката за период от 2 години от датата на покупката на дребно. Гаранцията Ви дава право на безплатен ремонт или замяна на продукта на MAGUS във всяка държава, в която има офис на Levenhuk, ако са изпълнени всички условия за гаранцията.

#### За допълнителна информация посетете нашия уебсайт: www.magusmicro.com

Ако възникнат проблеми с гаранцията или ако се нуждаете от помощ за използването на Вашия продукт, свържете се с местния представител на Levenhuk.

CZ DIGITÁLNÍ FOTOAPARÁTY MAGUS CHD20

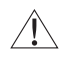

Nikdy se nedívejte přes fotoaparát do slunce, jasného zdroje světla nebo laserového paprsku. Může to způsobit trvalé poškození očí.

Vysokorychlostní fotoaparáty MAGUS s rozhraním HDMI jsou určeny ke spojení s digitálním mikroskopem. Vysoce citlivý snímač Sony Starvis zajišťuje dokonalou reprodukci barev a kvalitu obrazu i při slabém osvětlení. Můžete si nainstalovat software fotoaparátu a prohlížet, ukládat a upravovat pořízené snímky a videa. Odolné hliníkové pouzdro je navrženo pro provoz při nízkých teplotách (–10 °C).

## INSTALACE KAMERY

#### HDMI

- 1. Pro připojení fotoaparátu k monitoru HDMI (1) použijte kabel HDMI.
- 2. Připojte myš USB ke konektoru (2).
- 3. Vložte paměťovou kartu do slotu pro paměťové karty (5).
- 4. Připojte fotoaparát ke zdroji napájení (4). Zapněte fotoaparát (6).
- 5. Zapněte monitor a sledujte videa ve vestavěném programu. K ovládání fotoaparátu použijte myš.

#### USB

## PŘIPOJENÍ FOTOAPARÁTU K POČÍTAČI/NOTEBOOKU

- 1. Nainstalujte software MAGUS View z USB flash disku (součástí dodávky) do počítače.
- 2. Připojte fotoaparát ke zdroji napájení (4). Zapněte fotoaparát (6).
- 3. Připojte fotoaparát k počítači pomocí kabelu tak, že jednu zástrčku zasunete do konektoru (2) a druhou do portu USB na počítači.
- 4. Otevřete program MAGUS View. Operační systém automaticky rozpozná fotoaparát.

Pokud jsou k fotoaparátu současně připojeny USB kabel a myš, myš nebude fungovat. Po odpojení USB kabelu od fotoaparátu budete moci myš normálně používat.

## KALIBRACE POMOCÍ KALIBRAČNÍHO SKLÍČKA

Pro určování lineárních rozměrů (v milimetrech nebo mikronech) ve vašich vzorcích je nutné použít speciální stupňový mikrometr (kalibrační sklíčko).

Kalibrační sklíčko je průhledné sklo (stejné velikosti jako sklíčko se vzorkem), které má na povrchu vyleptanou mikrometrickou stupnici s dělením 0,01 mm.

Kalibrační sklíčko (stupňový mikrometr) se používá ke kalibrování softwaru pro analýzu obrazu. Díky kalibraci může software provádět měření ve zvolených jednotkách. Kalibrace probíhá tak, že po spuštění režimu kalibrace zachytíte v každém kroku zvětšení objektivu obraz mikrometrické stupnice, a v tomto obrazu označíte určenou vzdálenost. Tak stanovíte měřítko obrazu v aktuálních jednotkách (mikrometr, milimetr atd.).

Kalibrace:

- 1. Umístěte kalibrační sklíčko na stolek mikroskopu.
- 2. Vyberte požadovaný objektiv a nastavte maximální rozlišení fotoaparátu.
- 3. Zobrazte kontrastní snímek stupnice na obrazovce monitoru a tento snímek pořiďte.
- 4. V softwaru zvolte funkci ''Calibrate'' (Kalibrovat).
- 5. Dvakrát klikněte na maximální viditelnou vzdálenost a zadejte hodnotu v aktuálních jednotkách.
- 6. Zadejte nastavení kalibrace a zkontrolujte výsledek. Program uloží kalibrační faktor.
- 7. Později stačí zvolit libovolnou měrnou jednotku a všechny výsledky budou odpovídajícím způsobem přepočítány.

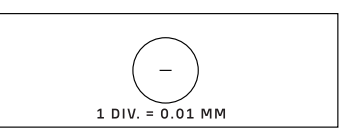

$$
[m] \hbox{in} [m] \hbox{in} [m] \hbox{in} [m] \hbox{in} [m] \hbox{in} [m] \hbox{in} [m] \hbox{in} [m] \hbox{in} [m] \hbox{in} [m] \hbox{in} [m]
$$

## OVLÁDACÍ PANEL

Chcete-li otevřít ovládací panel fotoaparátu, přesuňte kurzor myši do levé části okna. Ovládací panel se automaticky otevře.

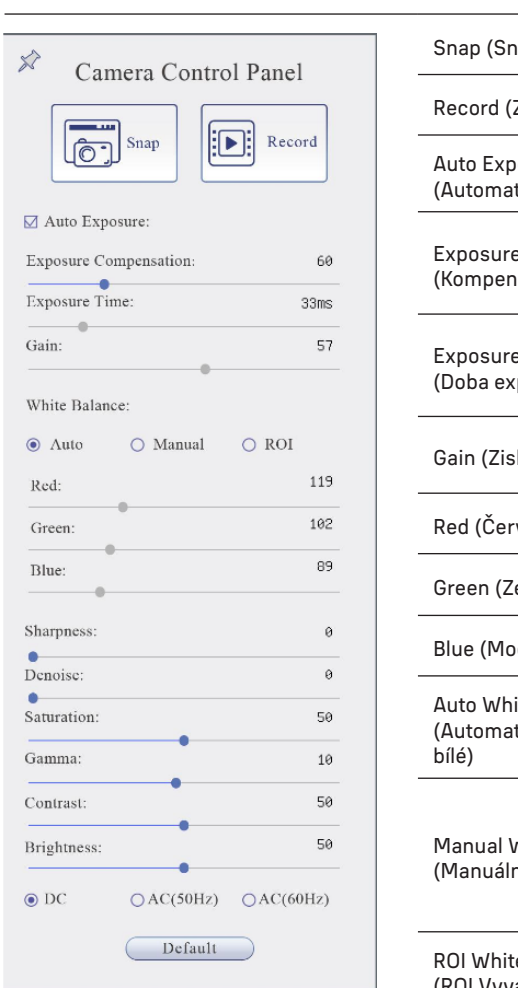

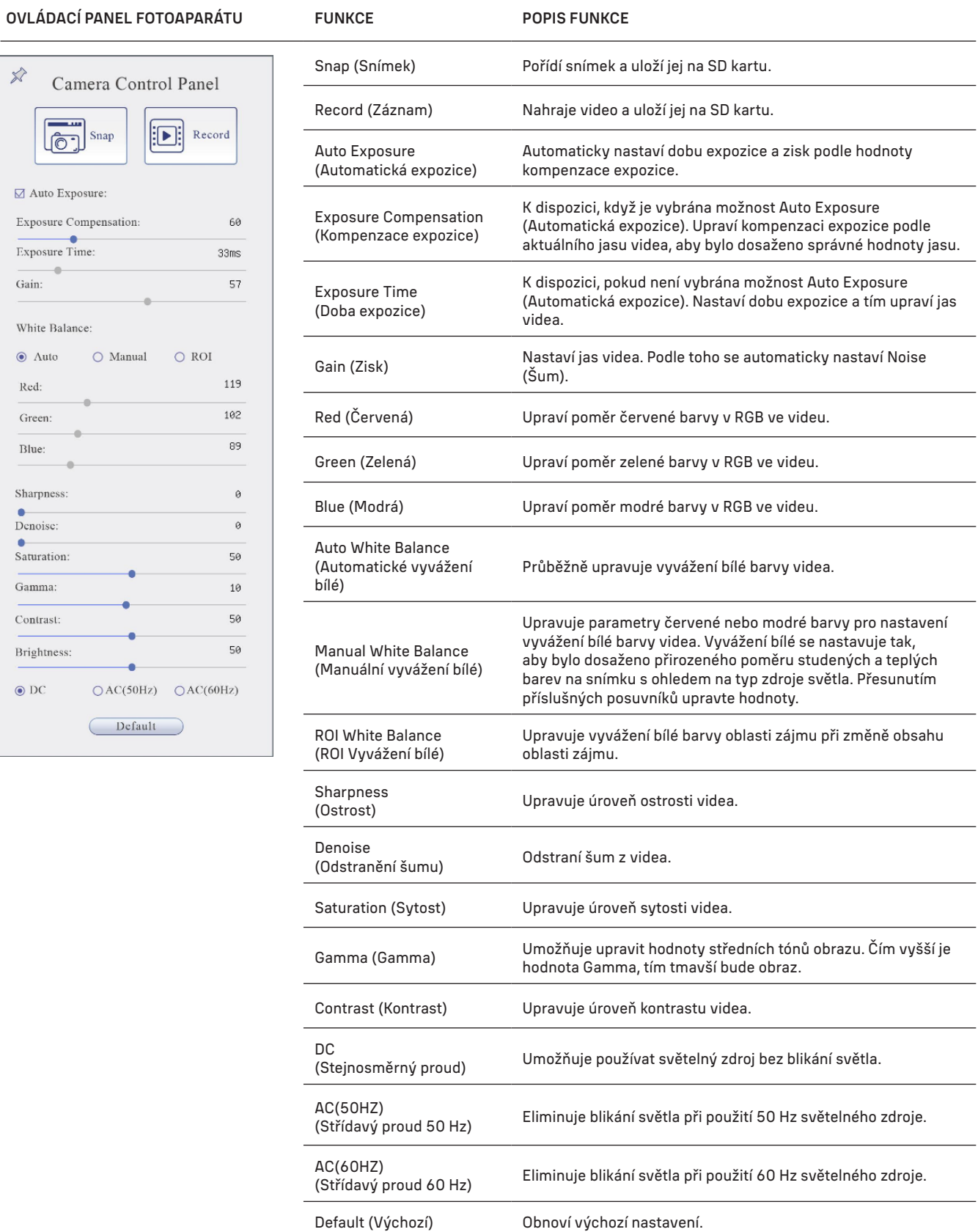

## PANEL NÁSTROJŮ MĚŘENÍ

Chcete-li otevřít panel nástrojů Měření, přesuňte kurzor myši do horní části okna. Panel nástrojů se zobrazí automaticky.

 $\textit{rank} \; \mathcal{N} \cdot \textit{rank} \; \mathcal{N} \rightarrow \textit{rank} \; \mathcal{N} \; \textit{rank} \; \mathcal{N} \; \textit{rank} \; \mathcal{N} \; \textit{rank} \; \mathcal{N} \; \textit{rank} \; \mathcal{N} \; \textit{rank} \; \mathcal{N} \; \textit{rank} \; \mathcal{N} \; \textit{rank} \; \mathcal{N} \; \textit{rank} \; \mathcal{N} \; \textit{rank} \; \mathcal{N} \; \textit{rank} \; \mathcal{N} \; \textit{rank} \; \mathcal{$  $\sqrt{2}$   $\sqrt{3}$  Visible Micrometer (µm)  $\cdot$  10X

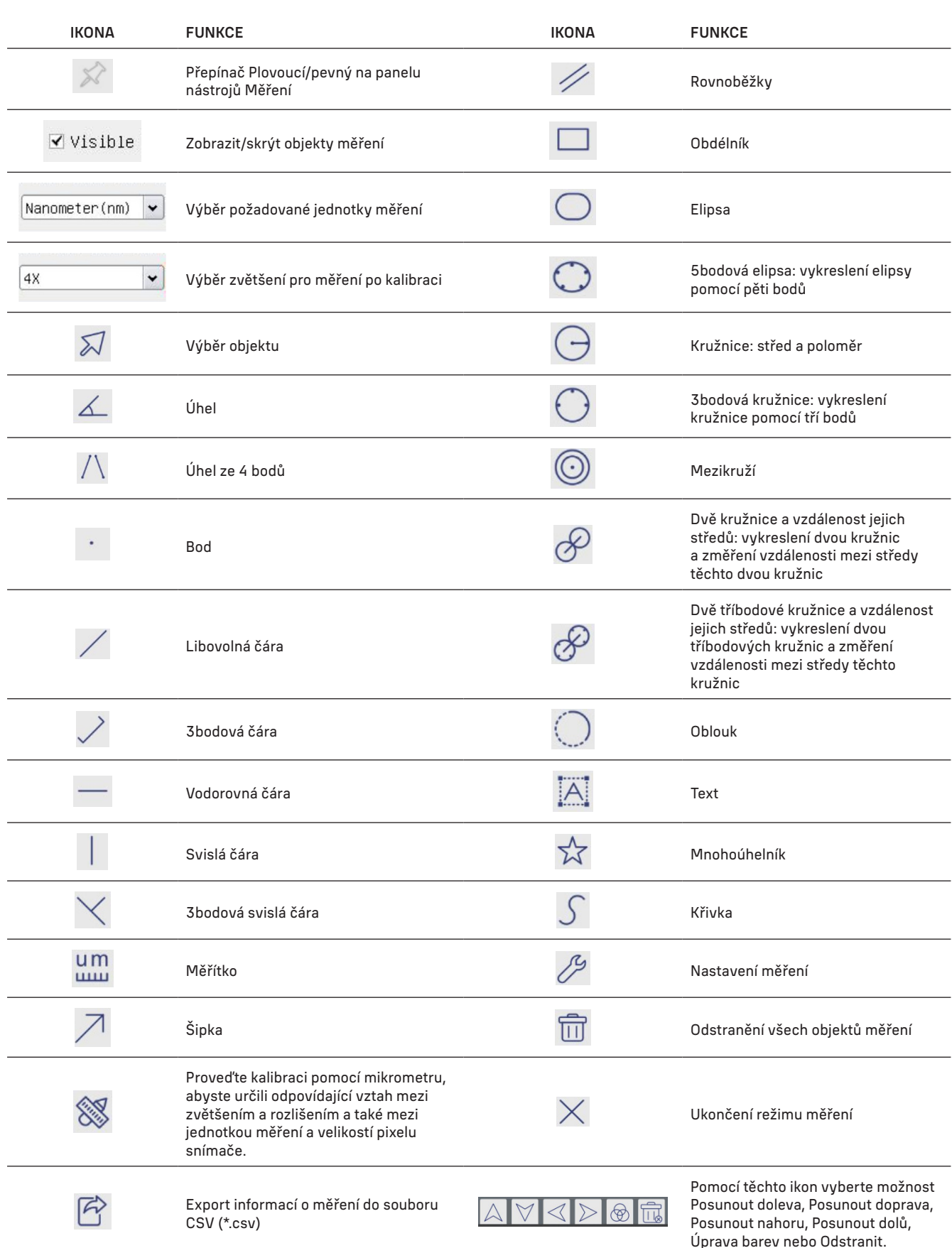

Vyberte obrázek, který chcete nakreslit; klikněte na požadovaný počáteční bod na obrázku, klikněte na požadovaný koncový bod. Vybraný obrázek se vykreslí na obrázku a zobrazí se parametry obrázku.

## PANEL NÁSTROJŮ PRO OVLÁDÁNÍ FOTOAPARÁTU

Chcete-li otevřít panel nástrojů pro ovládání fotoaparátu, přesuňte kurzor myši do spodní části okna. Ovládací panel nástrojů se zobrazí automaticky.

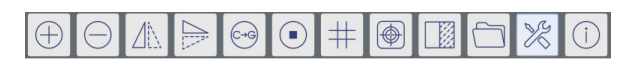

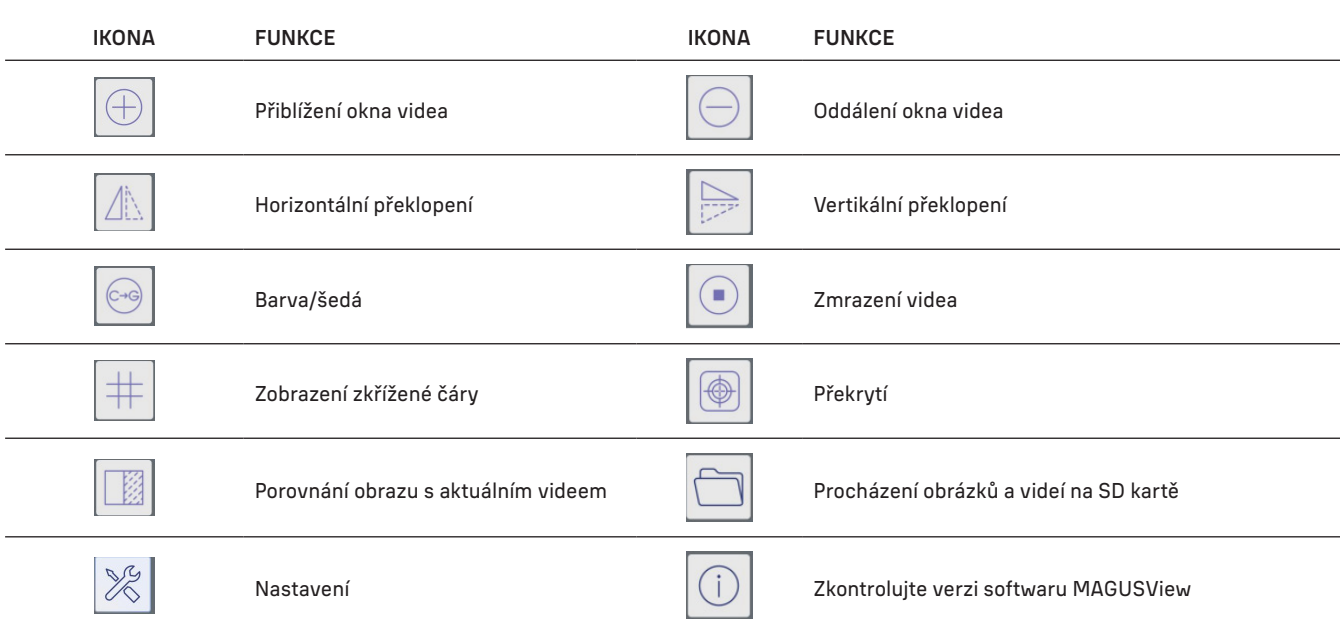

## NASTAVENÍ

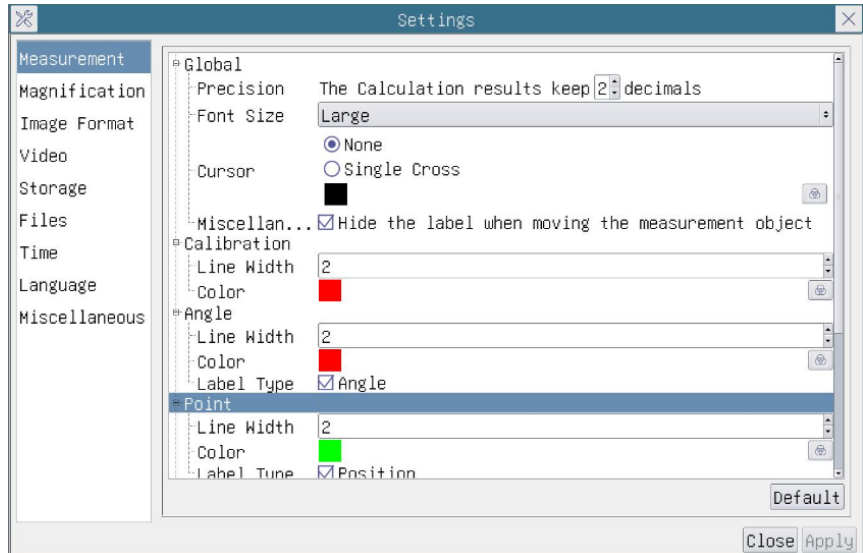

## MEASUREMENT (MĚŘENÍ)

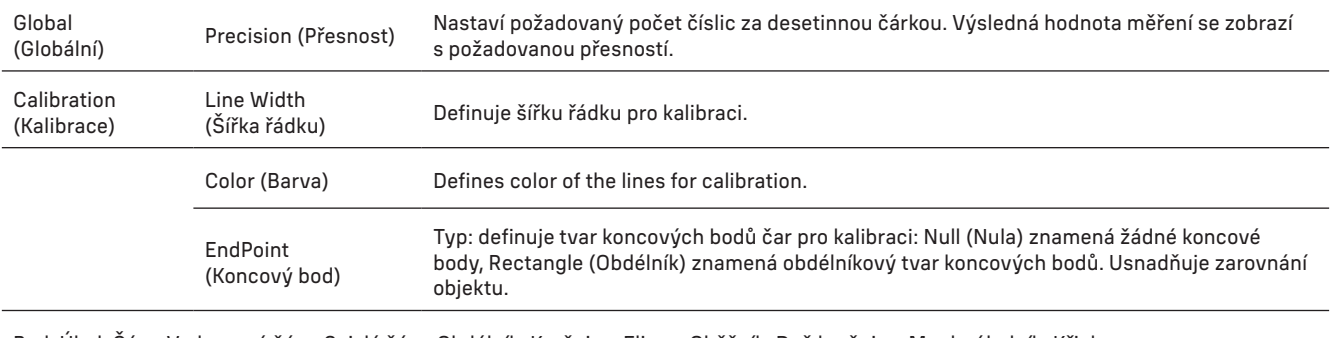

Bod, Úhel, Čára, Vodorovná čára, Svislá čára, Obdélník, Kružnice, Elipsa, Oběžník, Dvě kružnice, Mnohoúhelník, Křivka.

Kliknutím levým tlačítkem myši <sup>[1]</sup> a výběrem Measurement (Měření) otevřete příslušné okno nastavení. Můžete zadat parametry požadovaných objektů měření.

## MAGNIFICATION (ZVĚTŠENÍ)

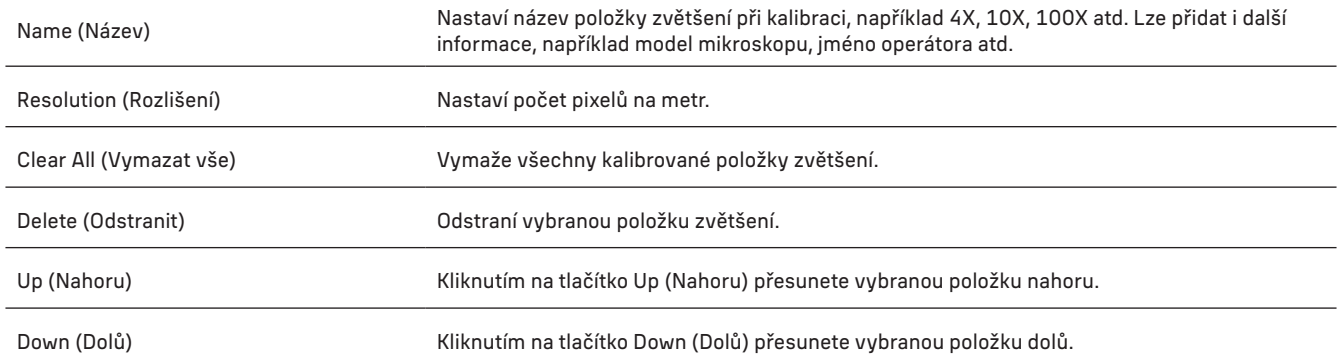

## IMAGE FORMAT (FORMÁT OBRÁZKU)

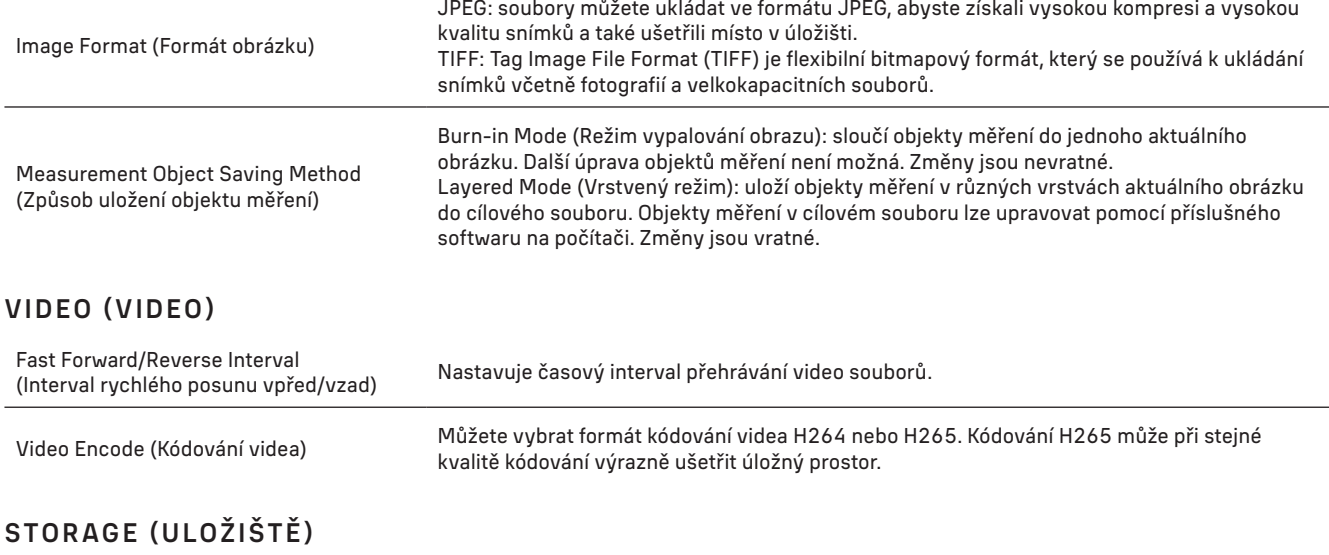

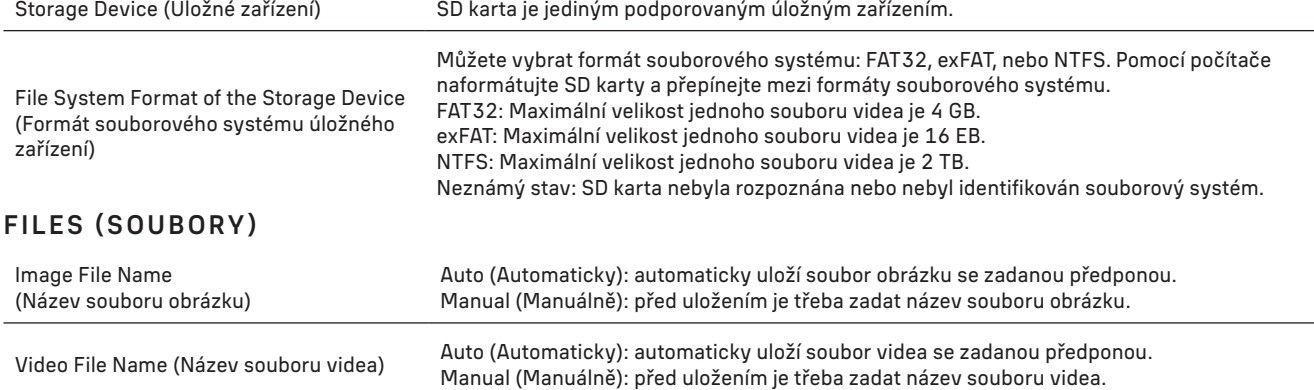

Maximální velikost souboru videa je 4 GB. V případě dlouhého záznamu videa se automaticky vygeneruje více souborů videa.

## MISCELLANEOUS (RŮZNÉ)

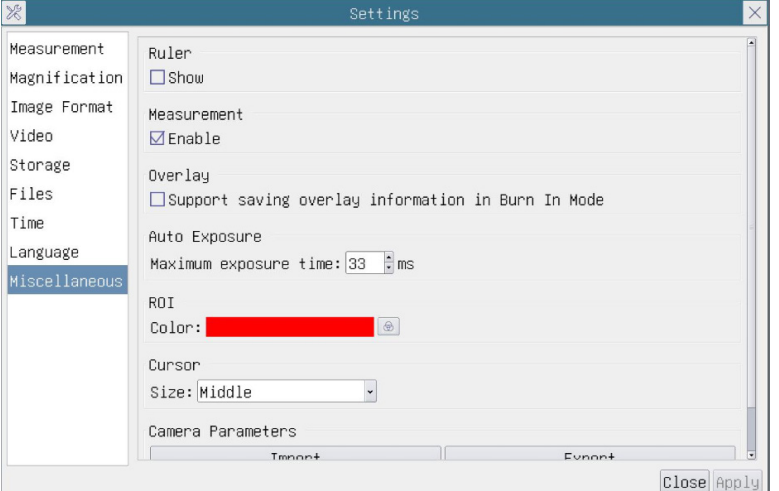

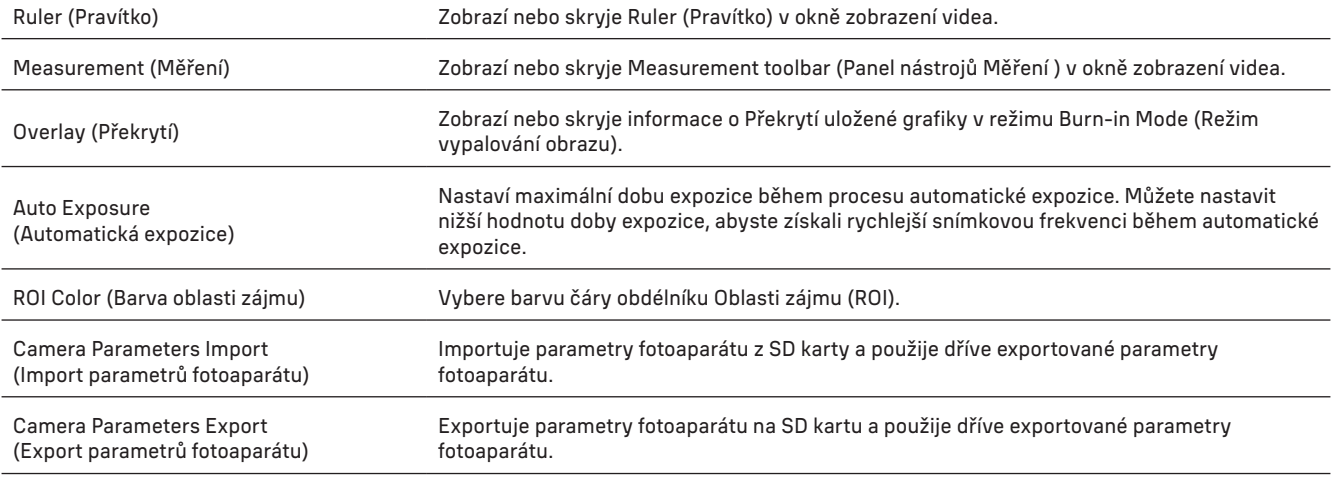

Reset to factory defaults

(Obnovení výchozího továrního nastavení) Obnoví výchozí nastavení parametrů fotoaparátu.

#### LANGUAGE (JAZYK)

Můžete také vybrat jazyk ze seznamu.

## OBSAH SADY

Digitální fotoaparát k mikroskopu MAGUS, napájecí adaptér 12 V 1 A, kabel HDMI, myš USB, USB flash disk s ovladači a softwarem, 32 GB SD karta, kabel USB 2.0, montážní deska a šrouby, uživatelská příručka a záruční list.

#### SYSTÉMOVÉ POŽADAVKY

Windows 8/10/11 (32 bit a 64 bit), Mac OS X, Linux, až 2,8 GHz Intel Core 2 nebo vyšší, minimálně 4 GB RAM, port USB 2.0, 19" nebo větší displej.

## **SPECIFIKACE**

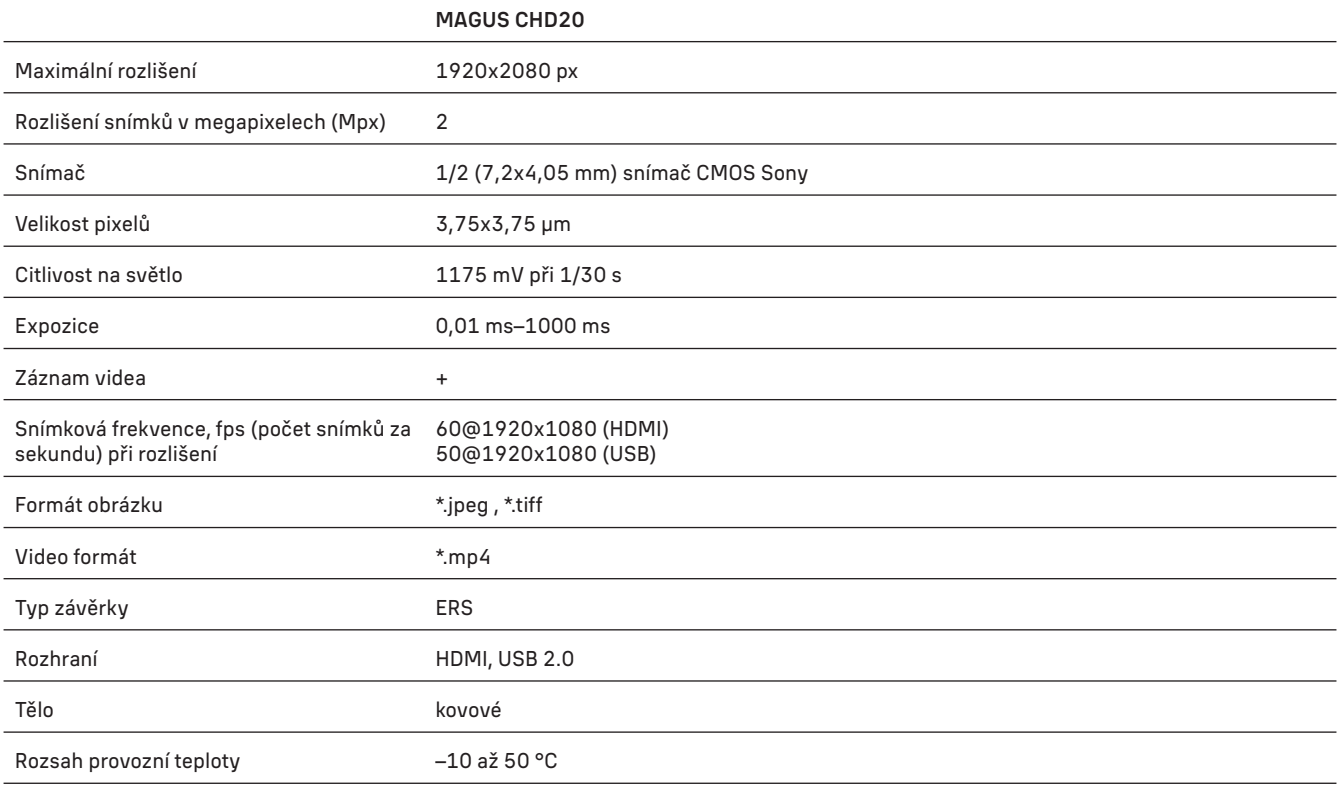

Výrobce si vyhrazuje právo bez předchozího upozornění měnit sortiment a specifikace výrobků.

## PÉČE A ÚDRŽBA

- Nerozebírejte vlastními silami fotoaparát.
- Fotoaparát chraňte před kondenzací a nepoužívejte je za deštivého počasí.
- Chraňte fotoaparát před otřesy a nadměrným tlakem.
- Neutahujte šrouby konstrukce příliš silně.
- Fotoaparát chraňte před agresivním prostředím; neumisťujte je v blízkosti topení (i v autě), žárovkových svítidel nebo otevřeného ohně.
- Při čištění jakýchkoliv optických prvků nejprve sfoukněte prach nebo jiné částečky z jejich povrchu nebo je odstraňte měkkým kartáčkem. Poté čočky otřete měkkým, čistým hadříkem navlhčeným v lihu nebo éteru.
- Nikdy se nedotýkejte optických elementů prsty.
- Při náhodném požití malé součásti nebo baterie ihned vyhledejte lékařskou pomoc.

## ZÁRUKA MAGUS

Na výrobky značky MAGUS, s výjimkou příslušenství, je poskytována 5letá záruka na vady materiálu a zpracování. Na veškeré příslušenství značky MAGUS se poskytuje záruka, že po dobu 2 let od data zakoupení v maloobchodní prodejně bude bez vad materiálu a provedení. Tato záruka vám v případě splnění všech záručních podmínek dává nárok na bezplatnou opravu nebo výměnu výrobku značky MAGUS v libovolné zemi, v níž se nachází pobočka společnosti Levenhuk.

Další informace — navštivte naše webové stránky: www.magusmicro.com

V případě problémů s uplatněním záruky, nebo pokud budete potřebovat pomoc při používání svého výrobku, obraťte se na místní pobočku společnosti Levenhuk.

# DE MAGUS CHD20 DIGITALKAMERA

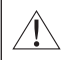

Schauen Sie niemals durch die Kamera in die Sonne, eine helle Lichtquelle oder einen Laserstrahl. Dies kann zu dauerhaften Augenschäden führen.

MAGUS Hochgeschwindigkeits-HDMI-Kameras sind für die Kombination mit einem Digitalmikroskop konzipiert. Der hochempfindliche Sony Starvis Sensor sorgt für eine perfekte Farbwiedergabe und Bildqualität auch bei schlechten Lichtverhältnissen. Sie können die Kamerasoftware installieren, um aufgenommene Bilder und Videos zu betrachten, zu speichern und zu bearbeiten. Das robuste Aluminiumgehäuse ist für den Betrieb bei niedrigen Temperaturen (–10 °C) ausgelegt.

## INSTALLATION DER KAMERA

## HDMI

- 1. Verwenden Sie ein HDMI-Kabel, um die Kamera an einen HDMI-Bildschirm anzuschließen (1).
- 2. Schließen Sie eine USB-Maus an den Anschluss (2) an.
- 3. Stecken Sie die Speicherkarte in den Speicherkartensteckplatz (5).
- 4. Schließen Sie die Kamera an die Stromversorgung an (4). Schalten Sie die Kamera ein (6).
- 5. Schalten Sie den Bildschirm ein und sehen Sie sich die Videos im integrierten Programm an. Verwenden Sie Ihre Maus zur Steuerung der Kamera.

## USB

## SCHLIESSEN SIE DIE KAMERA AN EINEN PC/LAPTOP AN

- 1. Installieren Sie die MAGUS View Software vom USB-Flash-Laufwerk (im Lieferumfang enthalten) auf dem PC.
- 2. Schließen Sie die Kamera an die Stromversorgung an (4). Schalten Sie die Kamera ein (6).
- 3. Schließen Sie die Kamera mit einem Kabel an einen PC an, indem Sie einen Stecker in den Anschluss (2) und den anderen Stecker in einen USB-Anschluss am PC stecken.
- 4. Öffnen Sie das Programm MAGUS View. Die Kamera wird automatisch vom Betriebssystem erkannt.

#### Wenn das USB-Kabel und die Maus gleichzeitig an die Kamera angeschlossen sind, ist die Maus nicht verfügbar. Wenn das USB-Kabel von der Kamera getrennt wird, kann die Maus normal verwendet werden.

## KALIBRIERUNG MIT EINEM KALIBRIERUNGSOBJEKTTRÄGER

Sie sollten ein spezielles Objektmikrometer (Kalibrierungsobjektträger) verwenden, um die linearen Abmessungen (in Millimetern oder Mikron) zu bestimmen.

Der Kalibrierungsobjektträger ist ein transparentes Glas (in der gleichen Größe wie der Objektträger), auf dessen Oberfläche eine Mikrometerskala mit einer Skalenteilung von 0,01 mm eingeätzt ist.

Der Kalibrierungsobjektträger (Objektmikrometer) wird verwendet, um die

Bildanalysesoftware für Messungen in realen Einheiten zu kalibrieren. Im Kalibrierungsmodus sollten Sie bei jeder

Objektivvergrößerung ein Bild der Mikrometerskala aufnehmen und die bekannte Distanz angeben. Auf diese Weise können Sie eine Skala des Bildes in realen Einheiten (Mikrometer, Millimeter, usw.) festlegen.

Kalibrierung:

- 1. Legen Sie den Kalibrierungsobjektträger auf den Objekttisch des Mikroskops.
- 2. Wählen Sie das gewünschte Objektiv und stellen Sie die maximale Kameraauflösung ein.
- 3. Erstellen Sie sich ein Kontrastbild des Objektträgers auf dem Bildschirm und nehmen Sie das Bild auf.
- 4. Wählen Sie die Funktion ''Calibrate'' (Kalibrieren) in der von Ihnen verwendeten Software.
- 5. Doppelklicken Sie auf die maximale sichtbare Distanz und geben Sie den Wert in realen Einheiten ein.
- 6. Geben Sie die Kalibrierungseinstellung ein und überprüfen Sie das Ergebnis. Das Programm speichert den Kalibrierungsfaktor.
- 7. Sie können später eine beliebige Maßeinheit auswählen, und alle Ergebnisse werden entsprechend dieser Auswahl neu berechnet.

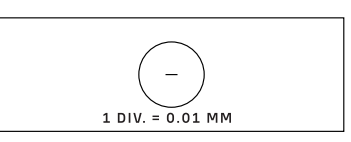

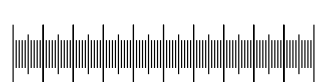

## BEDIENFELD

Bewegen Sie den Mauszeiger auf die linke Seite des Fensters, um das Bedienfeld der Kamera zu öffnen. Das Bedienfeld wird automatisch eingeblendet.

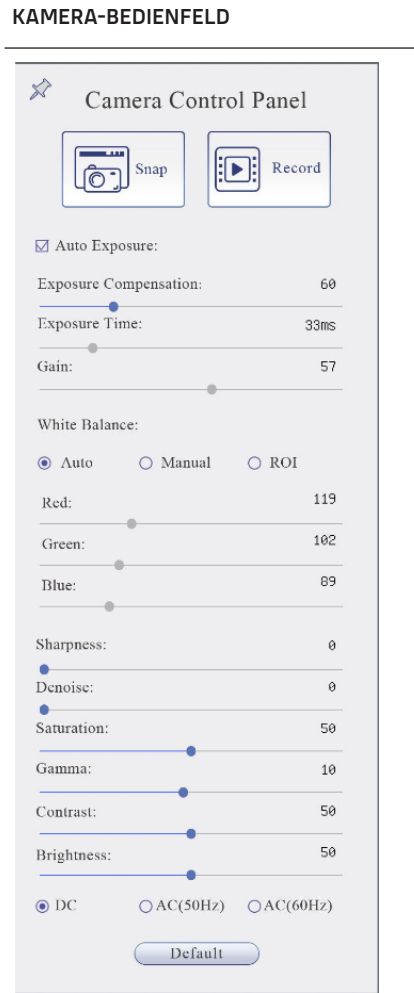

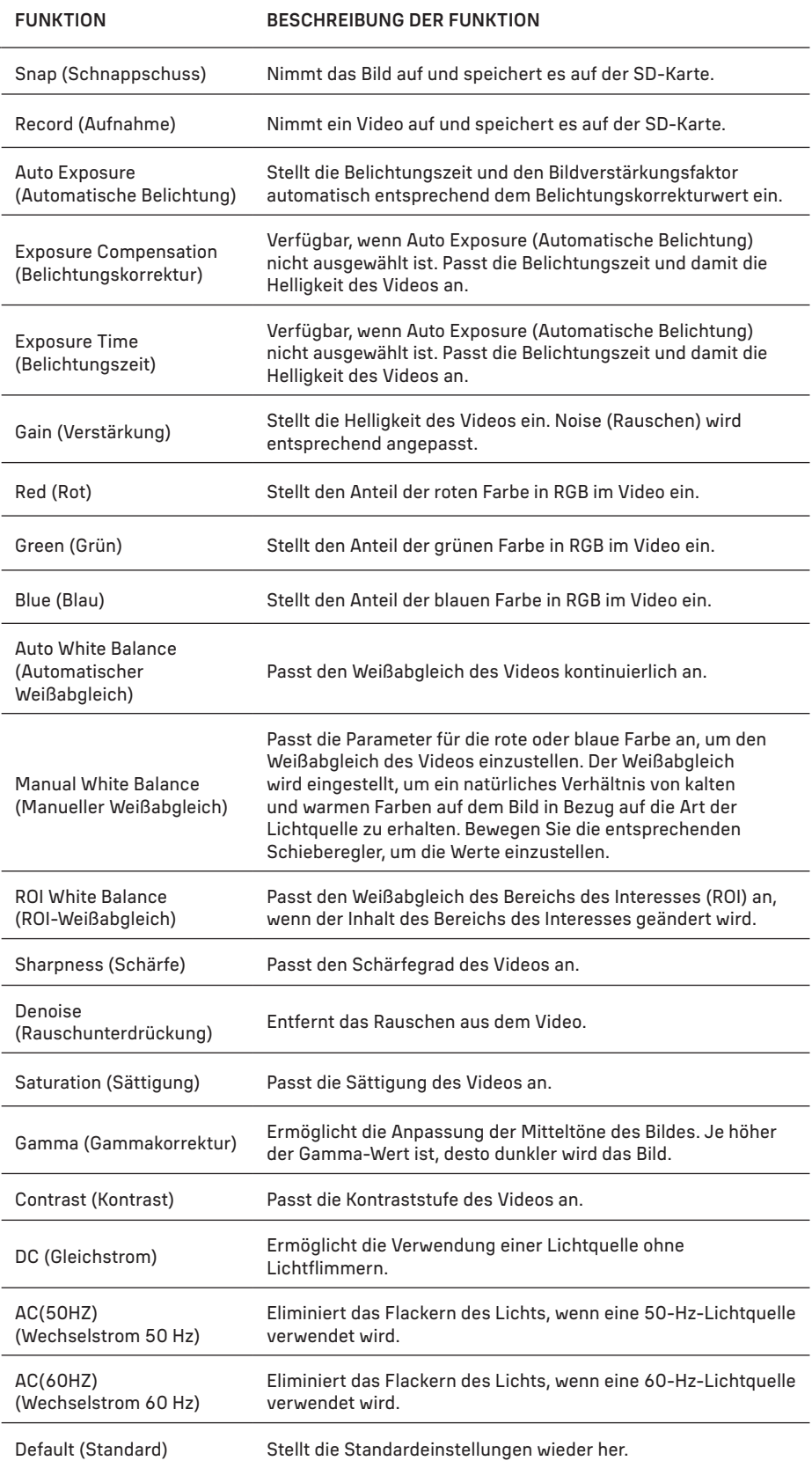

#### SYMBOLLEISTE ZUM MESSEN

Bewegen Sie den Mauszeiger auf die oberen Rand des Fensters, um die Symbolleiste zum Messen zu öffnen. Die Symbolleiste wird automatisch eingeblendet.

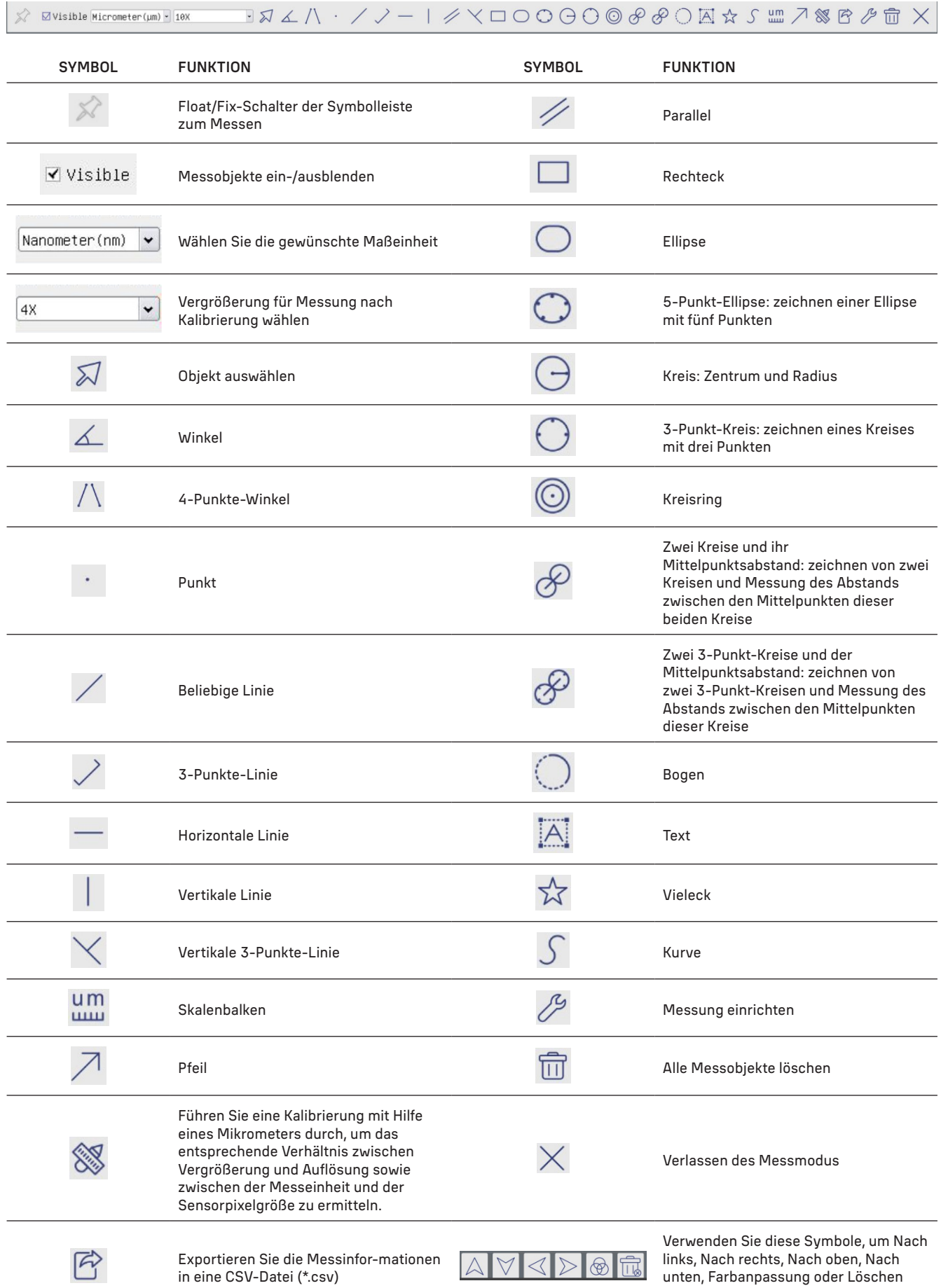

Wählen Sie eine Figur aus, die Sie aufziehen möchten; klicken Sie auf den gewünschten Anfangspunkt auf dem Bild, klicken Sie auf den gewünschten Endpunkt. Die ausgewählte Figur wird auf dem Bild aufgezogen und die Figurparameter werden angezeigt.

auszuwählen.

#### SYMBOLLEISTE KAMERASTEUERUNG

Bewegen Sie den Mauszeiger auf den unteren Rand des Fensters, um die Symbolleiste der Kamera zu öffnen. Die Symbolleiste der Steuerung wird automatisch eingeblendet.

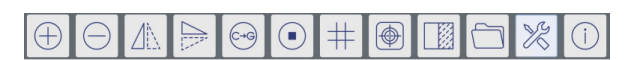

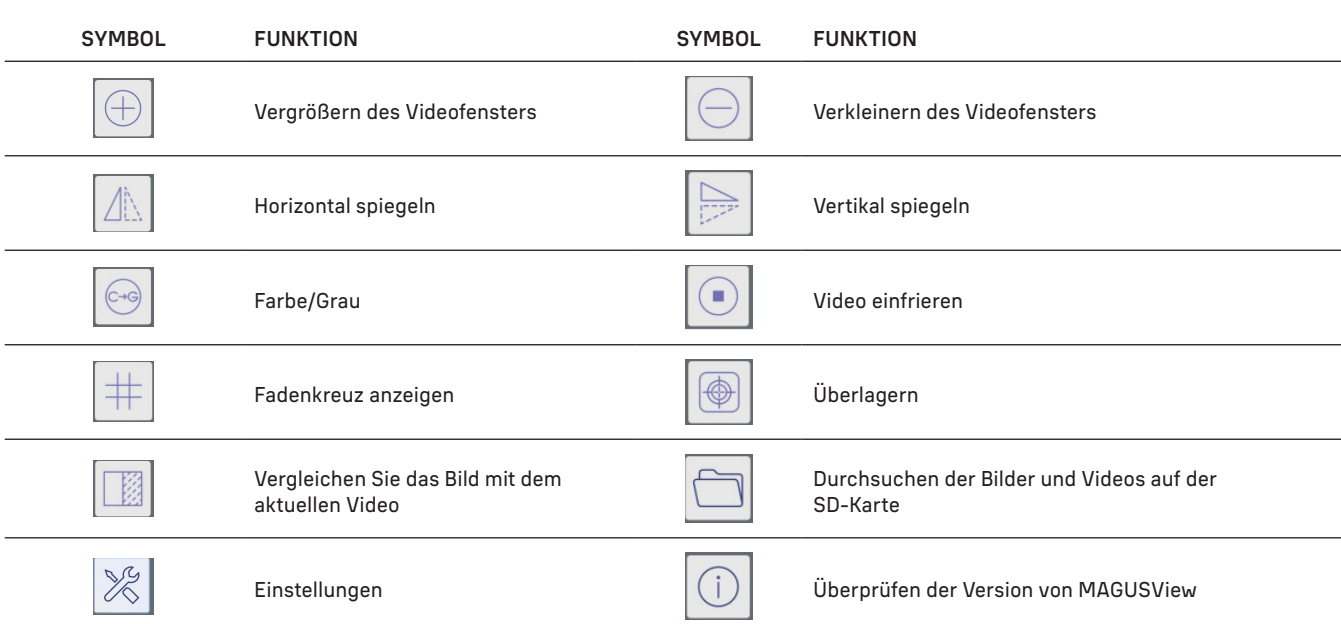

## EINSTELLUNGEN

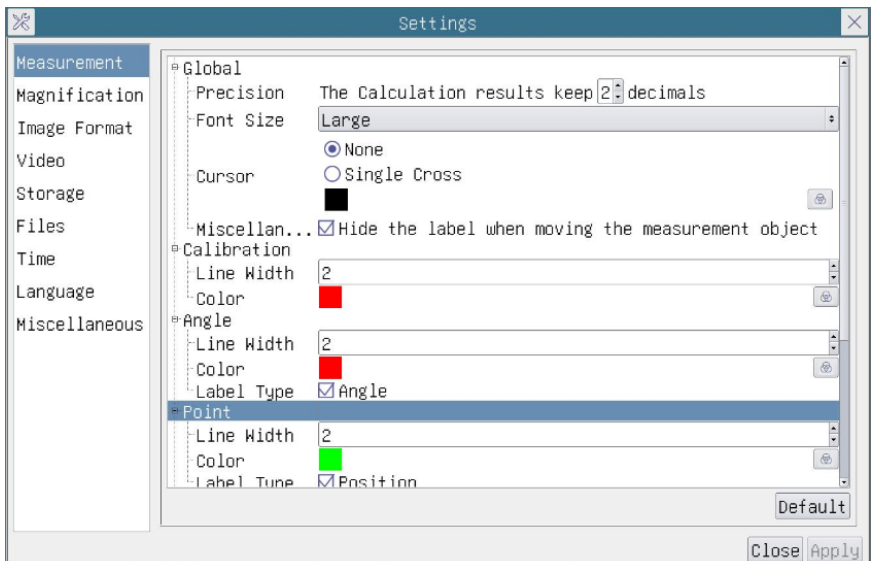

## MEASUREMENT (MESSUNG)

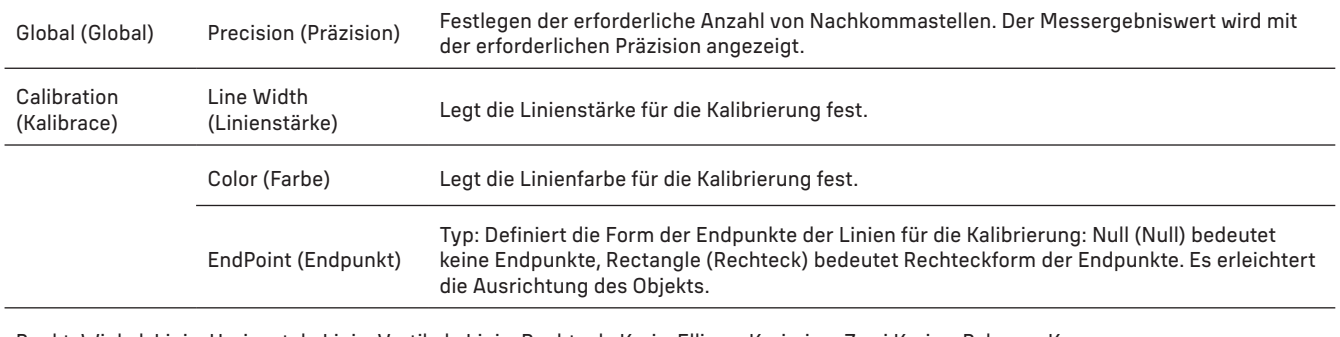

Punkt, Winkel, Linie, Horizontale Linie, Vertikale Linie, Rechteck, Kreis, Ellipse, Kreisring, Zwei Kreise, Polygon, Kurve

Klicken Sie mit der linken Maustaste auf E- und wählen Sie Measurement (Messung), um das entsprechende Fenster mit den Einstellungen zu öffnen. Sie können die Parameter der gewünschten Messobjekte festlegen.

## MAGNIFICATION (VERGRÖSSERUNG)

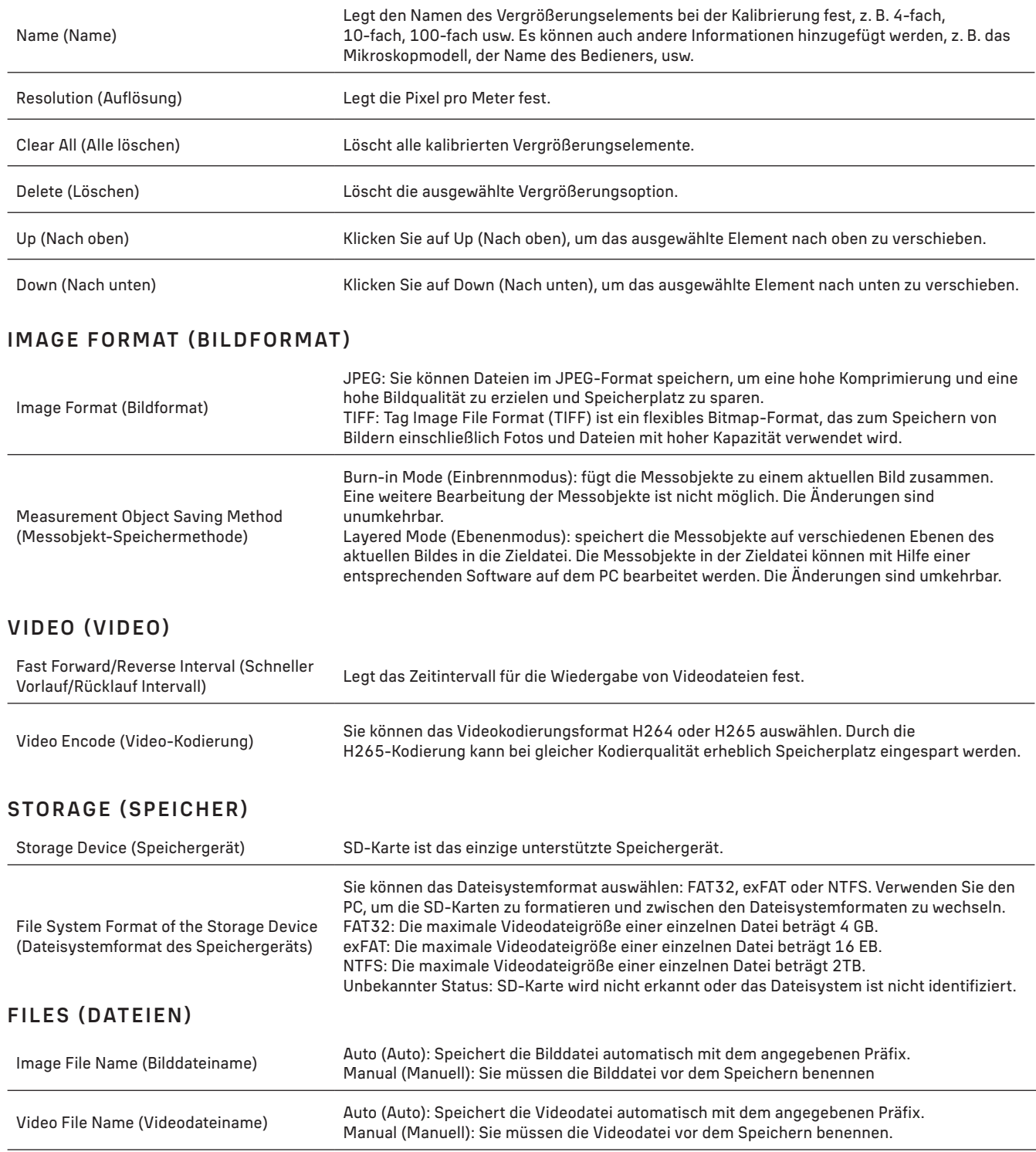

Die maximale Videodatei-Größe beträgt 4 GB. Bei langen Videoaufnahmen werden automatisch mehrere Videodateien erstellt.

## MISCELLANEOUS (SONSTIGES)

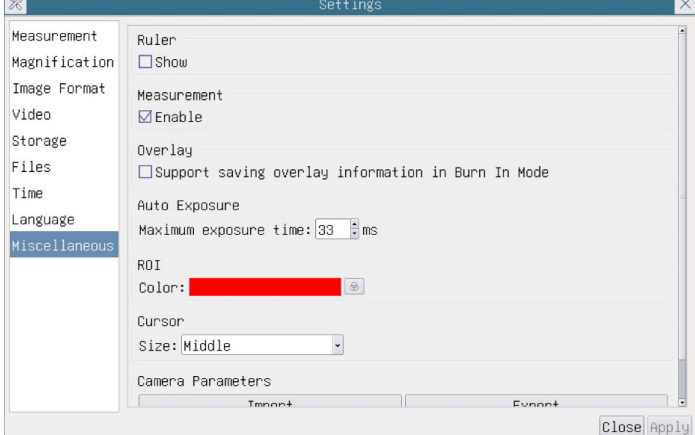

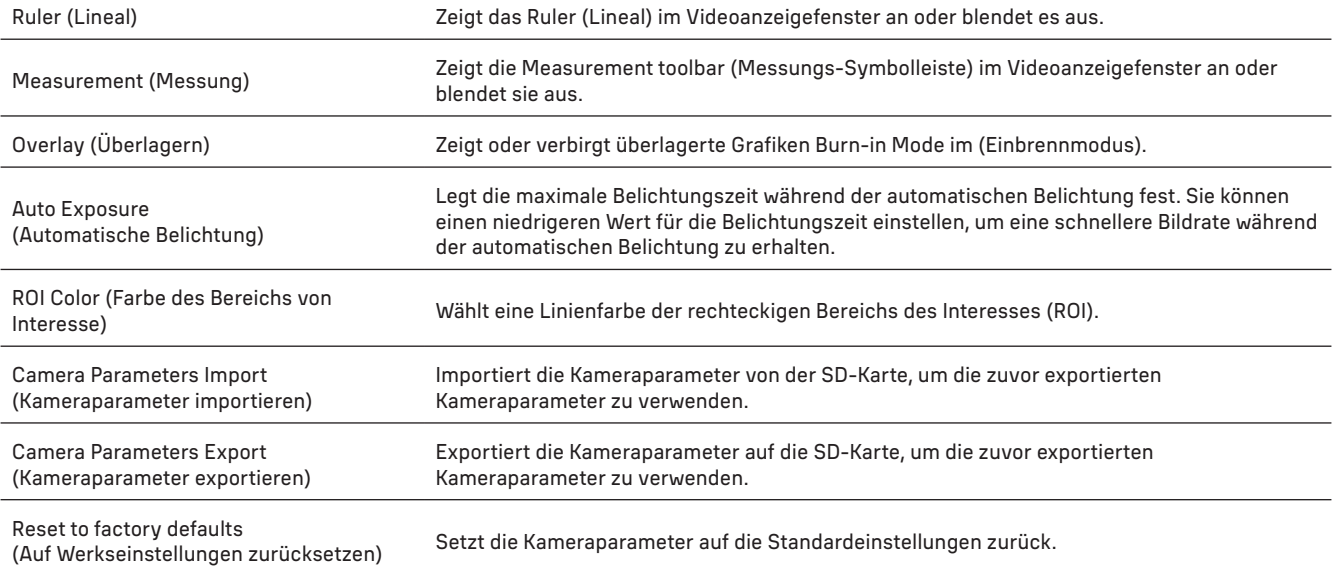

#### LANGUAGE (SPRACHE)

Sie können auch eine Sprache aus der Liste auswählen.

#### LIEFERUMFANG

MAGUS Mikroskop-Digitalkamera, 12 V, 1 A Netzteil, HDMI-Kabel, USB-Maus, USB-Flash-Laufwerk mit Treibern und Software, 32 GB SD-Karte, USB 2.0-Kabel, Montageplatte und Schrauben, Bedienungsanleitung und Garantiekarte.

#### SYSTEMANFORDERUNGEN

Windows 8/10/11 (32 bit und 64 bit), Mac OS X, Linux, bis zu 2,8 GHz Intel Core 2 oder höher, mindestens 4 GB RAM, USB 2.0 Anschluss, 19 Zoll oder größerer Bildschirm.

## TECHNISCHE DATEN

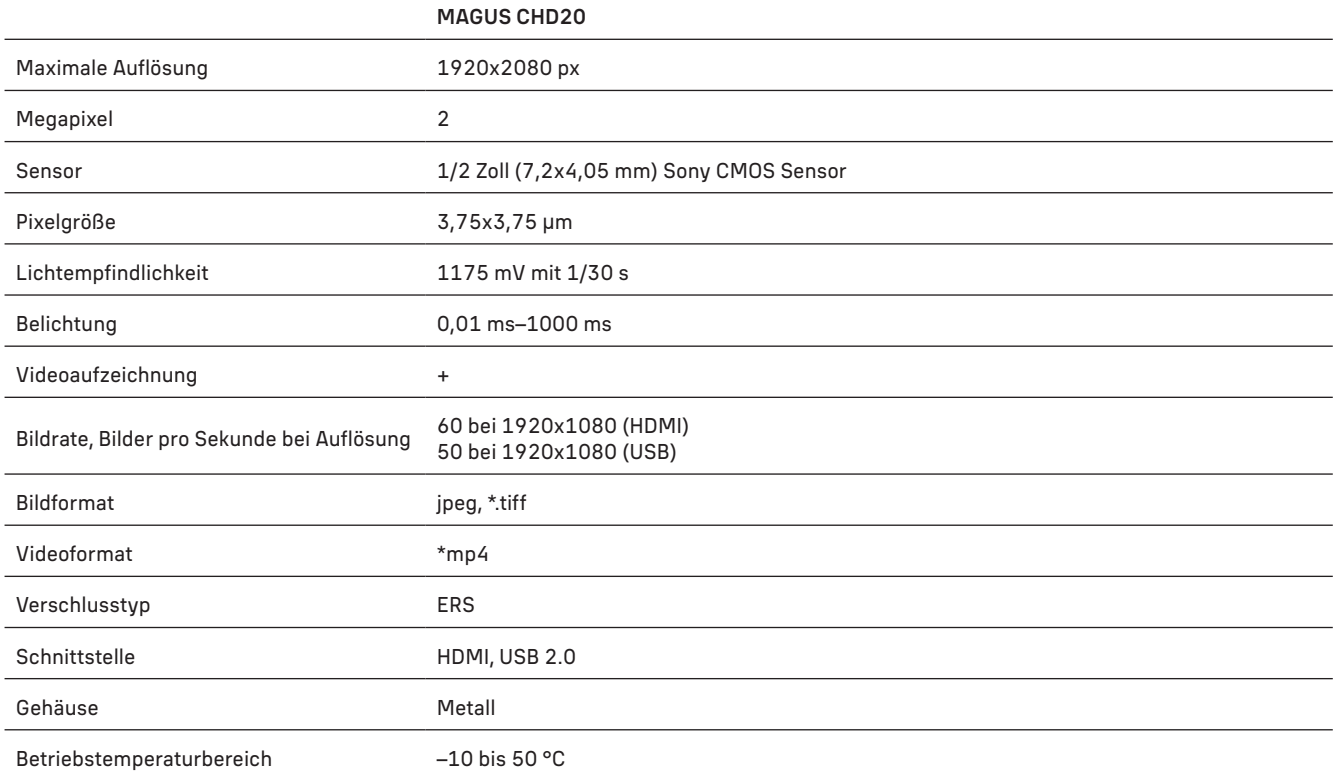

Der Hersteller behält sich das Recht vor, ohne Vorankündigung Änderungen an der Produktpalette und den technischen Daten vorzunehmen.

#### PFLEGE UND WARTUNG

- Versuchen Sie nie, die Kamera selbstständig auseinander zu bauen.
- Schützen Sie die Kamera vor Nässe, verwenden Sie sie nicht im Regen.
- Schützen Sie die Kamera vor mechanischen Einwirkungen und Überlastungen, die von anderen Gegenständen ausgehen können.
- Wenden Sie keine übermäßige Kraft auf die Feststellschrauben und Fixierungsschrauben an.
- Mikroskop und Kamera fern von aggressiven Mitteln, Wärmequellen, eingeschalteten Glühlampen und offenem Feuer aufbewahren.
- Bei Verschmutzung der optischen Oberflächen zuerst den Staub wegblasen oder mit weichem Pinsel entfernen, sodann ein weiches sauberes Tuch mit Alkohol oder Äther befeuchten und damit die Oberfläche wischen.
- Berühren Sie die optischen Oberflächen nie mit den Fingern.
- Bei Verschlucken eines Kleinteils oder einer Batterie umgehend ärztliche Hilfe suchen!

#### MAGUS GARANTIE

Optikprodukte von MAGUS haben eine 5-jährige Garantie auf Material- und Verarbeitungsfehler. Für sämtliches MAGUS-Zubehör gilt eine 2-jährige Garantie ab Kaufdatum im Einzelhandel auf Material- und Verarbeitungsfehler. Die Garantie berechtigt in Ländern, in denen Levenhuk mit einer Niederlassung vertreten ist, zu Reparatur oder Austausch von MAGUS-Produkten, sofern alle Garantiebedingungen erfüllt sind.

Für weitere Einzelheiten besuchen Sie bitte unsere Website: www.magusmicro.com

Bei Problemen mit der Garantie, oder wenn Sie Unterstützung bei der Verwendung Ihres Produkts benötigen, wenden Sie sich an die lokale Levenhuk-Niederlassung.

# ES CÁMARA DIGITAL MAGUS CHD20

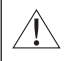

Nunca mire al sol, a una fuente de luz brillante ni a un rayo láser a través de la cámara. Puede causar un daño permanente en sus ojos.

Las cámaras MAGUS de alta velocidad con interfaz HDMI están diseñadas para ser utilizadas con un microscopio digital. El sensor de alta sensibilidad Sony Starvis garantiza una reproducción del color y una calidad de imagen perfectas incluso en condiciones de poca luz. Puede instalar el software de la cámara para ver, guardar y editar fotos y vídeos captados. La robusta carcasa de aluminio está diseñada para funcionar a bajas temperaturas  $(-10 \degree C)$ .

## INSTALACIÓN DE LA CÁMARA

#### HDMI

- 1. Utilice un cable HDMI para conectar la cámara a un monitor HDMI (1).
- 2. Conecte un ratón USB al conector (2).
- 3. Inserte la tarjeta de memoria en la ranura para tarjetas de memoria (5).
- 4. Conecte la cámara a la fuente de alimentación (4). Encienda la cámara (6).
- 5. Encienda el monitor y vea vídeos mediante el programa de software integrado. Utilice el ratón para controlar la cámara.

#### USB

## CONECTE LA CÁMARA A UN PC U ORDENADOR PORTÁTIL

- 1. Instale el software MAGUS View en el PC desde la unidad flash USB (incluida en el kit).
- 2. Conecte la cámara a la fuente de alimentación (4). Encienda la cámara (6).
- 3. Conecte la cámara a un PC con un cable insertando un enchufe en el conector (2) y el otro enchufe en un puerto USB del PC.
- 4. Abra el programa MAGUS View. El sistema operativo reconocerá automáticamente la cámara.

Si el cable USB y el ratón están conectados a la cámara al mismo tiempo, el ratón no estará disponible. Cuando el cable USB está desconectado de la cámara, el ratón se puede usar normalmente.

## CALIBRACIÓN MEDIANTE UN PORTAOBJETOS DE CALIBRACIÓN

Para determinar las dimensiones lineales (en milímetros o micras) debe utilizar un micrómetro de platina especial (portaobjetos de calibración).

El portaobjetos de calibración es un vidrio transparente (del mismo tamaño que el portaobjetos) que tiene una escala micrométrica con una división de escala de 0,01 mm grabada en la superficie.

El portaobjetos de calibración (micrómetro de platina) se utiliza para calibrar el

software de análisis de imágenes para mediciones en unidades reales. En el modo de calibración, debe capturar una imagen de la escala micrométrica con cada aumento del objetivo e indicar la distancia conocida. Eso le permite establecer una escala de la imagen en unidades reales (micrómetro, milímetro, etc.).

Calibración:

- 1. Coloque el portaobjetos de calibración en la platina del microscopio.
- 2. Seleccione el objetivo deseado y ajuste la resolución máxima de la cámara.
- 3. Obtenga una imagen de contraste de la platina en la pantalla del monitor y capture la imagen.
- 4. Seleccione la función «Calibrate» (Calibrar) en el software que esté utilizando.
- 5. Haga doble clic en la distancia máxima visible e introduzca el valor en unidades reales.
- 6. Introduzca el ajuste de calibración y compruebe el resultado. El programa guardará el factor de calibración.
- 7. Puede seleccionar cualquier unidad de medida más adelante, y todos los resultados se volverán a calcular de acuerdo con esta selección

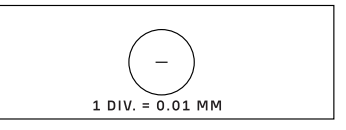

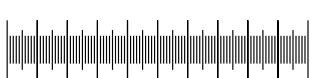

## PANEL DE CONTROL

 $\overline{E}$ 

j

 $\epsilon$ 

Para abrir el panel de control de la cámara, mueva el cursor del ratón hacia la izquierda de la ventana. El panel de control aparecerá automáticamente.

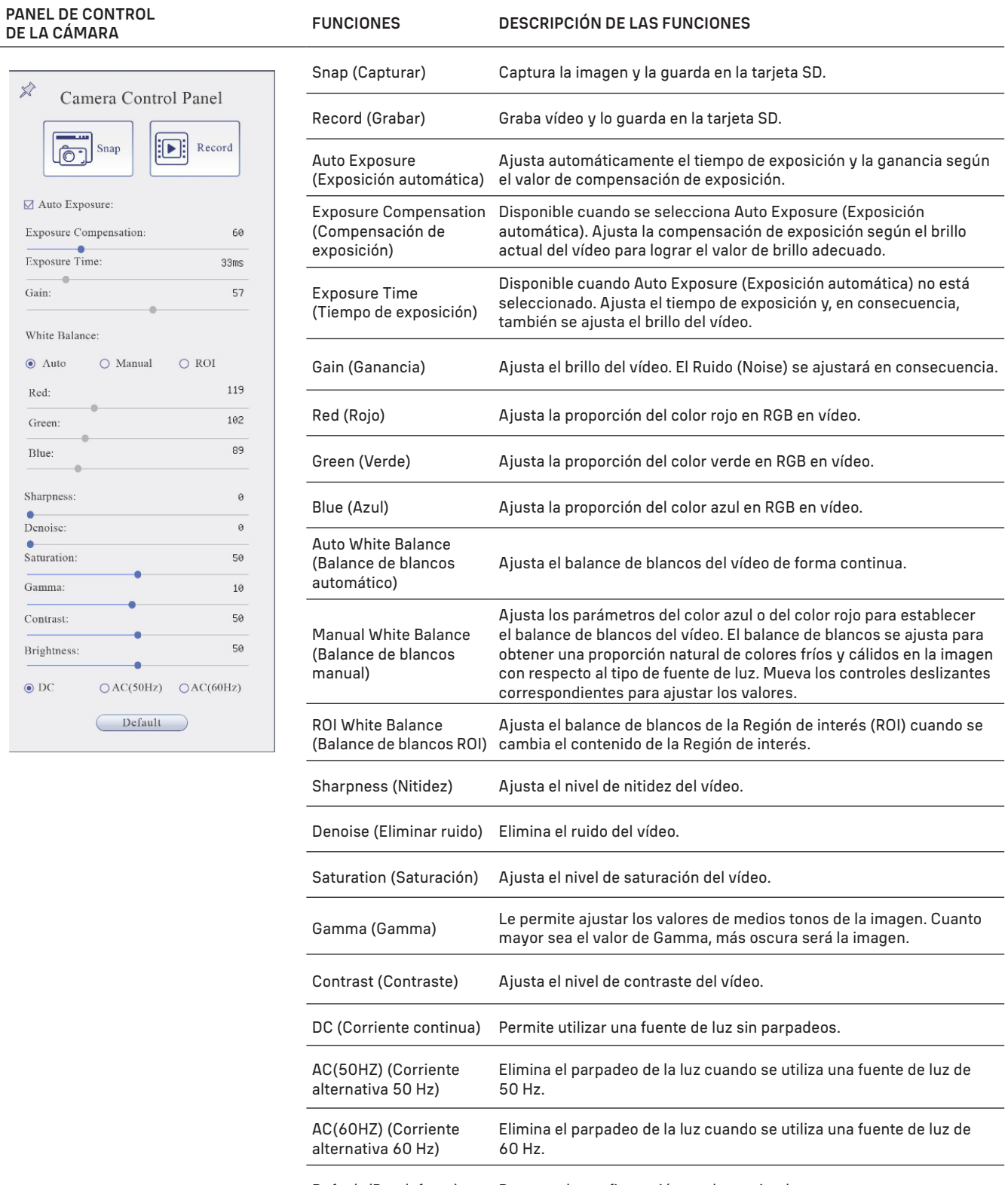

Default (Por defecto) Restaura la configuración predeterminada.

## BARRA DE HERRAMIENTAS DE MEDICIÓN

Para abrir la barra de herramientas de medición, mueva el cursor del ratón hacia la parte superior de la ventana. La barra de herramientas aparecerá automáticamente.

 $\exists \,\forall \,\Delta \,\wedge\, \cdot \nearrow \nearrow - + \nearrow \times \Box \,\bigcirc \, \bigcirc \, \Theta \oplus \theta \, \bigcirc \otimes \theta \, \partial \, \bigcirc \boxtimes \star \, \iota \,\boxplus \, \nearrow \, \mathcal{R} \, \mathcal{B} \, \not\rightarrow \, \mathcal{C} \, \stackrel{\sim}{\rightarrow} \, \mathcal{C} \, \mathcal{A} \, \mathcal{A} \, \mathcal{A} \, \mathcal{A} \, \mathcal{A} \, \mathcal{A} \, \mathcal{A} \, \mathcal{A} \, \mathcal{A} \, \mathcal{A} \, \math$  $\hat{\gg}$  **E** Visible **Micrometer** ( $\mu$ m) • 10X

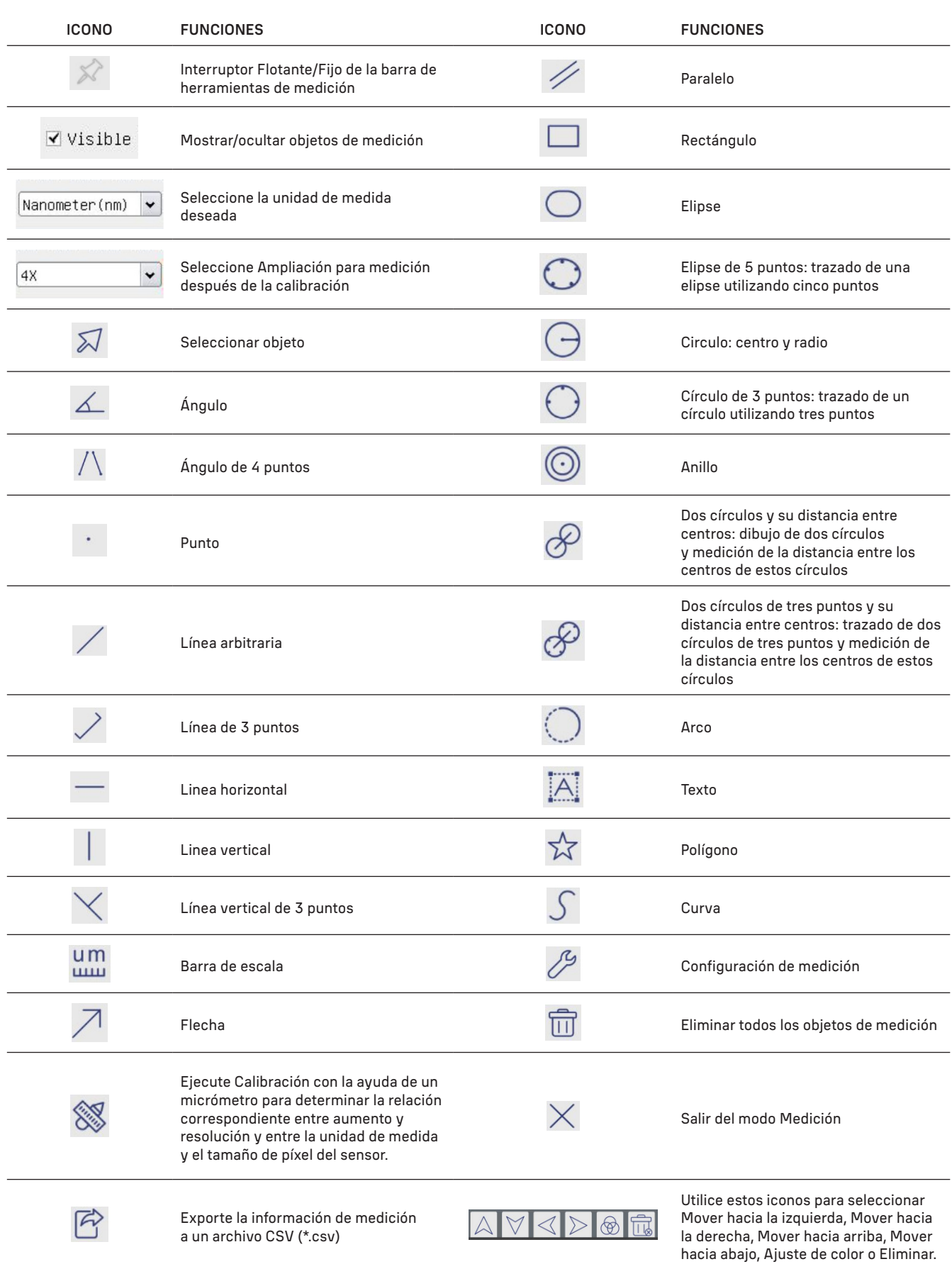

Seleccione una figura para dibujar; haga clic en el punto inicial deseado de la imagen, haga clic en el punto final deseado. La figura seleccionada se dibujará en la imagen y se mostrarán los parámetros de la figura.

## BARRA DE CONTROL DE LA CÁMARA

Para abrir la barra de control de la cámara, mueva el cursor del ratón hacia la parte inferior de la ventana. La barra de control aparecerá automáticamente.

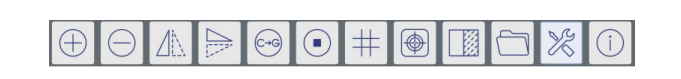

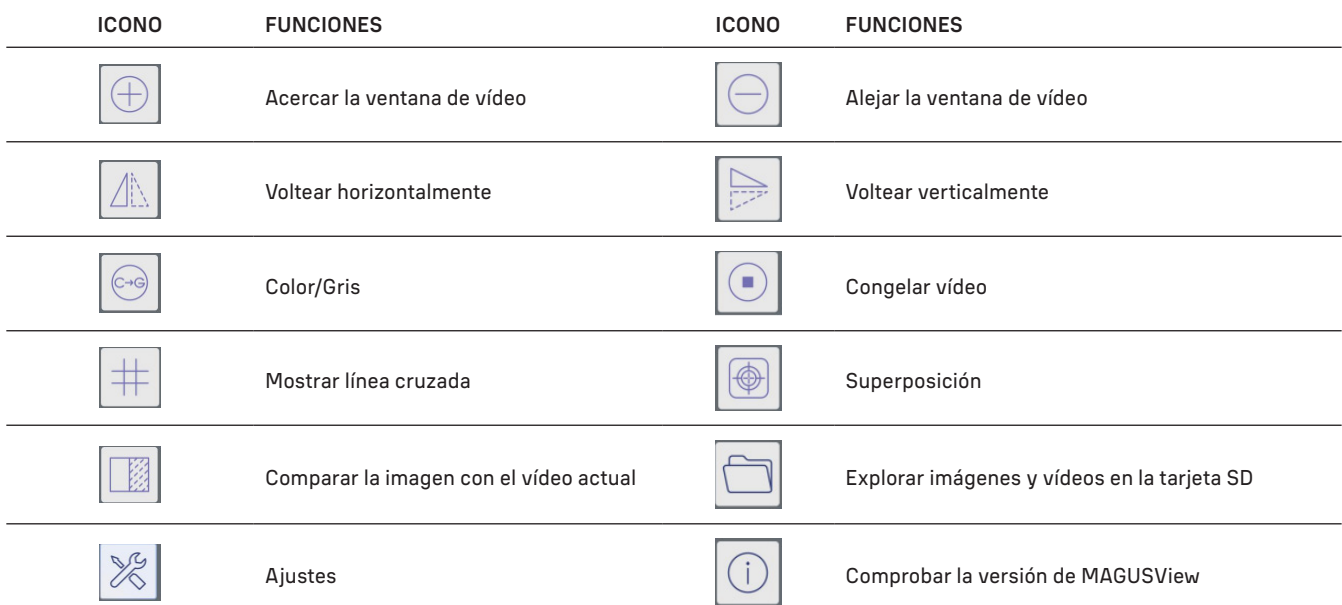

## AJUSTES

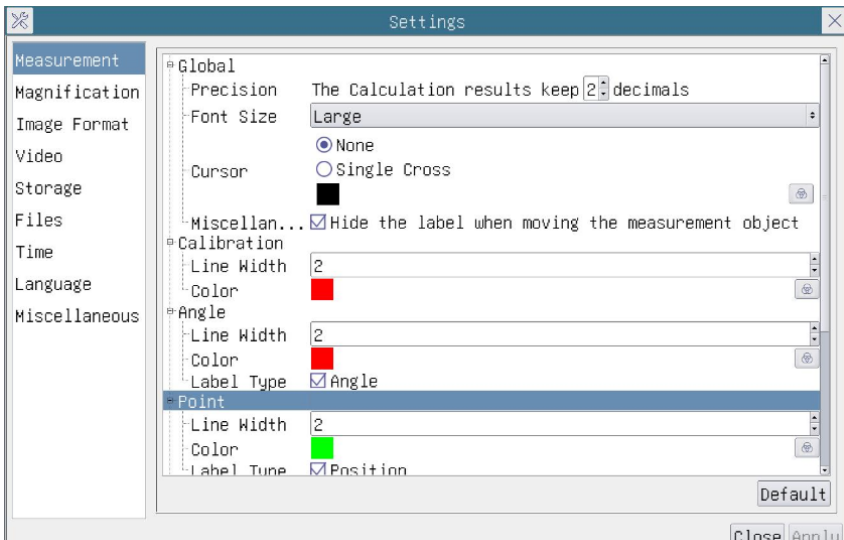

## MEASUREMENT (MEDICIÓN)

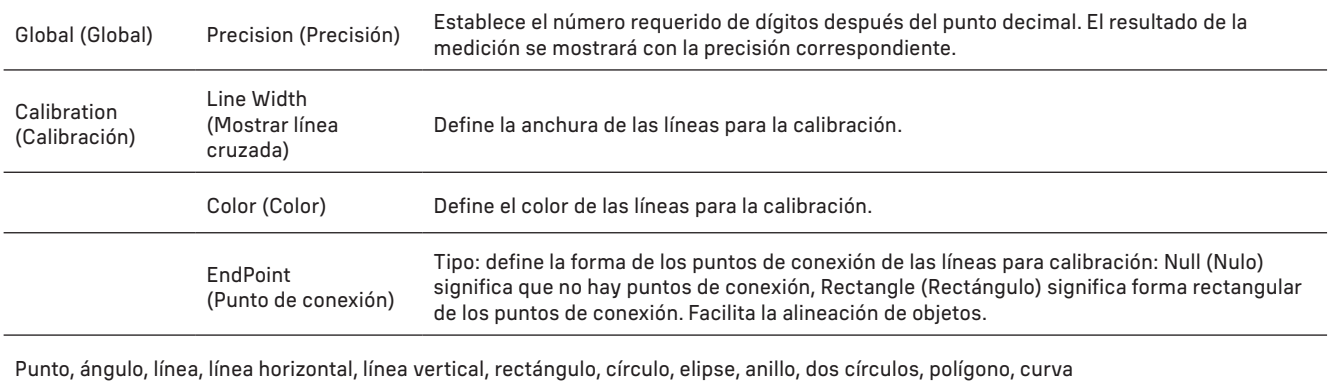

Puede hacer clic con el botón izquierdo en  $\Box$  y seleccionar Measurement (Medición) para abrir la ventana de configuración correspondiente. Puede especificar los parámetros de los objetos de medición requeridos.
# MAGNIFICATION (AMPLIACIÓN)

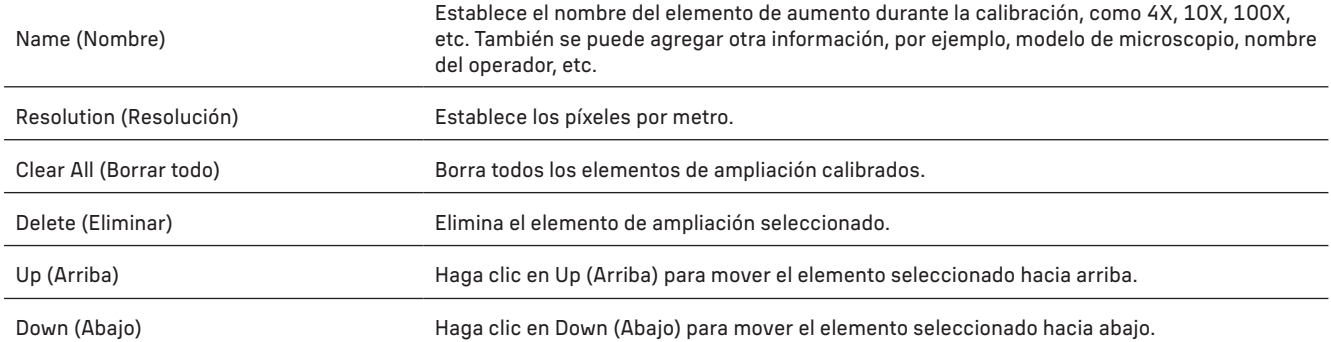

#### IMAGE FORMAT (FORMATO DE IMAGEN)

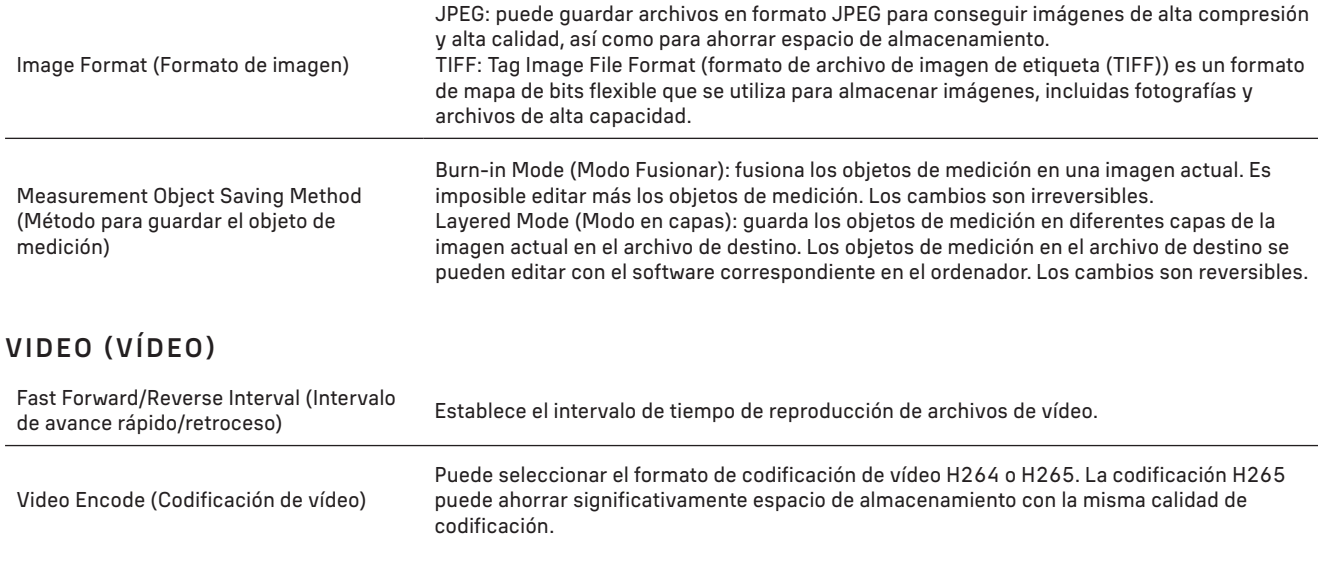

## STORAGE (ALMACENAMIENTO)

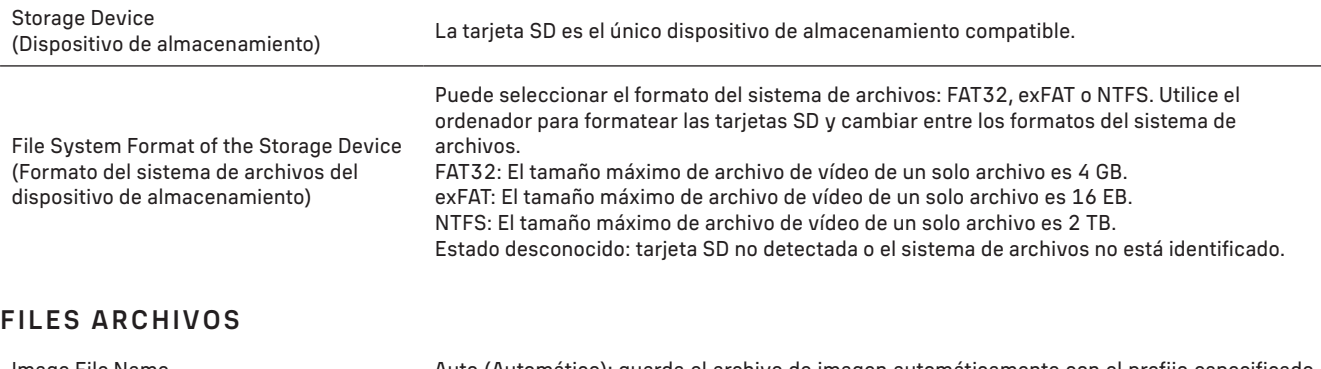

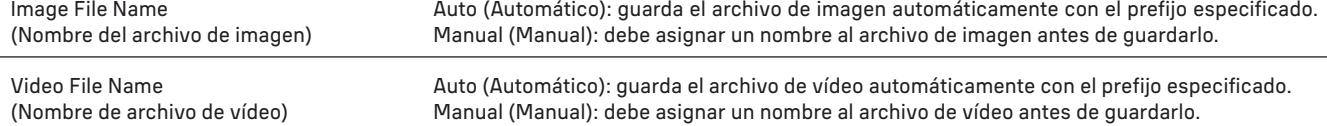

El tamaño máximo de archivo de vídeo es 4G Bytes. Si la grabación de vídeo es muy larga, se generarán automáticamente varios archivos de vídeo.

## MISCELLANEOUS (MISCELÁNEA)

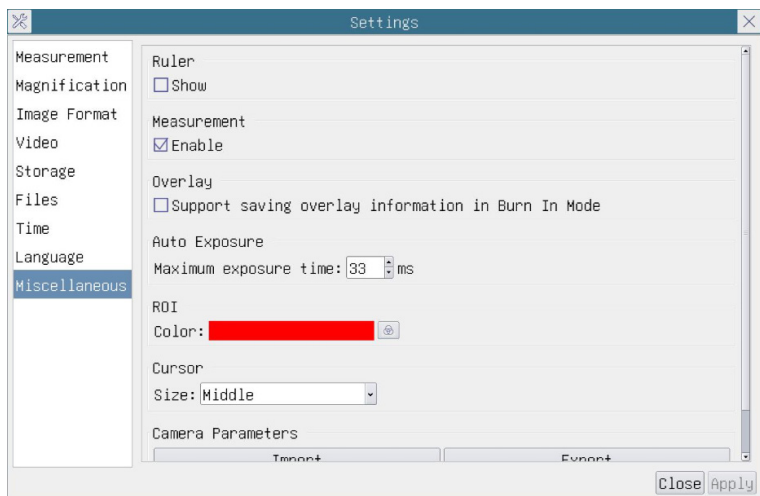

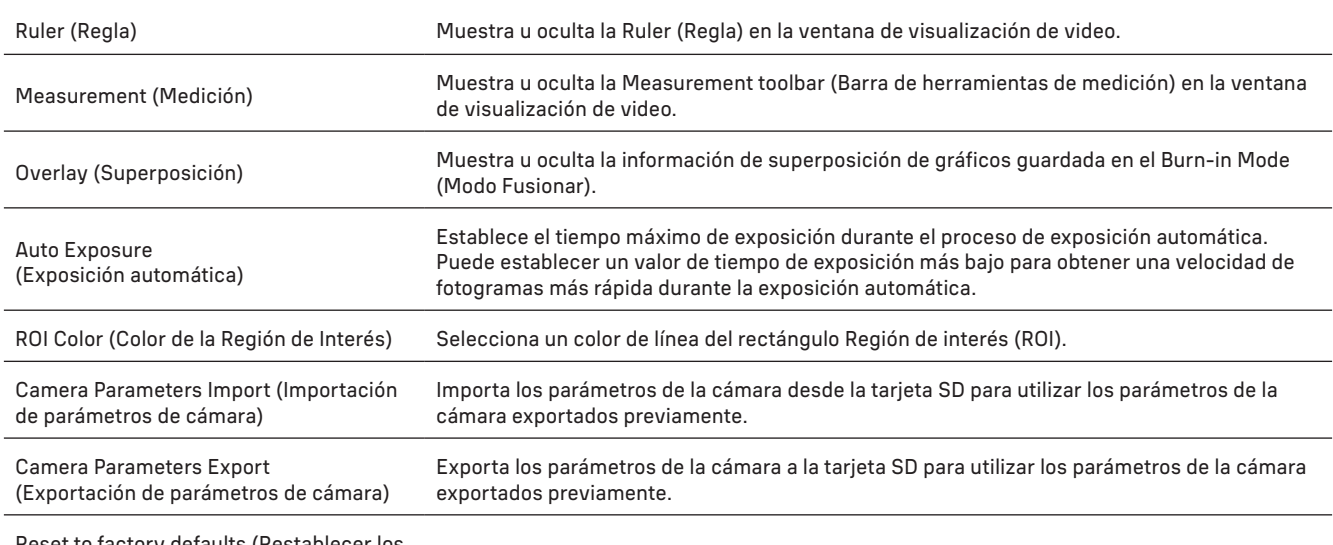

Reset to factory defaults (Restablecer los

Restaura los parámetros de la cámara a la configuración predeterminada.

#### LANGUAGE (IDIOMA)

También puede seleccionar un idioma de la lista.

#### EL KIT INCLUYE

Cámara digital para microscopio MAGUS, adaptador de corriente de 12 V, 1 A, cable HDMI, ratón USB, unidad flash USB con controladores y software, tarjeta SD de 32 GB, cable USB 2.0, placa de fijación y tornillos, manual de usuario y tarjeta de garantía.

#### REQUISITOS DEL SISTEMA

Windows 8/10/11 (32 bits y 64 bits), Mac OS X, Linux, procesador Intel Core 2 de hasta 2,8 GHz o superior, mínimo 4 GB de RAM, puerto USB 2.0, pantalla de 19" o mayor.

#### ESPECIFICACIONES

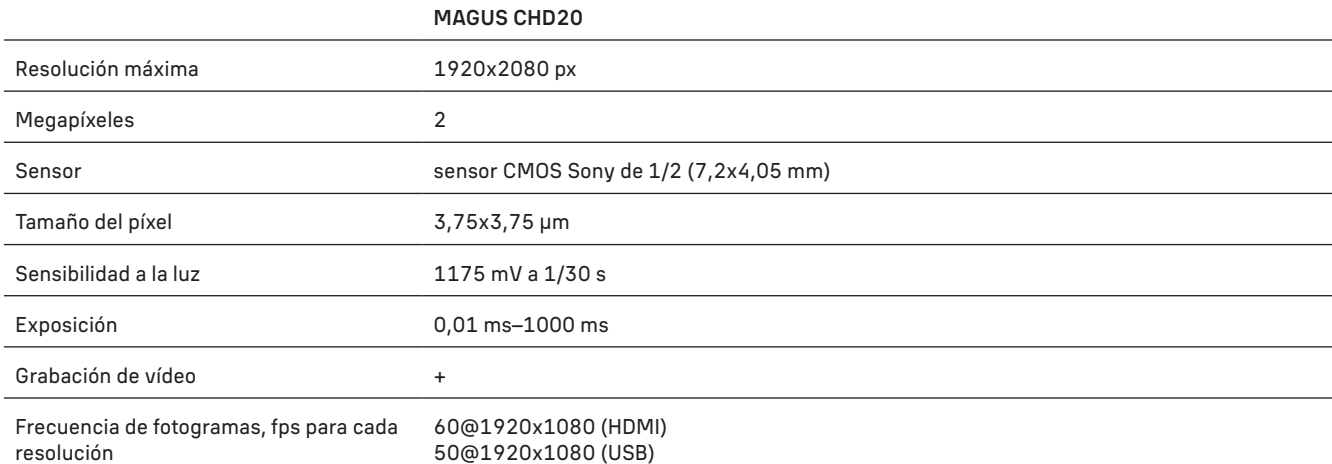

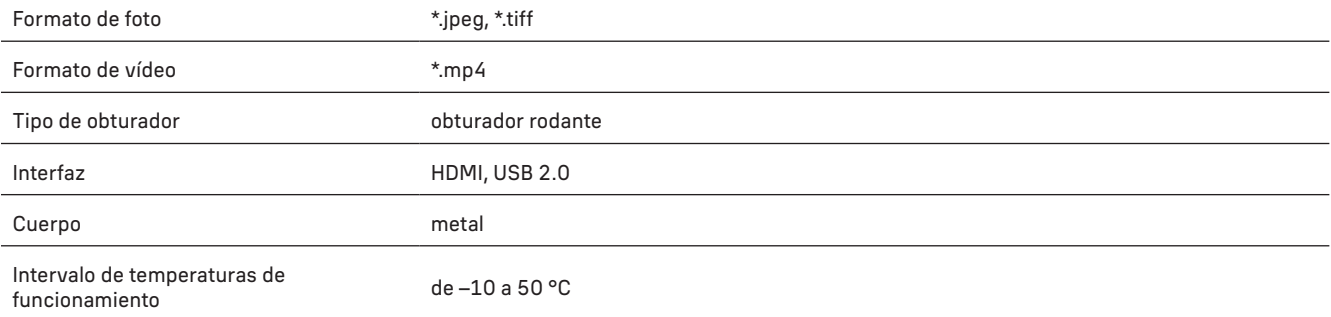

El fabricante se reserva el derecho de realizar cambios en la gama de productos y en las especificaciones sin previo aviso.

#### CUIDADO Y MANTENIMIENTO

- No intente desmontar la cámara usted.
- Protéja la cámara de la humedad. No utilice la cámara en tiempo lluvioso.
- Proteja la cámara de impactos súbitos y de presión excesiva.
- No apriete demasiado los tornillos de bloqueo.
- Guarde la cámara en un lugar seco y fresco, alejada de ambientes peligrosos, radiadores, de fuego y de otras fuentes de altas temperaturas.
- Para limpiar las lentes, no limpie las partículas abrasivas con un paño. Únicamente sóplelas o bien pase un cepillo blando. Puede usar un paño suave o una toallita de limpieza mojada en éter o etanol para limpiar la lente.
- En el caso de que alguien se trague una pieza pequeña o una pila, busque ayuda médica inmediatamente.

#### GARANTÍA MAGUS

Los productos ópticos de MAGUS tienen una garantía de 5 años contra defectos en materiales y mano de obra. Todos los accesorios MAGUS están garantizados contra defectos de materiales y de mano de obra durante 2 años a partir de la fecha de compra. La garantía incluye la reparación o sustitución gratuita del producto MAGUS en cualquier país en el que haya una oficina Levenhuk si se reúnen todas las condiciones de la garantía.

#### Para más detalles visite nuestra página web: www.magusmicro.com

En caso de problemas con la garantía o si necesita ayuda en el uso de su producto, contacte con su oficina de Levenhuk más cercana.

# HU MAGUS CHD20 DIGITÁLIS KAMERA

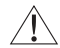

A kamerán keresztül soha ne nézzen a Napba, erős fényforrásba vagy lézersugárba. Maradandó szemkárosodást okozhat.

A MAGUS nagysebességű HDMI-kamerákat digitális mikroszkóppal való párosításra tervezték. A Sony Starvis nagy érzékenységű érzékelő gondoskodik a tökéletes színvisszaadásról és képminőségről, akár gyenge fényviszonyok esetén is. A kamera szoftverének telepítésével megtekintheti, mentheti és szerkesztheti a rögzített képeket és videókat. A robusztus alumínium ház alacsony hőmérsékleten (–10 °C) történő működésre lett tervezve.

# KAMERA TELEPÍTÉSE

#### HDMI

- 1. HDMI-kábel segítségével csatlakoztassa a kamerát egy HDMI-monitorhoz (1).
- 2. Csatlakoztasson egy USB-s egeret a csatlakozóhoz (2).
- 3. Helyezze be a memóriakártyát a memóriakártya nyílásába (5).
- 4. Csatlakoztassa a kamerát a tápegységhez (4). Kapcsolja be a kamerát (6).
- 5. Kapcsolja be a monitort, és nézze meg a videókat a beépített programban. A kamera irányításához használja az egeret.

#### USB

### CSATLAKOZTASSA A KAMERÁT EGY PC-HEZ/LAPTOPHOZ

- 1. Telepítse a MAGUS View szoftvert a számítógépére a (mellékelt) USB pendrive-ról.
- 2. Csatlakoztassa a kamerát a tápegységhez (4). Kapcsolja be a kamerát (6).
- 3. Csatlakoztassa a kamerát egy kábellel a számítógéphez úgy, hogy az egyik dugót a csatlakozóba (2), a másikat pedig a számítógép USB-portjába dugja.
- 4. Nyissa meg a MAGUS View programot. Az operációs rendszer automatikusan felismeri a kamerát.

Ha az USB-kábel és az egér is csatlakozik a kamerához, az egér nem elérhető. Ha leválasztja az USB-kábelt a kameráról, az egér a megszokott módon használható.

### KALIBRÁLÁS KALIBRÁCIÓS TÁRGYLEMEZZEL

A lineáris méretek milliméterben vagy mikronban történő meghatározásához használjon egy speciális tárgyasztal-mikrométert (kalibrációs tárgylemezt).

A kalibrációs tárgylemez egy – a mintatárgylemezzel azonos méretű – átlátszó üveg, amelynek a felületére egy 0,01 mm-es skálaosztású mikrométerskála van gravírozva.

A kalibrációs tárgylemezzel (tárgyasztal-mikrométerrel) lehet kalibrálni a képelemző szoftvert a tényleges mértékegységekben történő mérésekhez. Kalibrációs módban készítsen egy-egy képet a mikrométerskáláról minden egyes objektívnagyítással, és tüntesse fel az ismert távolságot. Így meghatározhatja a kép skáláját a tényleges mértékegységekben (mikrométer, milliméter stb.).

#### Kalibrálás:

- 1. Tegye a kalibrációs tárgylemezt a mikroszkóp tárgyasztalára.
- 2. Válassza ki a kívánt objektívet, és állítsa maximálisra a kamera felbontását.
- 3. Amikor a skála képe kontrasztosan látszódik a monitor képernyőjén, rögzítse a képet.
- 4. Válassza ki a ''Calibrate'' (Kalibrálás) funkciót az Ön által használt szoftverben.
- 5. Kattintson kétszer a maximális látható távolságra, és adja meg az értéket a tényleges mértékegységekben.
- 6. Lépjen be a kalibrálási beállításba, és ellenőrizze az eredményt. A program elmenti a kalibrációs tényezőt.
- 7. Később bármilyen mértékegységet kiválaszthat, és a rendszer ennek megfelelően újraszámítja az összes eredményt.

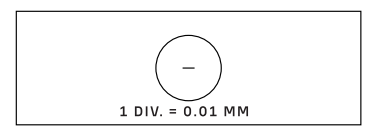

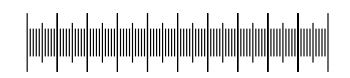

# VEZÉRLŐPANEL

A kamera vezérlőpaneljének a megnyitásához mozgassa az egérmutatót az ablak bal oldalára. A vezérlőpanel automatikusan megjelenik.

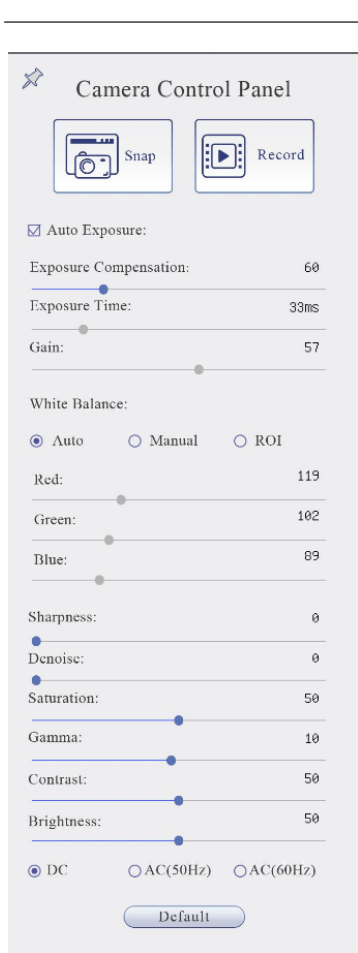

l,

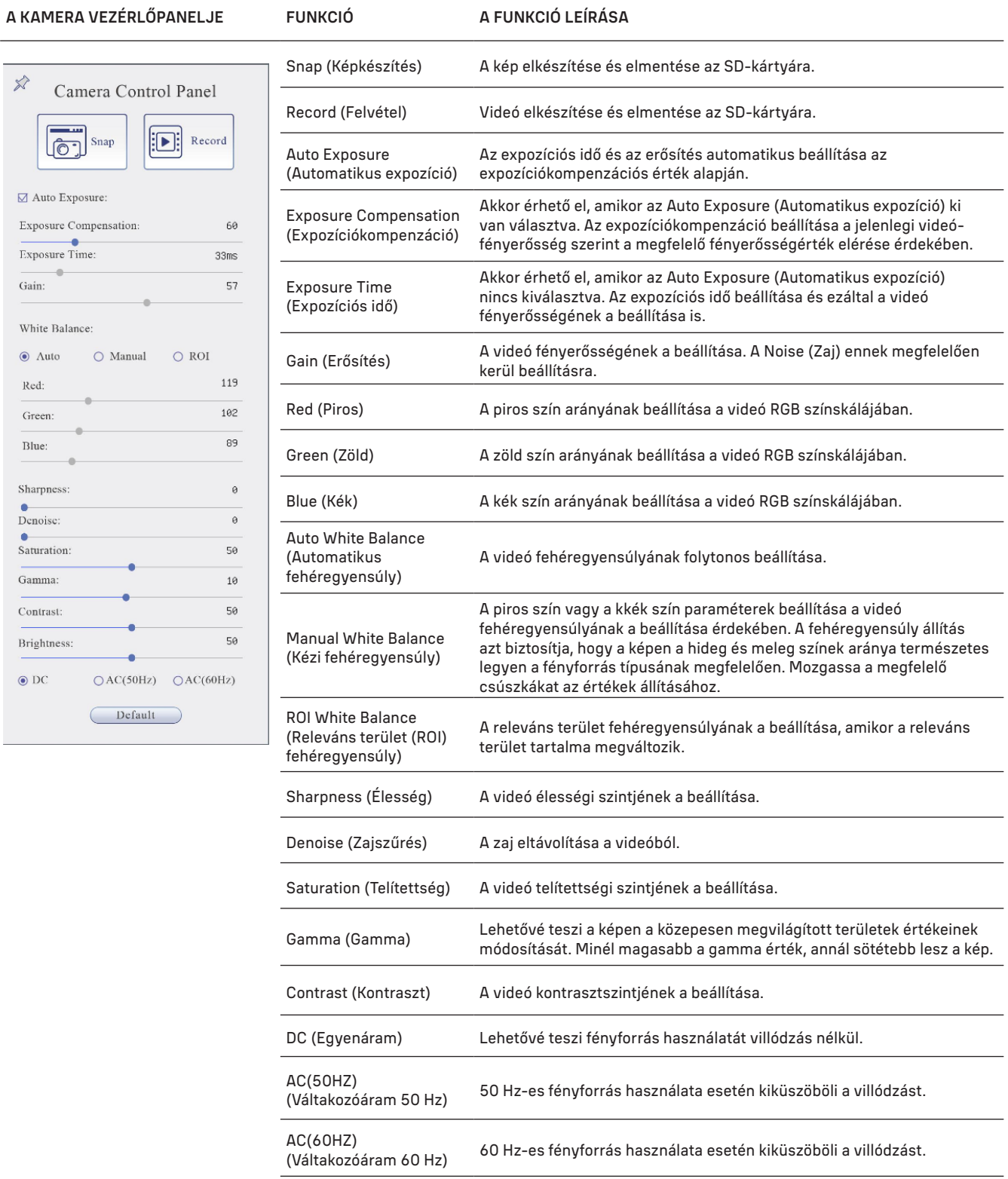

Default (Alapértelmezett) Visszaállítás az alapértelmezett beállításokra.

# MÉRÉSI ESZKÖZTÁR

A Measurement (Mérés) eszköztár megnyitásához mozgassa az egérmutatót az ablak tetejére. Az eszköztár automatikusan megjelenik.

 $\mathbb{R} \times \mathbb{R} \times \mathbb{$  $\Diamond$   $\Box$  Visible Micrometer (µm)  $\sqrt{10X}$ 

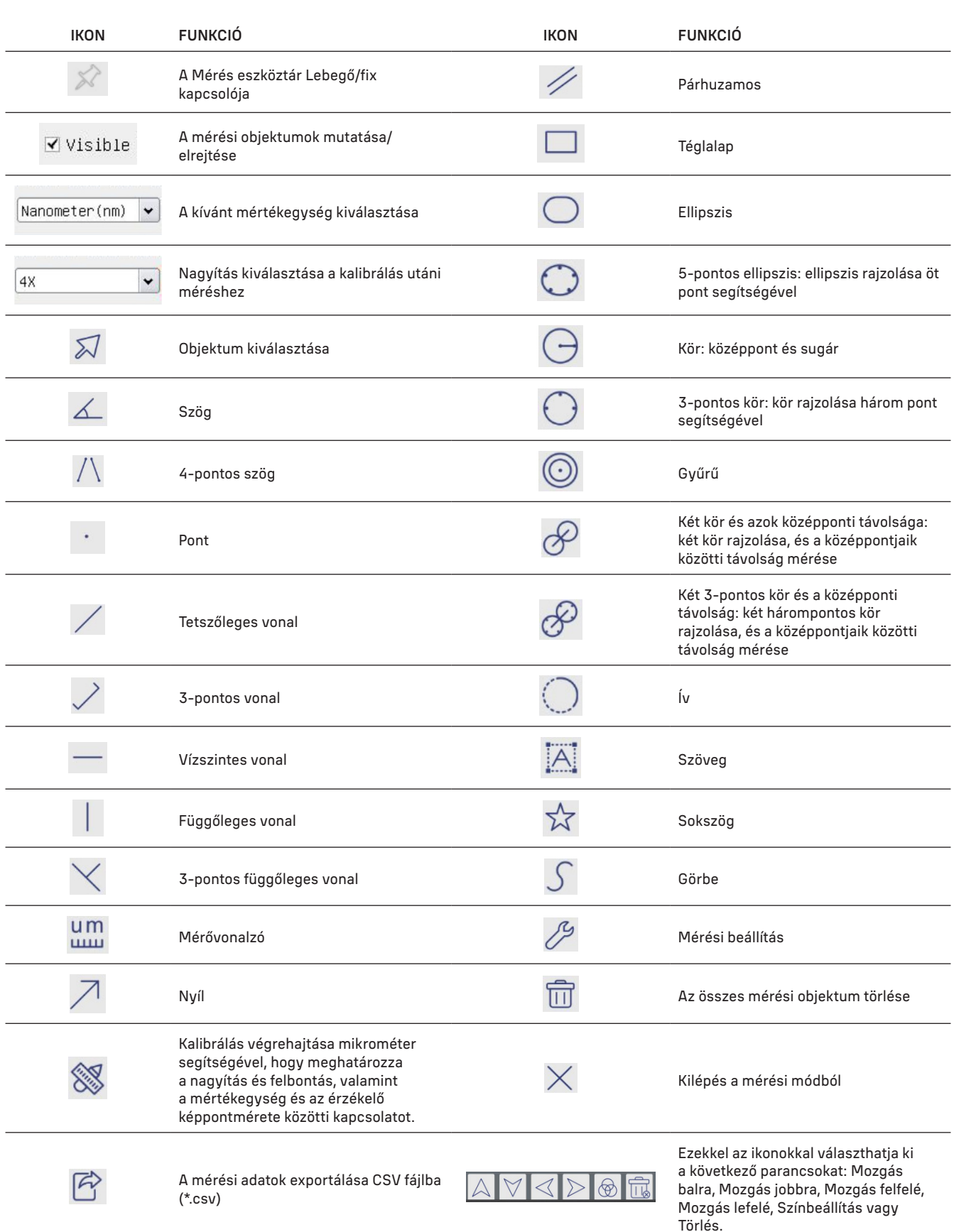

Válasszon ki egy tetszőleges rajzolandó elemet; kattintson a kép kívánt kezdőpontjára, majd kattintson a kívánt végpontra. A kiválasztott elem rárajzolódik a képre, és a rendszer megjeleníti az elem paramétereit.

# A KAMERA VEZÉRLŐESZKÖZTÁRA

A kamera vezérlőeszköztárának a megnyitásához mozgassa az egérmutatót az ablak aljára. A vezérlőeszköztár automatikusan megjelenik.

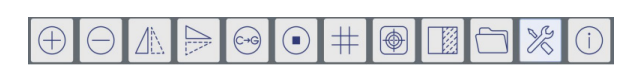

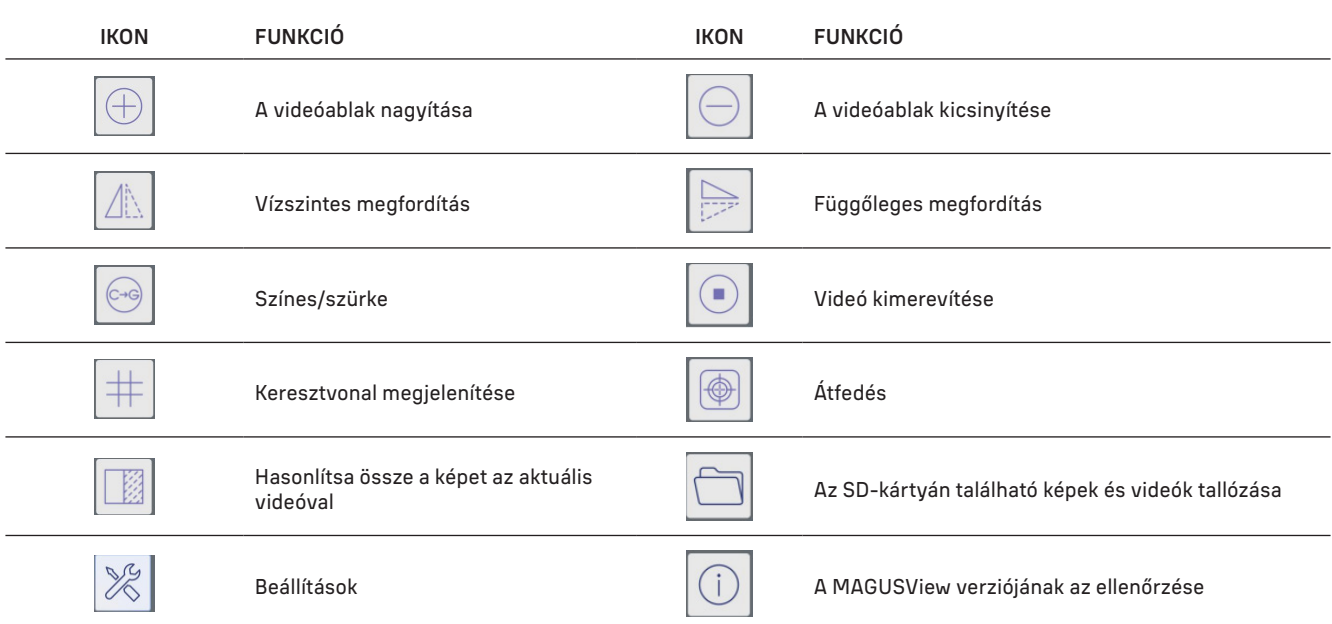

# BEÁLLÍTÁSOK

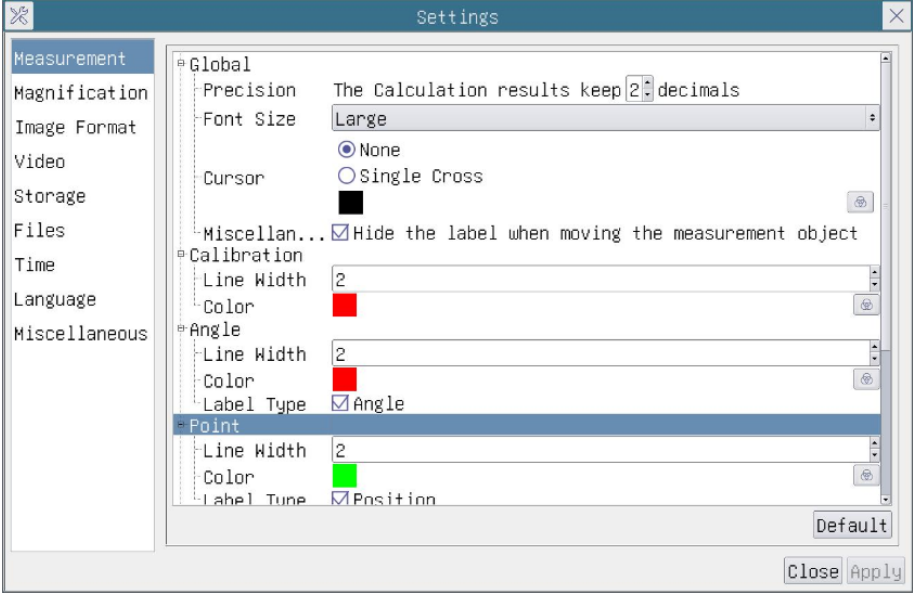

### MEASUREMENT (MÉRÉS)

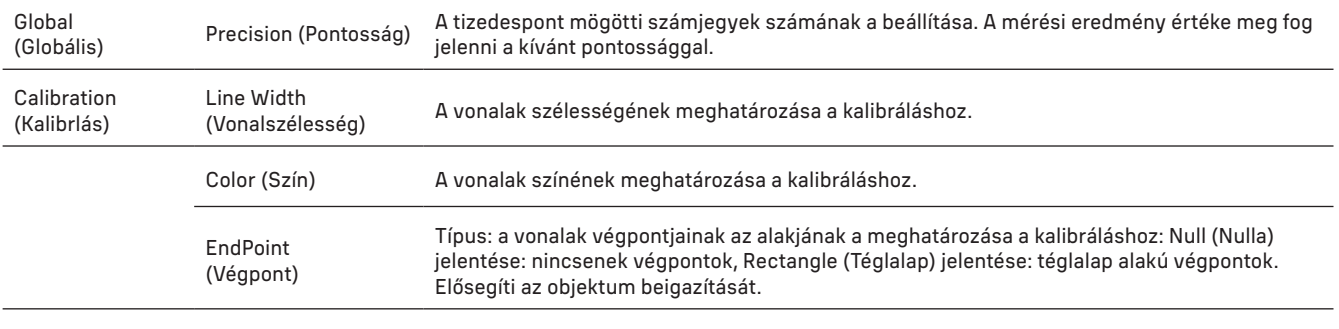

Pont, Szög, Vonal, Vízszintes vonal, Függőleges vonal, Téglalap, Kör, Ellipszis, Gyűrű, Két kör, Sokszög, Görbe.

A bal gombra kattintva  $\Box$  kiválaszthatja a Measurement (Mérés) elemet a releváns beállítási ablak megnyitásához. Meghatározhatja a kívánt mérési objektumok paramétereit.

# MAGNIFICATION (NAGYÍTÁS)

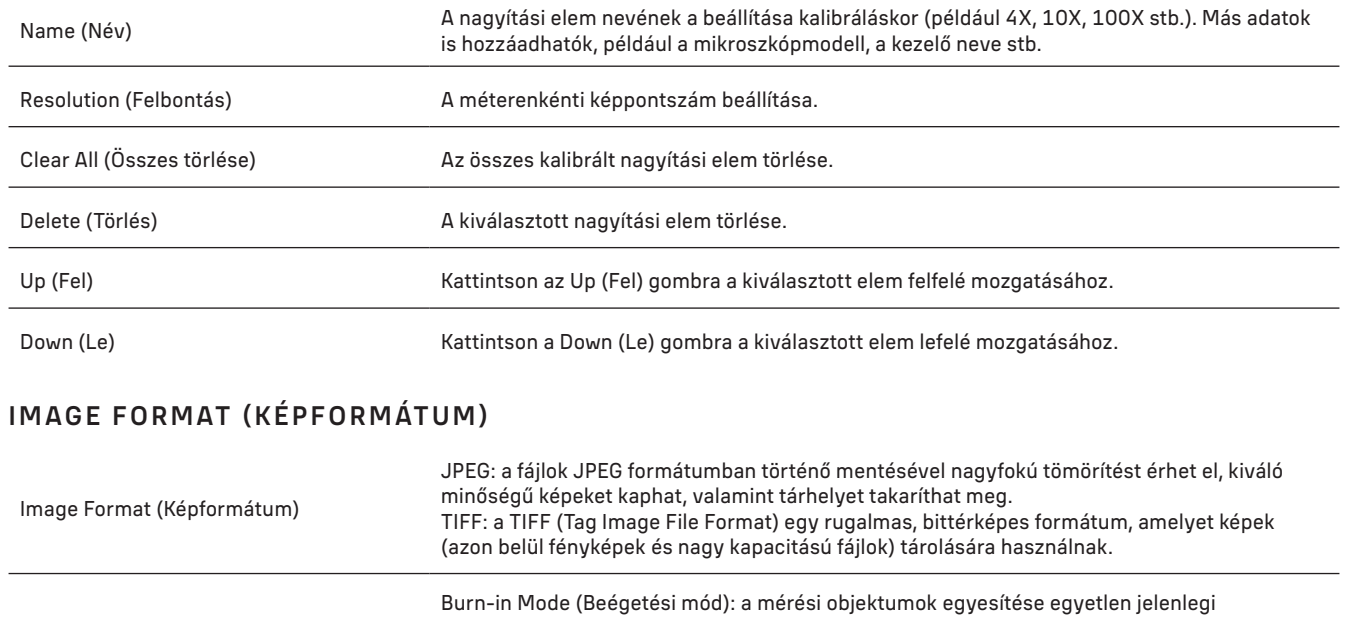

Measurement Object Saving Method (Mérési objektum mentési módja) képbe. A mérési objektumok további szerkesztésére nincs lehetőség. A módosítások visszafordíthatatlanok. Layered Mode (Réteges mód): a jelenlegi kép különböző rétegeinél található mérési objektumok mentése a célfájlba. A célfájlban található mérési objektumok a számítógépen lévő megfelelő szoftver segítségével szerkeszthetők. A módosítások visszafordíthatók.

# VIDEO (VIDEÓ)

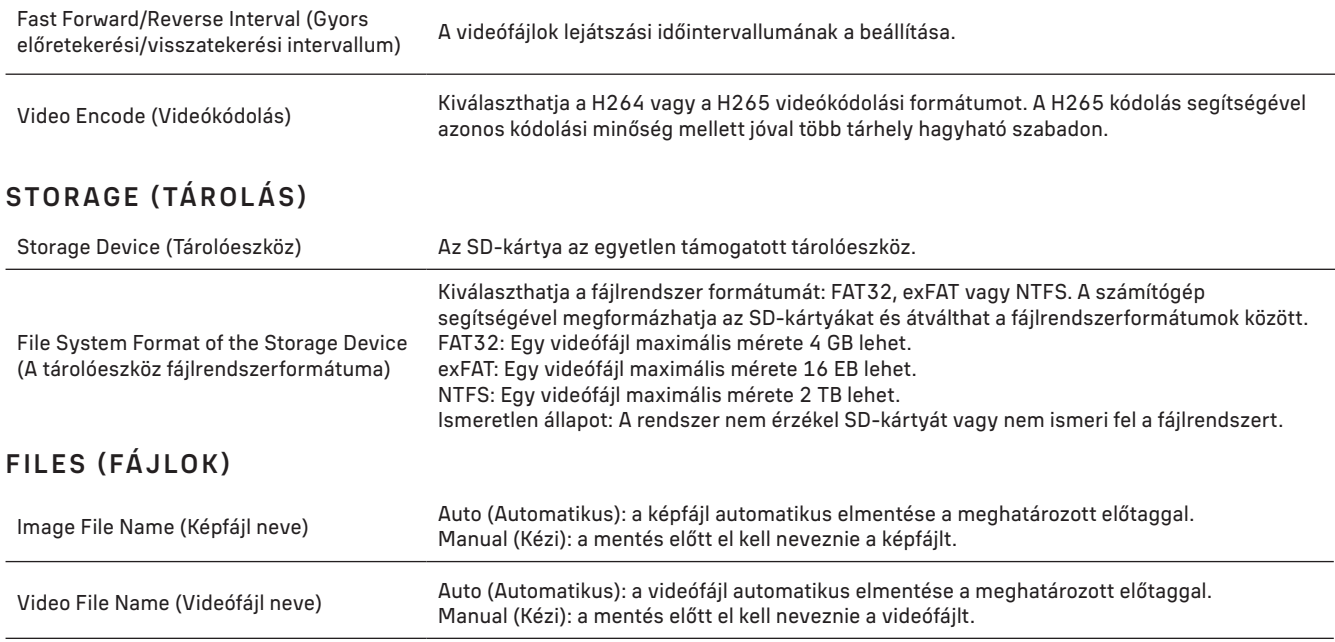

A videófájl maximális mérete 4 GB. Hosszú videófelvétel esetén a rendszer automatikusan több videófájlt hoz létre.

## MISCELLANEOUS (EGYÉB)

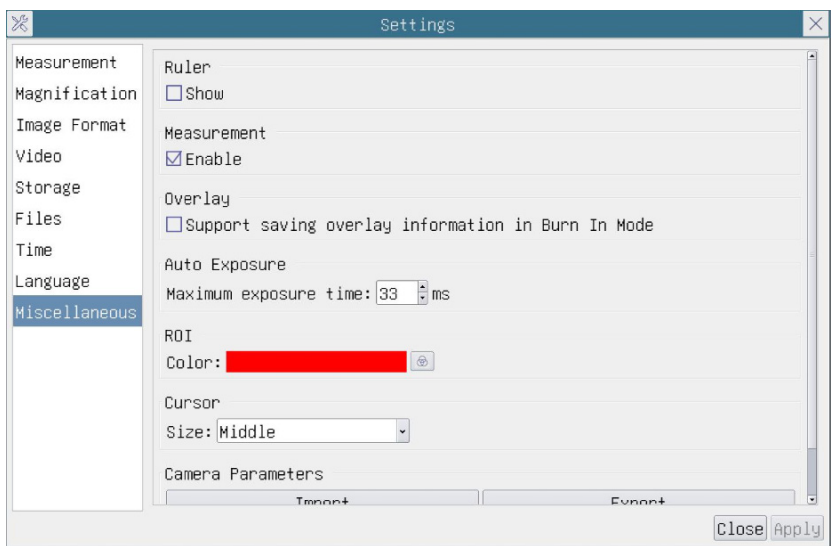

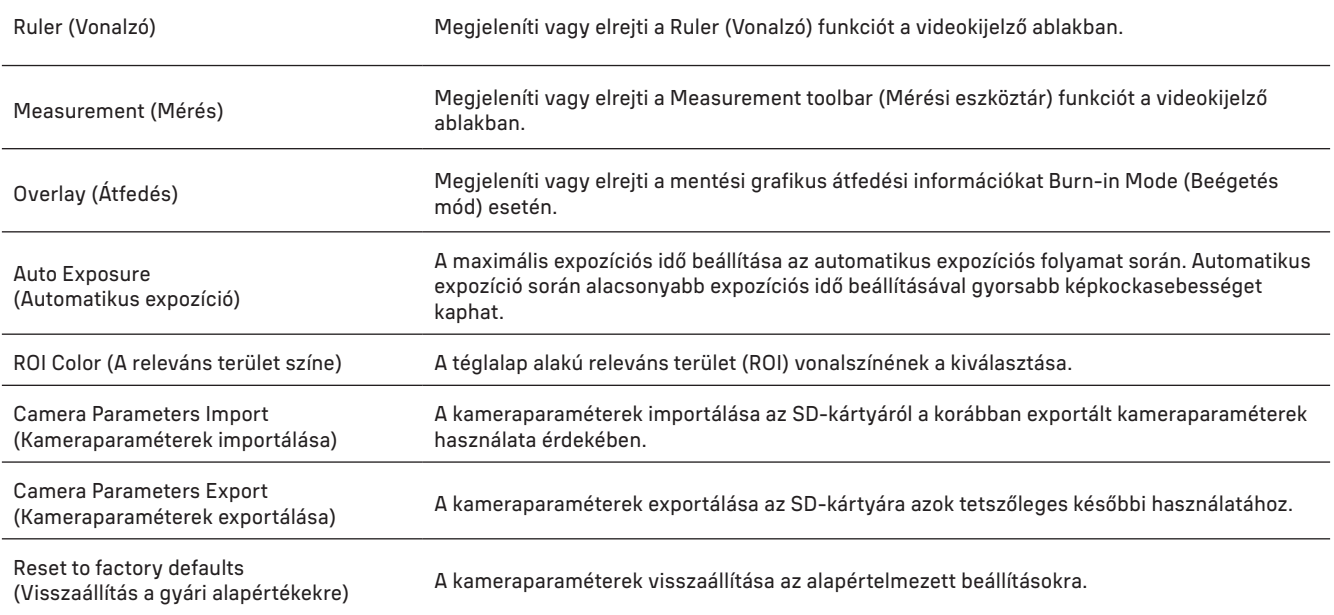

## LANGUAGE (NYELV)

Továbbá kiválaszthat egy nyelvet a listából.

## A KÉSZLET TARTALMA

MAGUS digitális kamera mikroszkóphoz, 12 V, 1 A hálózati adapter, HDMI-kábel, USB-s egér, USB pendrive illesztőprogramokkal és szoftverekkel, 32 GB-os SD-kártya, USB 2.0 kábel, rögzítő lemez és csavarok, felhasználói kézikönyv és jótállási jegy.

#### RENDSZERKÖVETELMÉNYEK

Windows 8/10/11 (32 bit és 64 bit), Mac OS X, Linux, 2,8 GHz-es Intel Core 2 vagy nagyobb teljesítményű processzor, legalább 4 GB RAM, USB 2.0 port, 19"-os vagy nagyobb kijelző.

# MŰSZAKI ADATOK

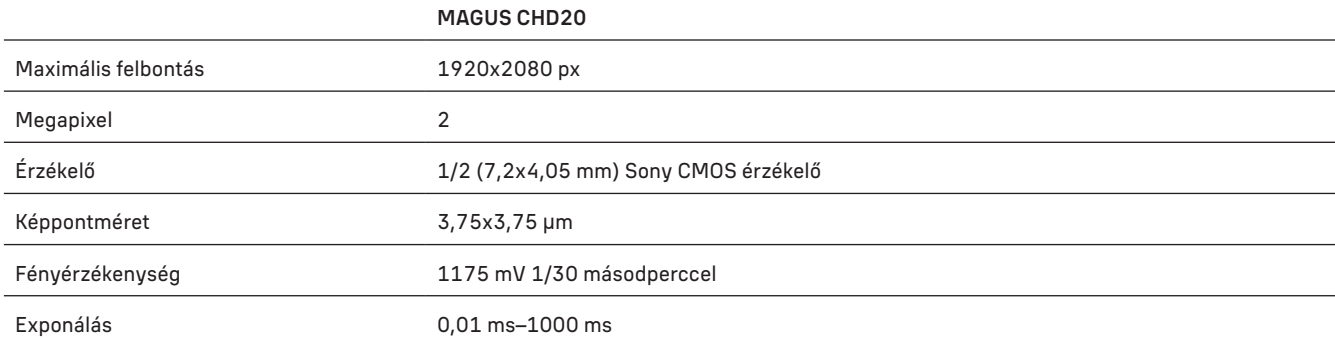

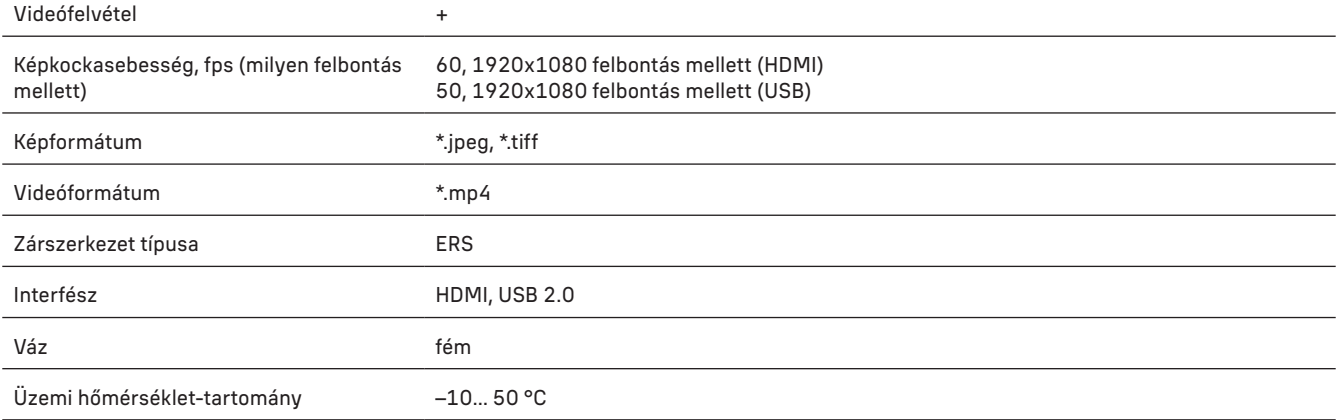

A gyártó fenntartja magának a jogot a termékkínálat és a műszaki paraméterek előzetes értesítés nélkül történő módosítására.

## ÁPOLÁS ÉS KARBANTARTÁS

- Ne szerelje szét a kamerát.
- Tartsa távol a kamerát nedvességtől; ne használja esős időben.
- Ügyeljen rá, hogy a kamerát ne érje ütődés és ne tegye ki túlzott nyomásnak.
- Ne húzza túl a szorítócsavarokat.
- Tartsa távol a kamerát veszélyes környezettől, otthoni vagy autós fűtőberendezésektől, izzólámpáktól és tűztől.
- A lencsék tisztításakor először fújja le a port vagy a törmeléket a felületről, vagy törölje azokat egy puha kefével. Azután törölje le a lencséket egy puha ronggyal, amit benedvesíthet egy kis alkohollal vagy éterrel.
- Azonnal forduljon orvoshoz, ha valaki lenyelt valamilyen apró alkatrészt vagy elemet.

#### MAGUS SZAVATOSSÁG

A MAGUS termékekre, a hozzátartozó kiegészítők kivételével, 5 év szavatosságot biztosítunk anyag- és/vagy gyártási hibákra. A MAGUS-kiegészítőkhöz a Levenhuk-vállalat a kiskereskedelmi vásárlás napjától számított 2 évig érvényes szavatosságot nyújt az anyaghibák és/vagy a gyártási hibák vonatkozásában. Ha minden szavatossági feltétel teljesül, akkor a szavatosság értelmében bármely olyan országban kérheti a MAGUS termék díjmentes javíttatását vagy cseréjét, ahol a Levenhuk vállalat fiókirodát üzemeltet.

További részletekért látogasson el weboldalunkra: www.magusmicro.com

Amennyiben garanciális probléma lépne fel vagy további segítségre van szüksége a termék használatát illetően, akkor vegye fel a kapcsolatot a helyi Levenhuk üzlettel.

# IT FOTOCAMERA DIGITALE MAGUS CHD20

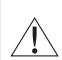

Non guardare mai il sole, una luce brillante o un fascio laser direttamente con la fotocamera. Tale esposizione potrebbe causare danni permanenti agli occhi.

Le fotocamere HDMI ad alta velocità MAGUS sono progettate per essere utilizzate con un microscopio digitale. Il sensore Sony Starvis ad alta sensibilità assicura la perfetta riproduzione di colori e qualità di immagine anche in condizioni di scarsa illuminazione. È possibile installare il software della fotocamera per visualizzare, salvare e modificare le immagini e i video catturati. Il robusto corpo in alluminio è pensato per un utilizzo a basse temperature (–10 °C).

# INSTALLAZIONE DELLA FOTOCAMERA

#### HDMI

- 1. Utilizzare un cavo HDMI per connettere la fotocamera a un monitor HDMI (1).
- 2. Connettere un mouse USB al connettore (2).
- 3. Inserire la scheda di memoria nel lettore di schede (5).
- 4. Connettere la fotocamera all'alimentazione (4). Accendere la fotocamera (6).
- 5. Accendere il monitor e guardare video tramite il programma integrato. Utilizzare il mouse per controllare la fotocamera.

#### USB

#### CONNETTERE LA FOTOCAMERA A UN PC/LAPTOP

- 1. Installare il software MAGUSView dalla chiavetta USB (fornita in dotazione).
- 2. Connettere la fotocamera all'alimentazione (4). Accendere la fotocamera (6).
- 3. Connettere la fotocamera a un PC per mezzo di un cavo inserendo una spina nel connettore (2) e l'altra in una porta USB sul PC.
- 4. Aprire il programma MAGUSView. La fotocamera sarà riconosciuta automaticamente dal sistema operativo.

Quando il cavo USB e il mouse sono connessi contemporaneamente alla fotocamera, il mouse non sarà disponibile. Quando il cavo USB è disconnesso dalla fotocamera, il mouse potrà essere utilizzato normalmente.

### CALIBRAZIONE MEDIANTE UN VETRINO DI CALIBRAZIONE

Per determinare le dimensioni lineari (in millimetri o micron) occorre utilizzare un micrometro a stadi (vetrino di calibrazione).

Il vetrino di calibrazione è un vetro trasparente (della stessa dimensione del vetrino del campione) che ha una scala micrometrica con una divisione di scala di 0,01 mm incisa sulla superficie.

Il vetrino di calibrazione (micrometro a stadi) è utilizzato per calibrare il software di

analisi delle immagini per misurazioni in unità effettive. Nella modalità di calibrazione, occorre catturare un'immagine della scala micrometrica con ogni ingrandimento dell'obiettivo e indicare la distanza conosciuta. Questo consente di stabilire una scala dell'immagine in unità effettive (micrometro, millimetro, ecc.).

#### Calibrazione:

- 1. Posizionare il vetrino di calibrazione sul tavolino del microscopio.
- 2. Selezionare l'obiettivo richiesto e impostare la risoluzione massima della fotocamera.
- 3. Ottenere un'immagine a contrasto della scala sullo schermo del monitor e catturare l'immagine.
- 4. Selezionare la funzione ''Calibrate'' (Calibra) nel software che si sta utilizzando.
- 5. Fare doppio clic sulla distanza massima visibile e inserire il valore in unità effettive.
- 6. Inserire l'impostazione di calibrazione e controllare il risultato. Il programma salverà il fattore di calibrazione.
- 7. È possibile selezionare qualsiasi misurazione successivamente e tutti i risultati saranno ricalcolati in base a questa selezione.

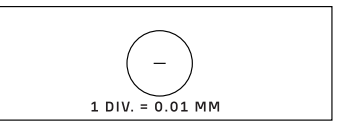

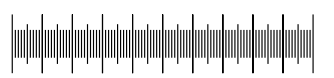

### PANNELLO DI CONTROLLO

Per aprire il pannello di controllo della Fotocamera, spostare il cursore del mouse a sinistra della finestra. Il pannello di controllo apparirà automaticamente.

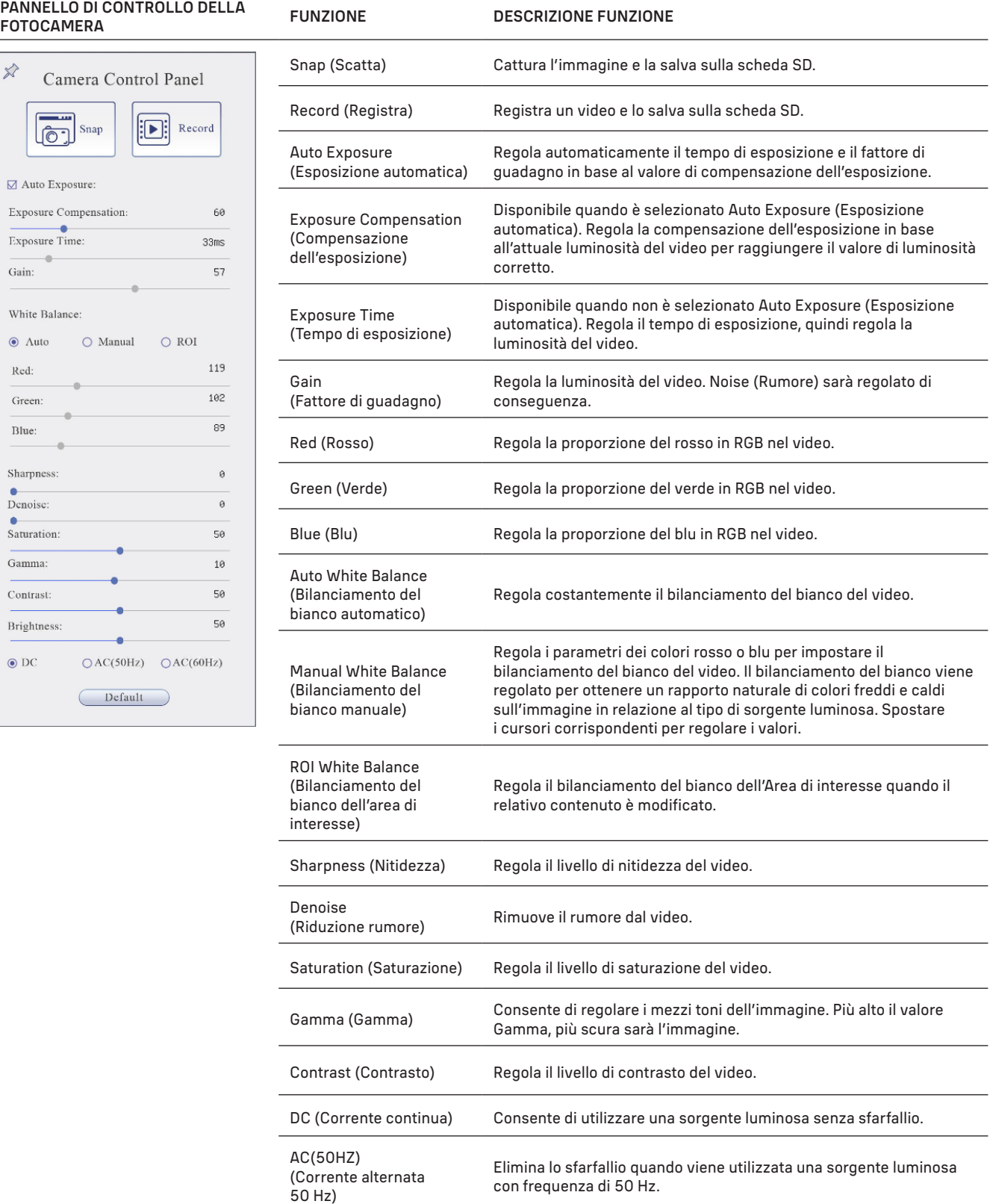

AC(60HZ) (Corrente alternata

60 Hz)

Default (Predefinito) Ripristina le impostazioni predefinite.

con frequenza di 60 Hz.

Elimina lo sfarfallio quando viene utilizzata una sorgente luminosa

### BARRA DEGLI STRUMENTI MISURAZIONI

Per aprire la barra degli strumenti Misurazioni, spostare il cursore del mouse in alto alla finestra. La barra degli strumenti apparirà automaticamente.

 $\mathbb{E}\left[\mathcal{A}\right]\mathcal{A}\right]\wedge\mathcal{A}\left[\mathcal{A}\right]\mathcal{A}\left[\mathcal{A}\right] = \mathbb{E}\left[\mathcal{A}\right]\mathcal{A}\oplus\mathbb{E}\left[\mathcal{A}\right]\oplus\mathbb{E}\left[\mathcal{A}\right]\oplus\mathbb{E}\left[\mathcal{A}\right]\oplus\mathbb{E}\left[\mathcal{A}\right]\oplus\mathbb{E}\left[\mathcal{A}\right]\oplus\mathbb{E}\left[\mathcal{A}\right]\oplus\mathbb{E}\left[\mathcal{A}\right]\oplus\mathbb{E}\left[\mathcal{A}\right]\oplus\mathbb{E}\left[\$  $\leftrightarrow$  $\overline{\text{W}}$ Visible Micrometer (µm)  $\overline{\cdot}$  10X

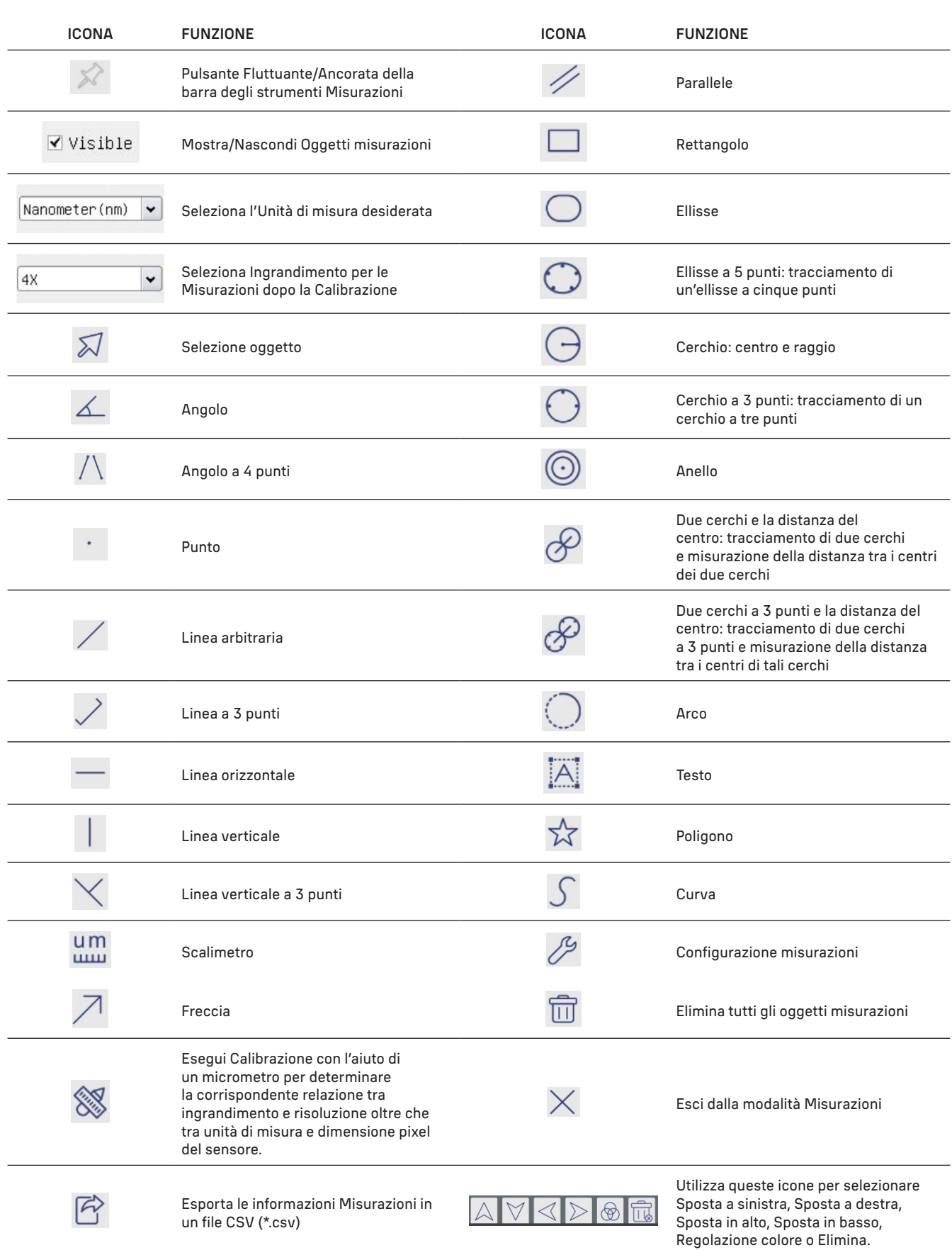

Selezionare una figura da redigere; fare clic sul punto iniziale e sul punto finale desiderato dell'immagine. La figura selezionata verrà disegnata sull'immagine e verranno visualizzati i parametri della figura.

#### BARRA DEGLI STRUMENTI CONTROLLO FOTOCAMERA

Per aprire la barra degli strumenti del controllo della Fotocamera, spostare il cursore del mouse in basso alla finestra. La barra degli strumenti di controllo apparirà automaticamente.

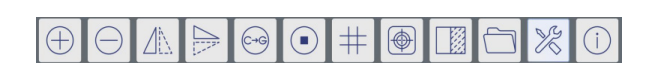

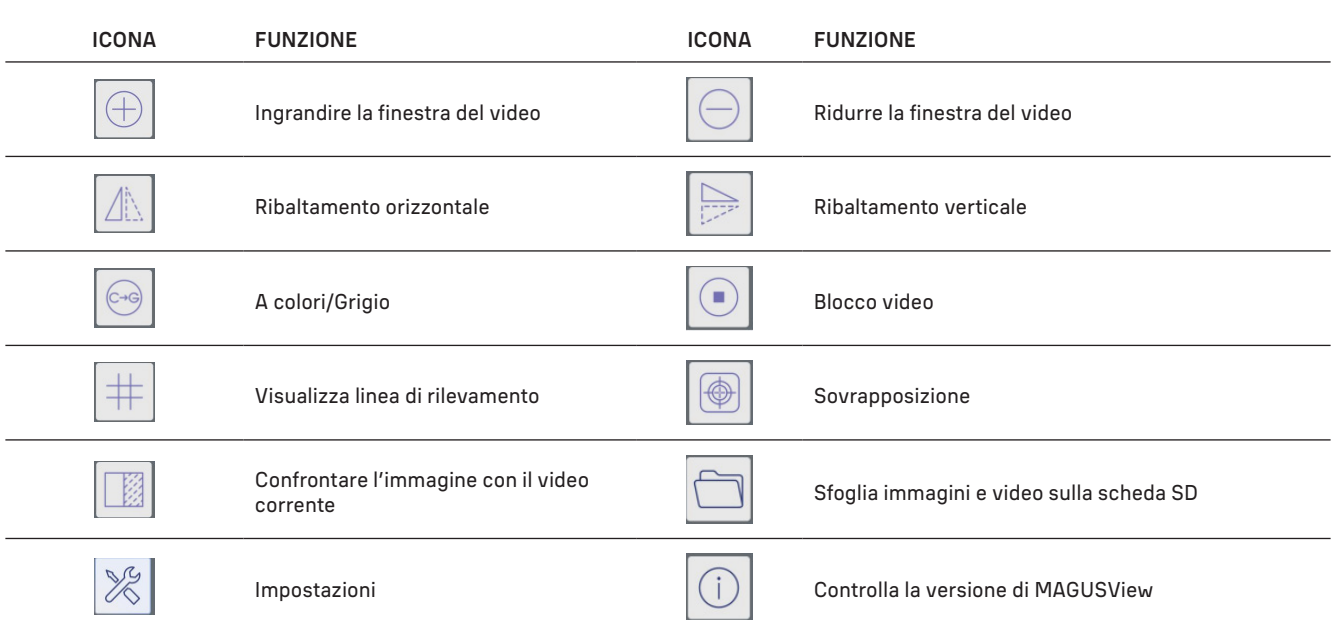

## IMPOSTAZIONI

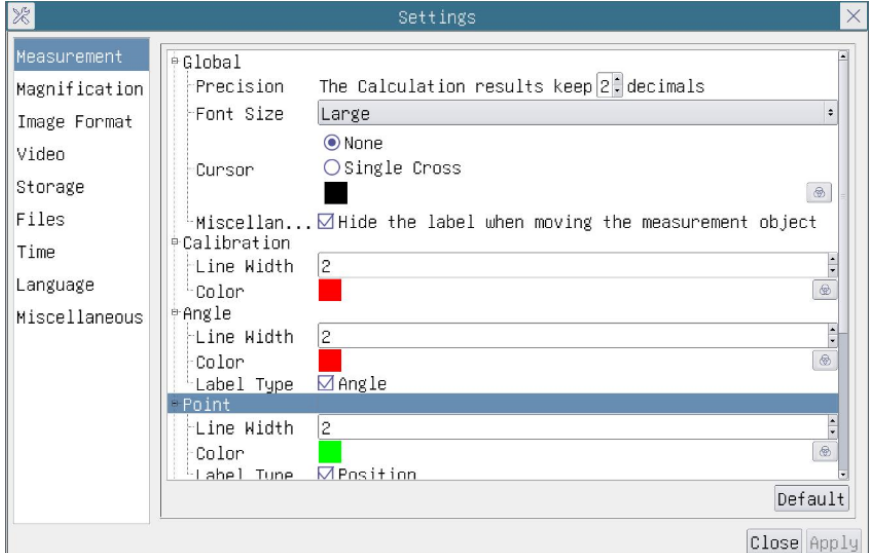

## MEASUREMENT (MISURAZIONI)

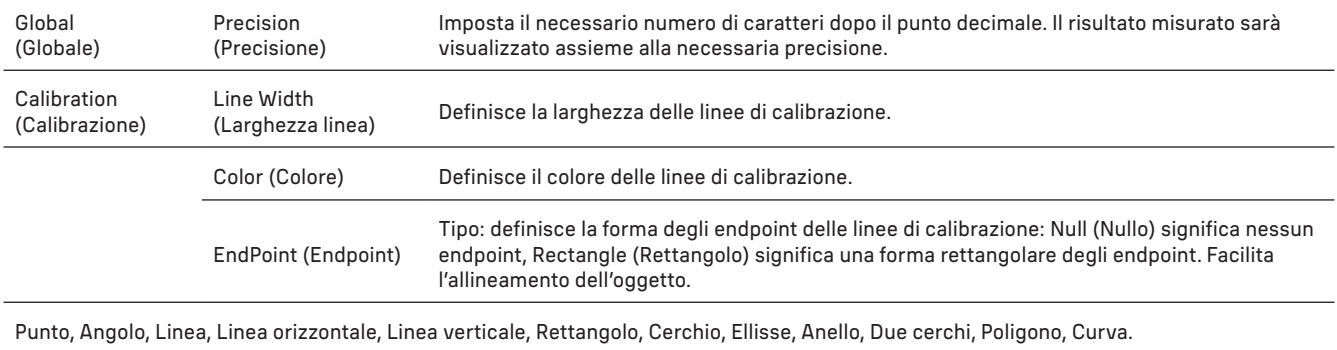

È possibile fare clic con il pulsante sinistro del mouse su  $\bigoplus$ e selezionare Measurement (Misurazioni) per aprire la corrispondente finestra delle impostazioni. È possibile specificare i parametri degli oggetti Misurazioni necessari.

# MAGNIFICATION (INGRANDIMENTO)

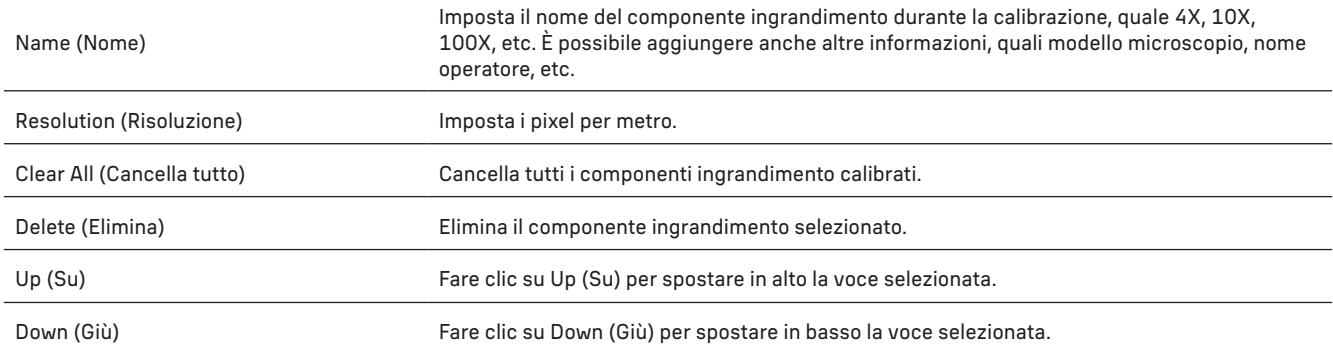

## IMAGE FORMAT (FORMATO IMMAGINE)

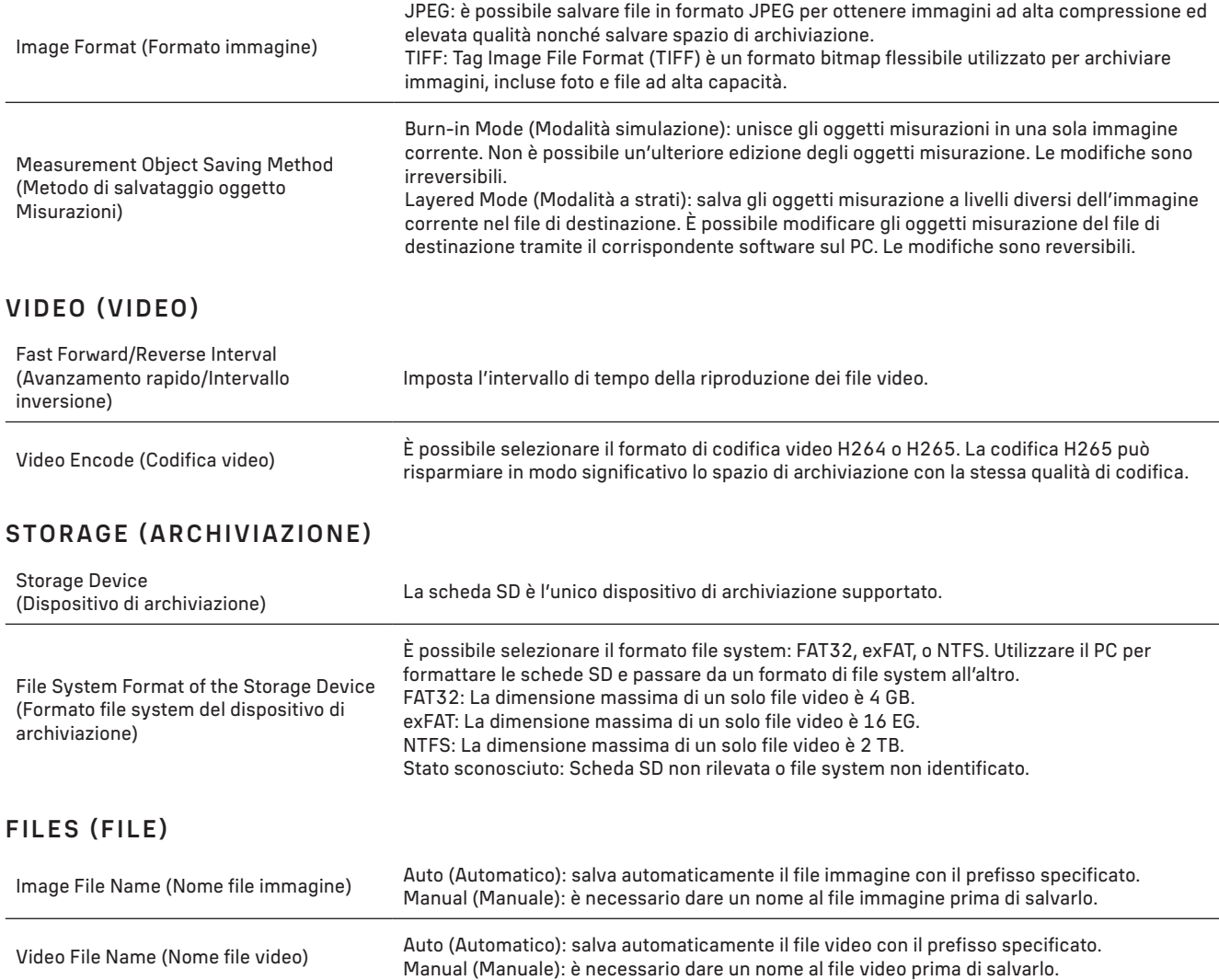

La dimensione massima del file video è 4 GB. In caso di una lunga registrazione video, saranno generati automaticamente più file video.

#### MISCELLANEOUS (VARIE ED EVENTUALI)

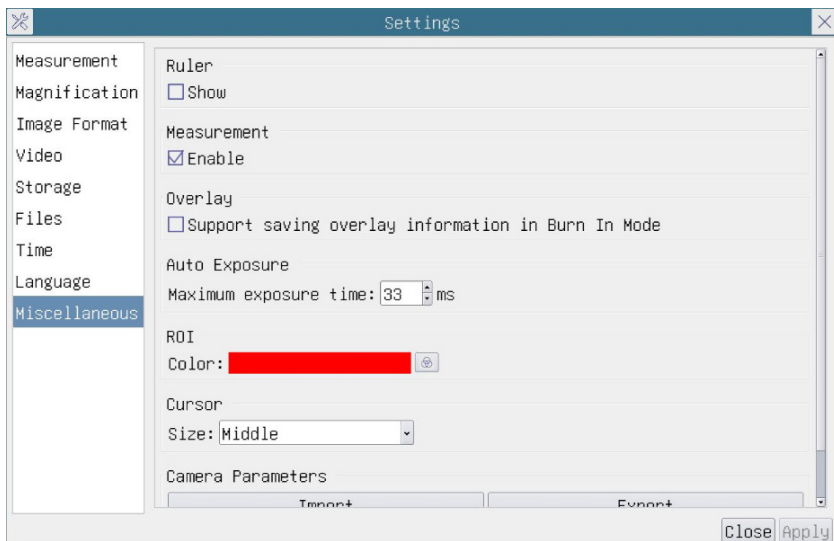

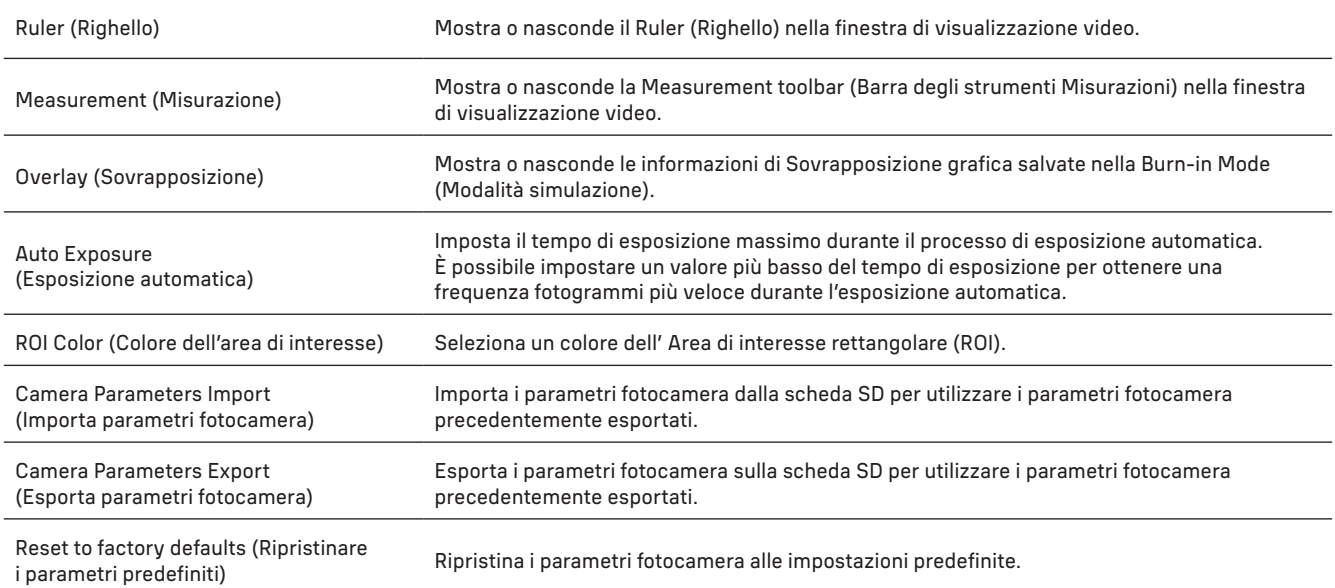

#### LANGUAGE (LINGUA)

È inoltre possibile selezionare una lingua dall'elenco.

#### LA CONFEZIONE CONTIENE

Fotocamera digitale per microscopio MAGUS, 12 V, alimentatore 1 A, cavo HDMI, mouse USB, chiavetta USB con driver e software, scheda SD da 32 GB, cavo USB 2.0, piastra per montatura e viti, manuale utente e certificato di garanzia.

#### REQUISITI DI SISTEMA

Windows 8/10/11 (32 bit e 64 bit), Mac OS X, Linux, fino a 2,8 GHz Intel Core 2 o successivi, minimo 4 GB di RAM, porta USB 2.0, display da 19" o più grande.

## **SPECIFICHE**

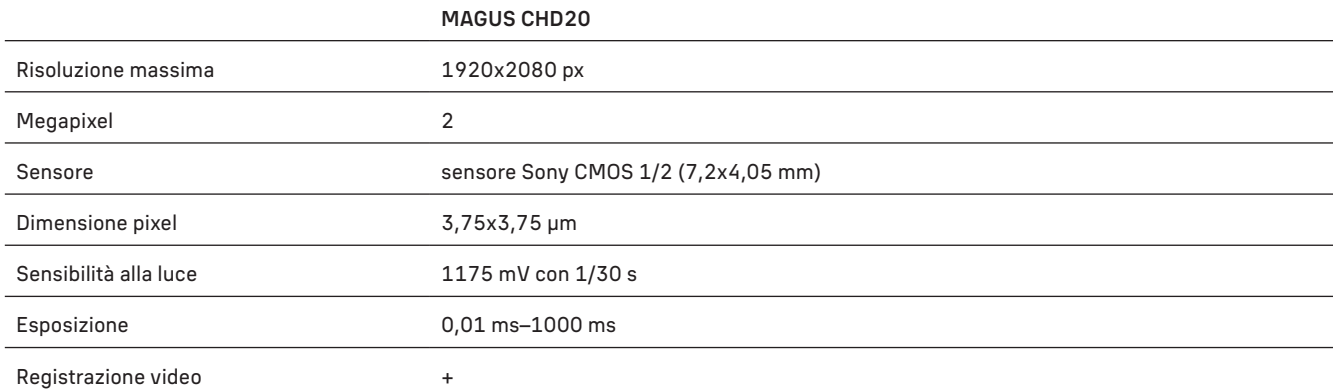

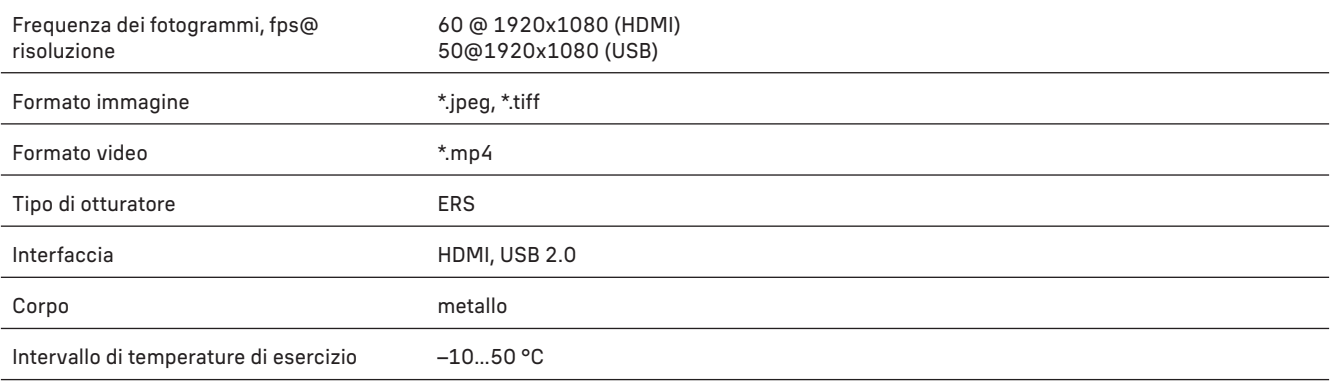

Il produttore si riserva il diritto di modificare senza preavviso le specifiche tecniche e la gamma dei prodotti.

# CURA E MANUTENZIONE

- Non smontare la fotocamera senza assistenza.
- Tenere la fotocamera al riparo dell'umidità; non usarla sotto la pioggia.
- Tenere la fotocamera al riparo dagli urti o da pressione eccessiva.
- Non stringere eccessivamente le viti di bloccaggio.
- Tenere la fotocamera al riparo da ambienti pericolosi, impianti di riscaldamento domestici o dell'auto, lampadine a incandescenza o fiamme libere.
- Per la pulizia delle lenti, assicurarsi di aver soffiato via polvere e granelli dalla superficie o di averli spazzati via con una spazzola morbida. Procedere alla pulizia della lente con un panno morbido, leggermente inumidito con alcool o etere.
- Richiedere immediatamente assistenza medica in caso di ingestione di un componente di piccole dimensioni o di una batteria.

#### GARANZIA MAGUS

I prodotti ottici MAGUS sono coperti da 5 anni di garanzia per quanto riguarda i difetti di fabbricazione e dei materiali. Tutti gli accessori MAGUS godono di una garanzia di 2 anni a partire dalla data di acquisto per quanto riguarda i difetti di fabbricazione e dei materiali. La garanzia conferisce il diritto alla riparazione o sostituzione gratuite del prodotto MAGUS in tutti i paesi in cui è presente una sede Levenhuk, a patto che tutte le condizioni di garanzia siano rispettate.

Per maggiori dettagli, visitare il nostro sito web: www.magusmicro.com

Per qualsiasi problema di garanzia o necessità di assistenza per l'utilizzo del prodotto, contattare la filiale Levenhuk di zona.

# PL KAMERA CYFROWA MAGUS CHD20

Nie wolno nigdy patrzeć na słońce, źródła jasnego światła ani wiązkę lasera przez kamerę. Może to prowadzić do trwałego uszkodzenia oczu.

Kamery cyfrowe MAGUS HDMI o dużej szybkości są przeznaczone do użytku z mikroskopem cyfrowym. Matryca Sony Starvis o wysokiej czułości doskonale odwzorowuje kolory i jakość obrazu nawet w warunkach słabego oświetlenia. Oprogramowanie kamery umożliwia przeglądanie, zapisywanie i edytowanie zapisanych zdjęć i filmów. Wytrzymała aluminiowa obudowa jest przeznaczona do pracy w niskiej temperaturze (–10 °C).

## INSTALACJA KAMERY

HDMI

- 1. Użyj przewodu HDMI, aby podłączyć kamerę do monitora HDMI (1).
- 2. Podłącz mysz komputerową USB do gniazda (2).
- 3. Włóż kartę pamięci do czytnika kart (5).
- 4. Podłącz kamerę do źródła zasilania (4). Włącz kamerę (6).
- 5. Włącz monitor i oglądaj filmy przy użyciu wbudowanego programu. Użyj myszy do sterowania kamerą.

#### USB

#### PODŁĄCZENIE KAMERY DO KOMPUTERA/LAPTOPA

- 1. Zainstaluj na komputerze oprogramowanie MAGUSView z dysku flash USB (w zestawie).
- 2. Podłącz kamerę do źródła zasilania (4). Włącz kamerę (6).
- 3. Podłącz kamerę do komputera za pomocą przewodu, wkładając jedną wtyczkę do złącza (2), a drugą do gniazda USB w komputerze.
- 4. Uruchom program MAGUSView. System operacyjny automatycznie rozpozna kamerę.

Gdy kabel USB i mysz są jednocześnie podłączone do kamery, mysz będzie niedostępna. Po odłączeniu kabla USB od kamery można normalnie korzystać z myszy.

## KALIBRACJA PRZY UŻYCIU PREPARATU KALIBRACYJNEGO

Należy użyć specjalnego mikrometru stolikowego (preparatu kalibracyjnego), aby określić wymiary liniowe (w milimetrach lub mikronach).

Preparat kalibracyjny to przezroczyste szkiełko (o takim samym rozmiarze jak szkiełko z preparatem) zawierające skalę mikrometrową z podziałką wynoszącą 0,01 mm wytrawioną na jego powierzchni.

Preparat kalibracyjny (mikrometr stolikowy) służy do kalibracji oprogramowania do

analizy obrazu w celu wykonywania pomiarów w jednostkach rzeczywistych. W trybie kalibracji należy zarejestrować obraz w skali mikrometrycznej dla powiększenia każdego obiektywu z osobna i oznaczyć znaną odległość. Pozwala to określić skalę dla obrazu w jednostkach rzeczywistych (mikrometry, milimetry itp.).

Kalibracja:

- 1. Umieść preparat kalibracyjny na stoliku mikroskopu.
- 2. Wybierz żądany obiektyw i ustaw maksymalną rozdzielczość kamery.
- 3. Ustaw kontrastujący obraz skali na ekranie monitora i zarejestruj obraz.
- 4. Wybierz funkcję ''Calibrate'' (Kalibruj) w używanym oprogramowaniu.
- 5. Kliknij dwukrotnie maksymalną widoczną odległość i wprowadź wartości w jednostkach rzeczywistych.
- 6. Wprowadź ustawienie kalibracji i sprawdź wynik. Program zapisze współczynnik kalibracji.

7. W dowolnym momencie możesz wybrać dowolną jednostkę miary, a wszystkie wyniki zostaną przeliczone zgodnie z tym wyborem.

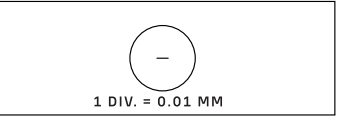

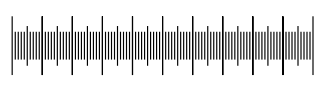

# PANEL STEROWANIA

PANEL STEROWANIA KAMERY

Aby otworzyć panel sterowania kamery, przesuń kursor myszy do lewej strony okna. Panel sterowania pojawi się automatycznie.

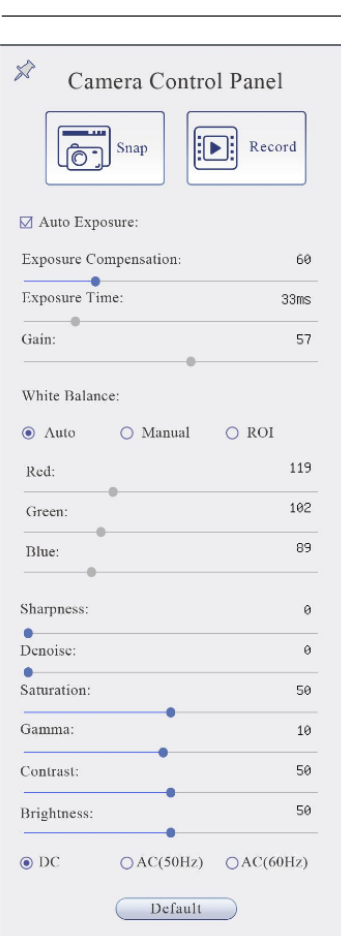

 $\overline{a}$ 

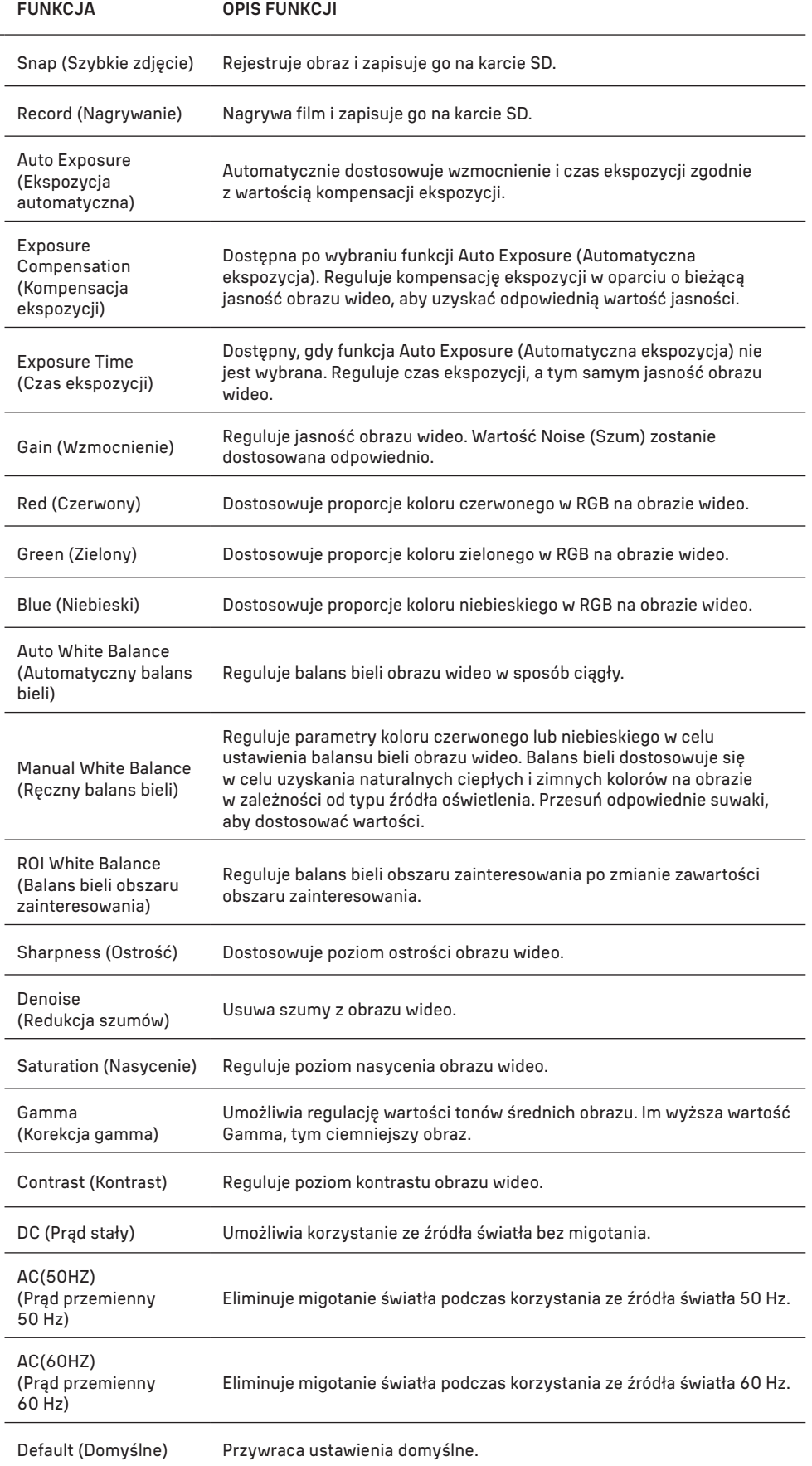

### PASEK NARZĘDZI POMIAROWYCH

Aby otworzyć pasek narzędzi pomiarowych, przesuń kursor myszy na górę okna. Pasek narzędzi pojawi się automatycznie.

 $\hat{\mathbb{X}}$  **Example 2** Visible Micrometer ( $\mu$ m)  $\cdot$  10X

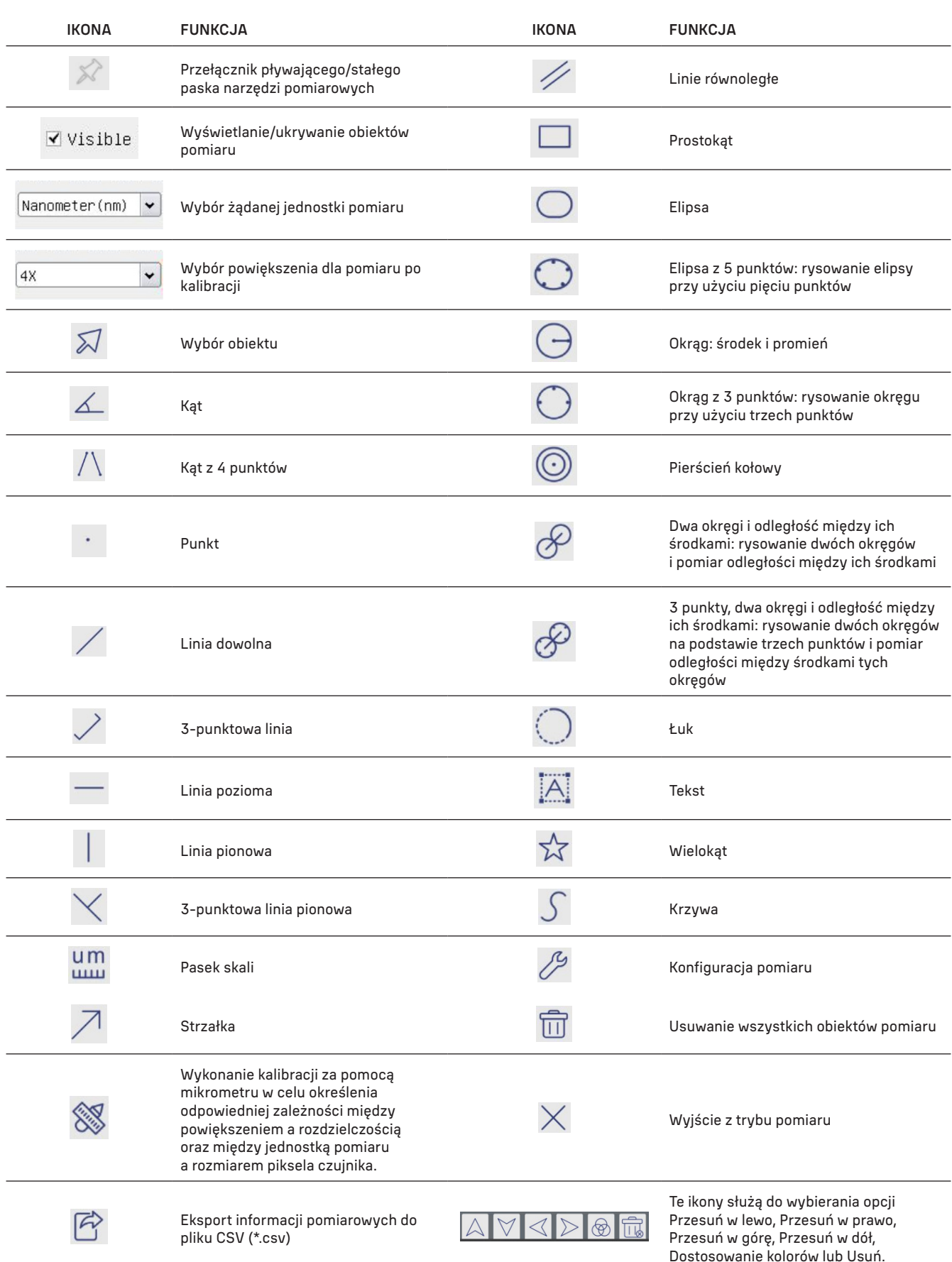

Wybierz figurę do narysowania. Kliknij żądany punkt początkowy na obrazie, następnie kliknij żądany punkt końcowy. Żądana figura zostanie narysowana na obrazie i zostaną wyświetlone jej parametry.

## PASEK NARZĘDZI DO STEROWANIA KAMERĄ

Aby otworzyć pasek narzędzi do sterowania kamerą, przesuń kursor myszy do dołu okna. Pasek narzędzi do sterowania pojawi się automatycznie.

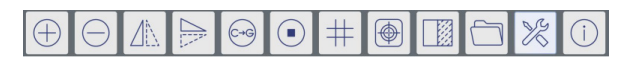

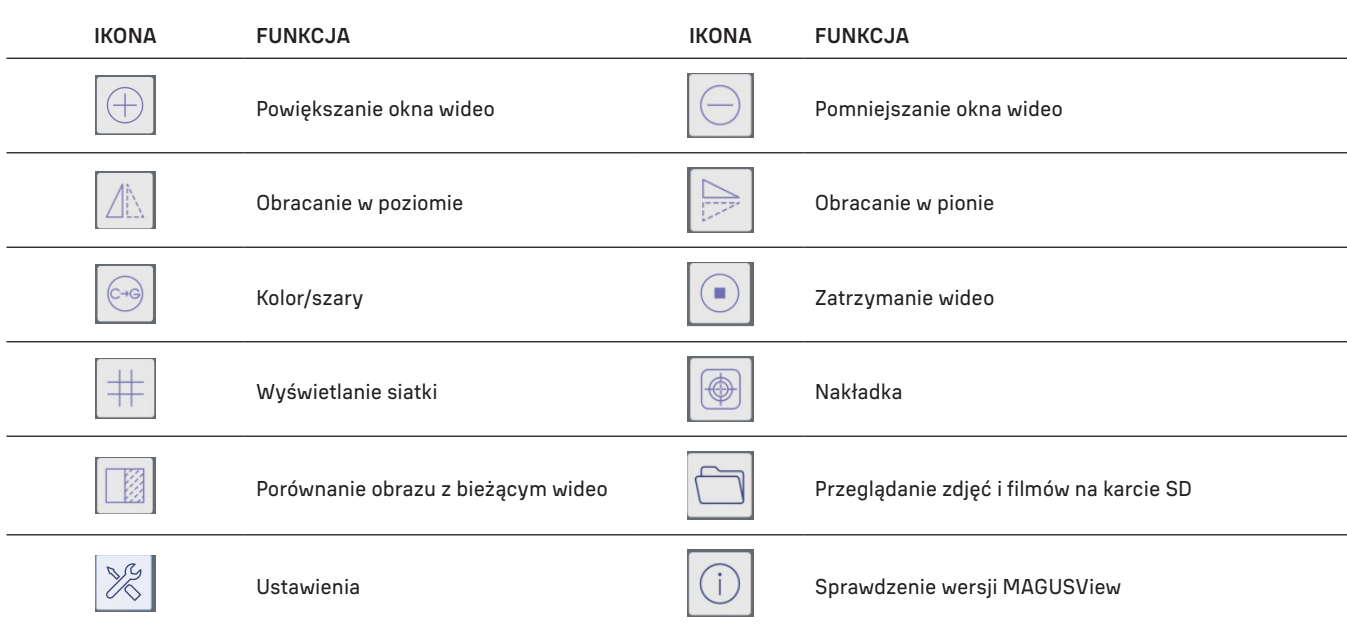

## USTAWIENIA

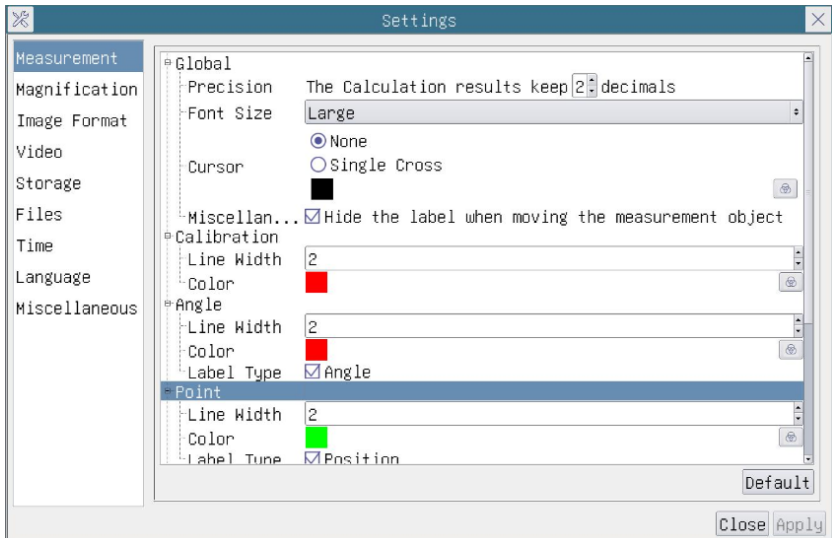

#### MEASUREMENT (MISURAZIONI)

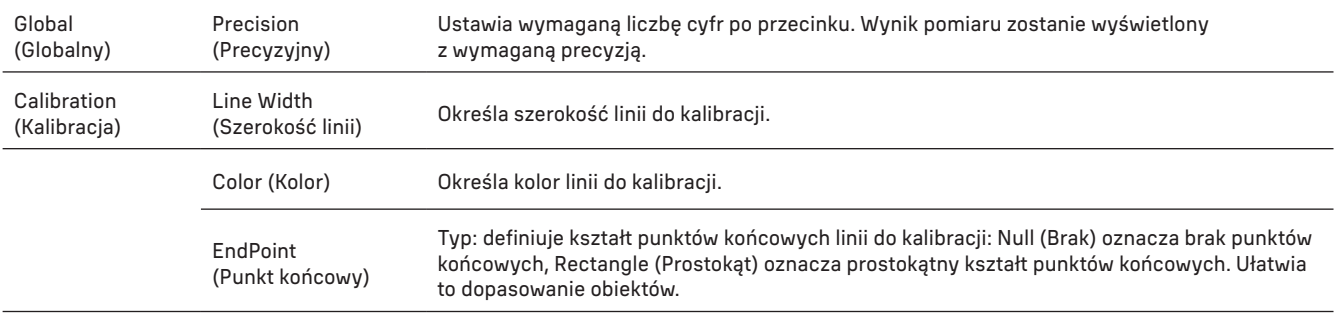

Punkt, kąt, linia, linia pozioma, linia pionowa, prostokąt, okrąg, elipsa, pierścień kołowy, dwa okręgi, wielokąt, krzywa.

Można kliknąć lewym przyciskiem myszy i i wybrać opcję Measurement (Pomiar), aby otworzyć odpowiednie okno ustawień. Można określić parametry wymaganychobiektów pomiaru.

# MAGNIFICATION (POWIĘKSZENIE)

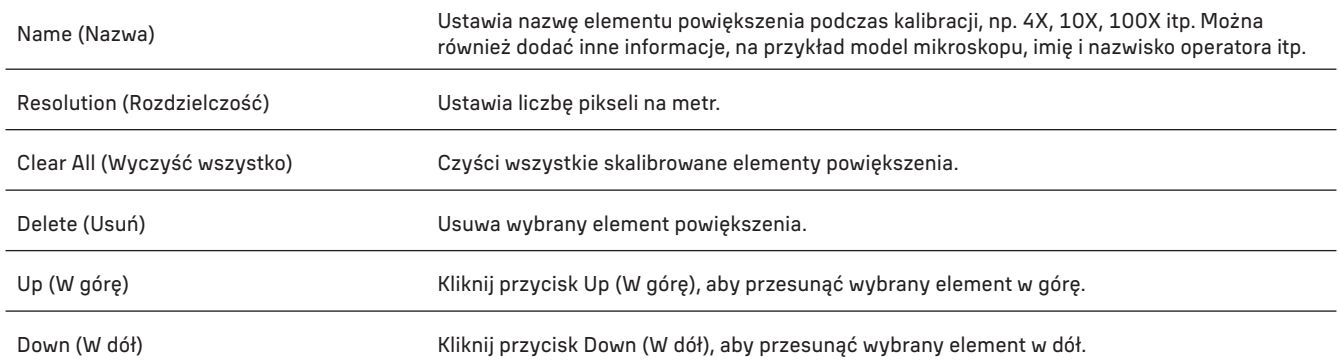

## IMAGE FORMAT (FORMAT OBRAZU)

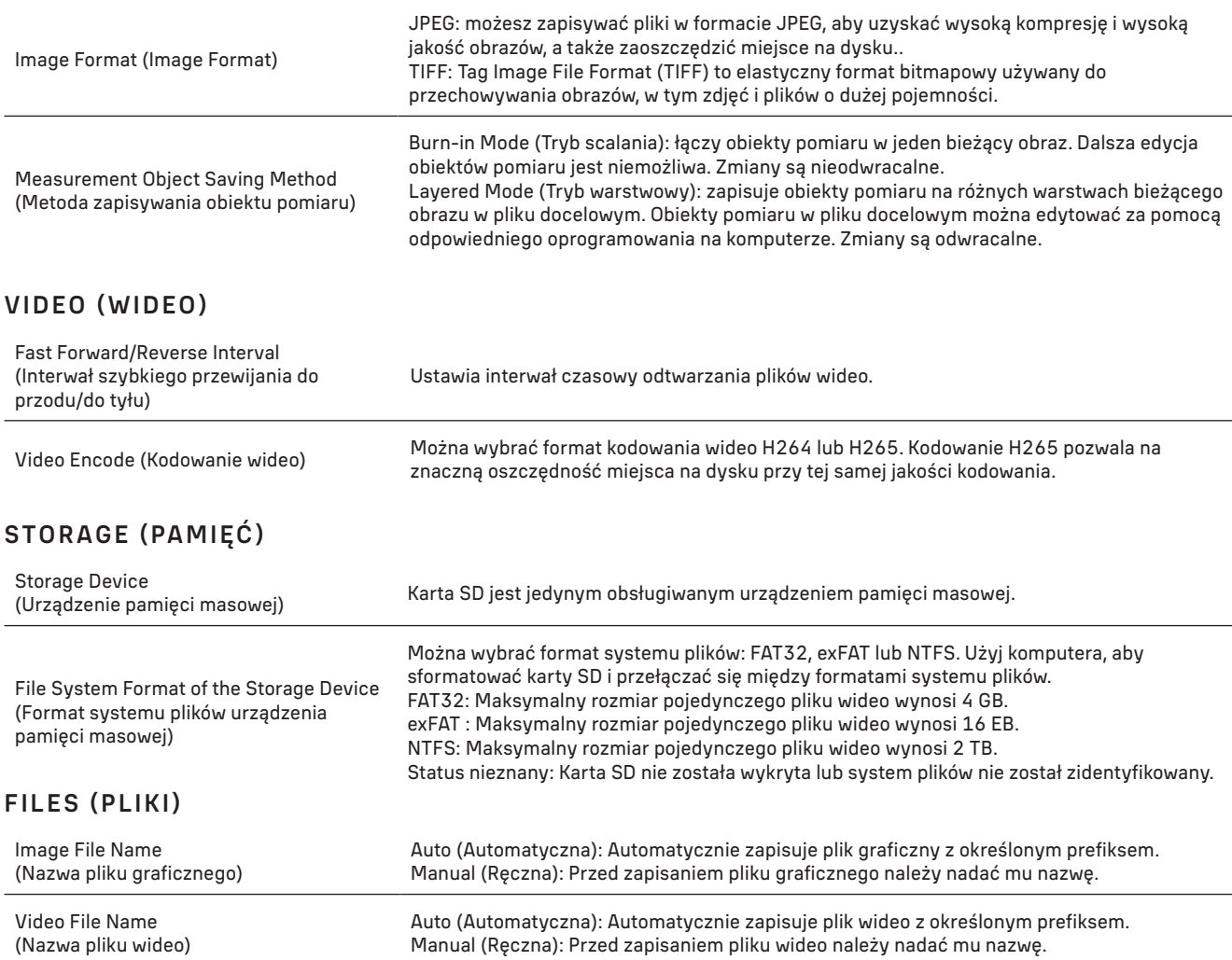

Maksymalny rozmiar pliku wideo wynosi 4 GB. W przypadku długich nagrań wideo automatycznie generowanych jest wiele plików wideo.

## MISCELLANEOUS (RÓŻNE)

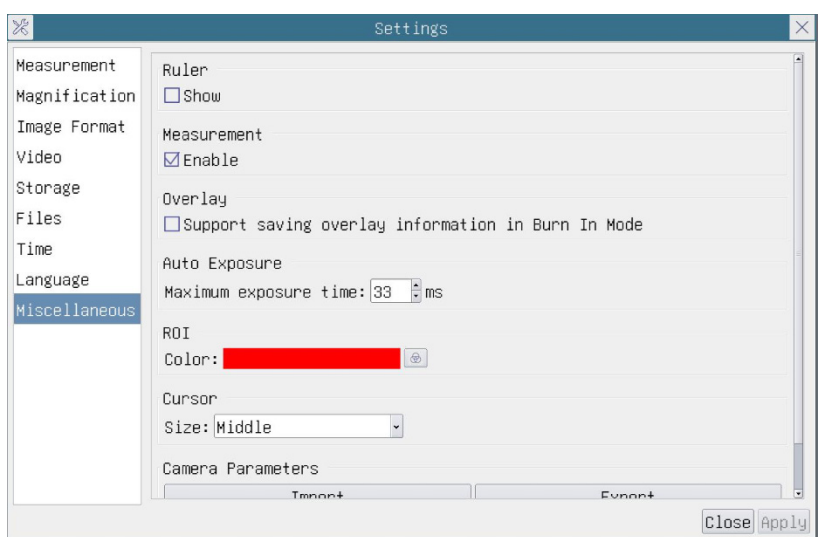

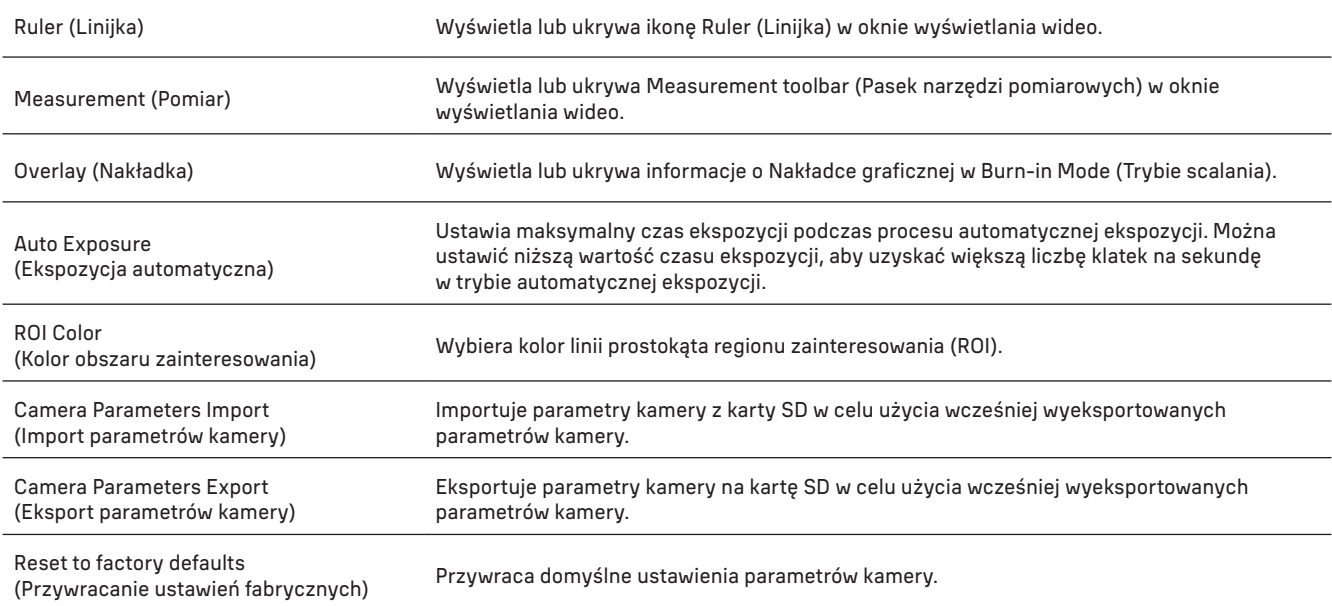

## LANGUAGE (JĘZYK)

Można również wybrać język z listy.

## ZAWARTOŚĆ ZESTAWU:

Kamera cyfrowa MAGUS do mikroskopu, zasilacz 12 V, 1 A, przewód HDMI, mysz komputerowa USB, dysk flash USB ze sterownikami i oprogramowaniem, karta pamięci SD 32 GB, przewód USB 2.0, płyta montażowa i śruby, instrukcja obsługi i karta gwarancyjna.

#### WYMAGANIA SYSTEMOWE

Windows 8/10/11 (wersje 32- i 64-bitowa), Mac OS X, Linux, procesor 2,8 GHz Intel Core 2 lub nowszy, co najmniej 4 GB pamięci RAM, gniazdo USB 2.0, monitor 19-calowy lub większy.

#### DANE TECHNICZNE

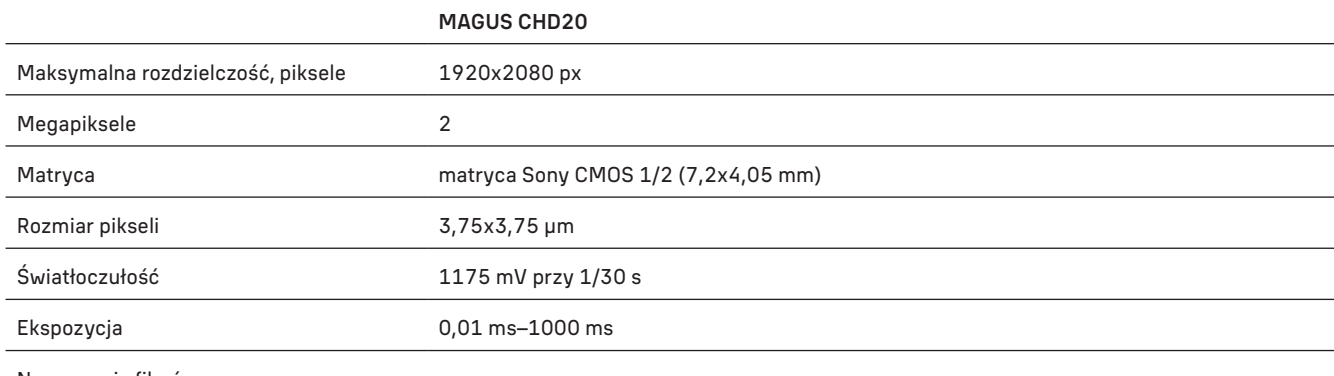

Nagrywanie filmów +

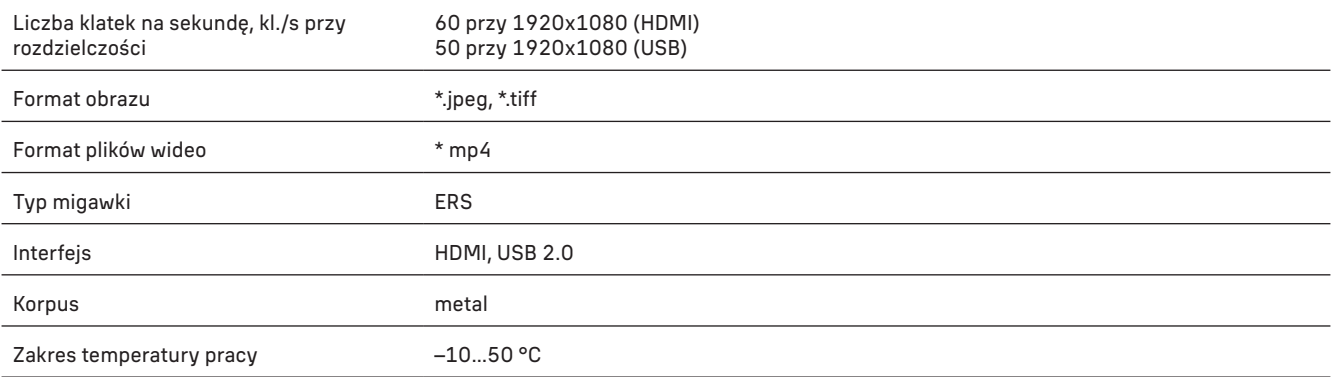

Producent zastrzega sobie prawo wprowadzenia zmian w ofercie produktów i specyfikacjach bez uprzedniego powiadomienia.

## KONSERWACJA I PIELĘGNACJA

- Nie demontować samodzielnie kamery.
- Chronić kamerę przed kondensacją; nie używać w czasie deszczowej pogody.
- Chronić kamerę przed wstrząsami lub nadmiernym naciskiem.
- Nie dokręcać zbyt mocno śrub blokujących.
- Кamerę utrzymywać z dala od nieprzyjaznego środowiska, grzejników domowych i samochodowych, lamp żarowych lub otwartego ognia.
- Podczas czyszczenia powierzchni optycznych najpierw zdmuchnąć kurz lub luźne cząsteczki z powierzchni albo usunąć je za pomocą miękkiego pędzelka. Następnie przetrzeć soczewkę za pomocą czystej chusteczki lekko zwilżonej alkoholem lub eterem.
- Nigdy nie dotykać powierzchni optycznych palcami.
- W przypadku połknięcia małej części lub baterii należy natychmiast zwrócić się o pomoc medyczną.

#### GWARANCJA MAGUS

Produkty MAGUS, z wyjątkiem dedykowanych do nich akcesoriów, mają 5-letnią gwarancję na wady materiałowe i wykonawcze. Wszystkie akcesoria MAGUS są wolne od wad materiałowych oraz wykonawczych i pozostaną takie przez 2 lata od daty zakupu detalicznego. Levenhuk naprawi lub wymieni produkt w dowolnym kraju, w którym Levenhuk posiada swój oddział, o ile spełnione będą warunki gwarancji.

Więcej informacji na ten temat podano na stronie: www.magusmicro.com

W przypadku wątpliwości związanych z gwarancją lub korzystaniem z produktu, proszę skontaktować się z lokalnym przedstawicielem Levenhuk.

# CÂMARA DIGITAL MAGUS CHD20

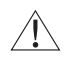

Nunca olhe para o sol, uma fonte de luz brilhante, ou raios laser através da câmara. Pode causar danos permanentes aos seus olhos.

As câmaras HDMI de alta velocidade MAGUS foram concebidas para serem emparelhadas com um microscópio digital. O sensor de alta sensibilidade Sony Starvis garante uma reprodução perfeita de cores e uma excelente qualidade de imagem, mesmo em situações de luz fraca. Pode instalar o software de câmara para visualizar, guardar e editar imagens e vídeos capturados. A estrutura resistente em alumínio foi concebida um funcionamento a baixas temperaturas (–10 °C).

# INSTALAÇÃO DA CÂMARA

#### HDMI

- 1. Utilize um cabo HDMI para ligar a câmara a um monitor HDMI (1).
- 2. Ligue um rato USB ao conetor (2).
- 3. Introduza o cartão de memória na ranhura de cartões de memória (5).
- 4. Ligue a câmara à fonte de alimentação (4). Ligue a câmara (6).
- 5. Ligue o monitor e veja vídeos no programa incorporado. Utilize o rato para controlar a câmara.

#### USB

#### LIGUE A CÂMARA A UM PC/PORTÁTIL

- 1. Instale o software MAGUSView no computador utilizando a unidade flash USB (incluída).
- 2. Ligue a câmara à fonte de alimentação (4). Ligue a câmara (6).
- 3. Ligue a câmara a um PC com um cabo, inserindo uma ficha no conector (2) e a outra ficha numa porta USB do PC.
- 4. Abra o programa MAGUS View. A câmara será automaticamente reconhecida pelo sistema operativo.

Quando o cabo USB e o rato estiverem ligados à câmara ao mesmo tempo, o rato não estará disponível. Quando o cabo USB é desligado da câmara, o rato pode ser utilizado normalmente.

# CALIBRAÇÃO COM UMA LÂMINA DE CALIBRAÇÃO

Para determinar as dimensões lineares (em milímetros ou mícrones), é necessário utilizar um micrómetro especial para a platina (lâmina de calibração).

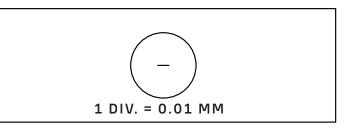

A lâmina de calibração é um vidro transparente (do mesmo tamanho que a lâmina do espécime) que inclui uma escala micrométrica com uma divisão de escala de 0,01 mm gravada na superfície.

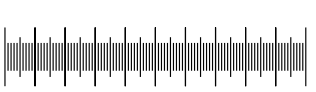

A lâmina de calibração (micrómetro para a platina) é utilizada para calibrar o software de análise de imagem para medições em unidades reais. No modo de calibração, deve captar uma imagem da escala micrométrica com cada ampliação da objetiva e indicar a distância conhecida. Tal permite-lhe estabelecer uma escala da imagem em unidades reais (micrómetro, milímetro, etc.).

Calibração:

- 1. Coloque a lâmina de calibração na platina do microscópio.
- 2. Selecione o objetivo pretendido e defina a resolução máxima da câmara.
- 3. Obtenha uma imagem de contraste da escala no ecrã do monitor e capte a imagem.
- 4. Selecione a função ''Calibrate'' (Calibrar) no software que está a utilizar.
- 5. Faça duplo clique sobre a distância máxima visível e introduza o valor em unidades reais.
- 6. Introduza a definição de calibração e verifique o resultado. O programa guardará o fator de calibração.
- 7. Pode selecionar qualquer unidade de medida mais tarde e todos os resultados serão recalculados de acordo com essa seleção.

## PAINEL DE CONTROLO

Para abrir o painel de controlo da câmara, mova o cursor do rato para a esquerda da janela. O painel de controlo aparecerá automaticamente.

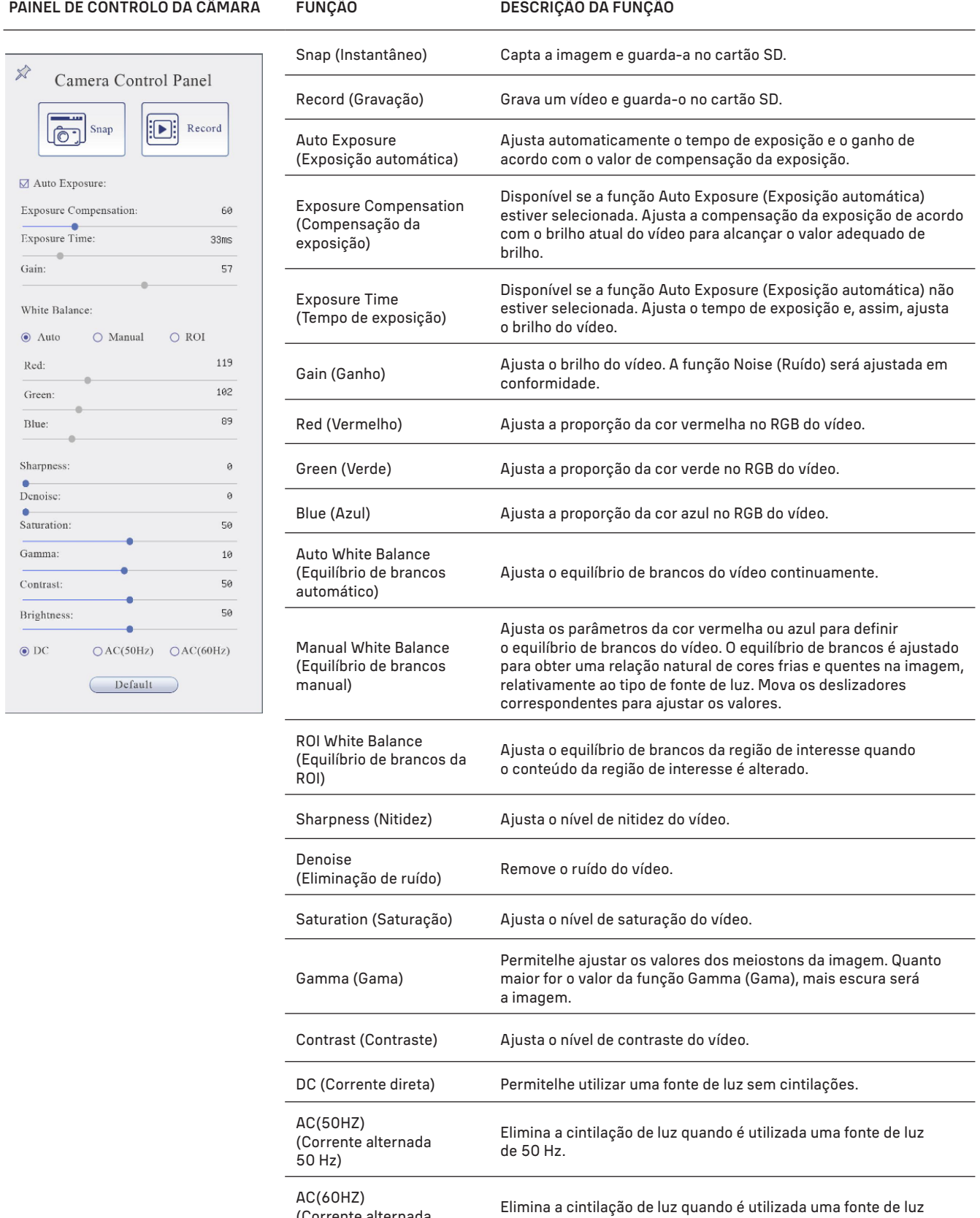

(Corrente alternada

60 Hz)

Default (Predefinido) Restaura as predefinições.

de 60 Hz.

# BARRA DE FERRAMENTAS DE MEDIÇÃO

Para abrir a barra de ferramentas de medição, mova o cursor do rato para a parte superior da janela. A barra de ferramentas aparecerá automaticamente.

 $\Diamond$  $\overline{\text{M}}$ Visible Micrometer (µm)  $\overline{\cdot}$  10X

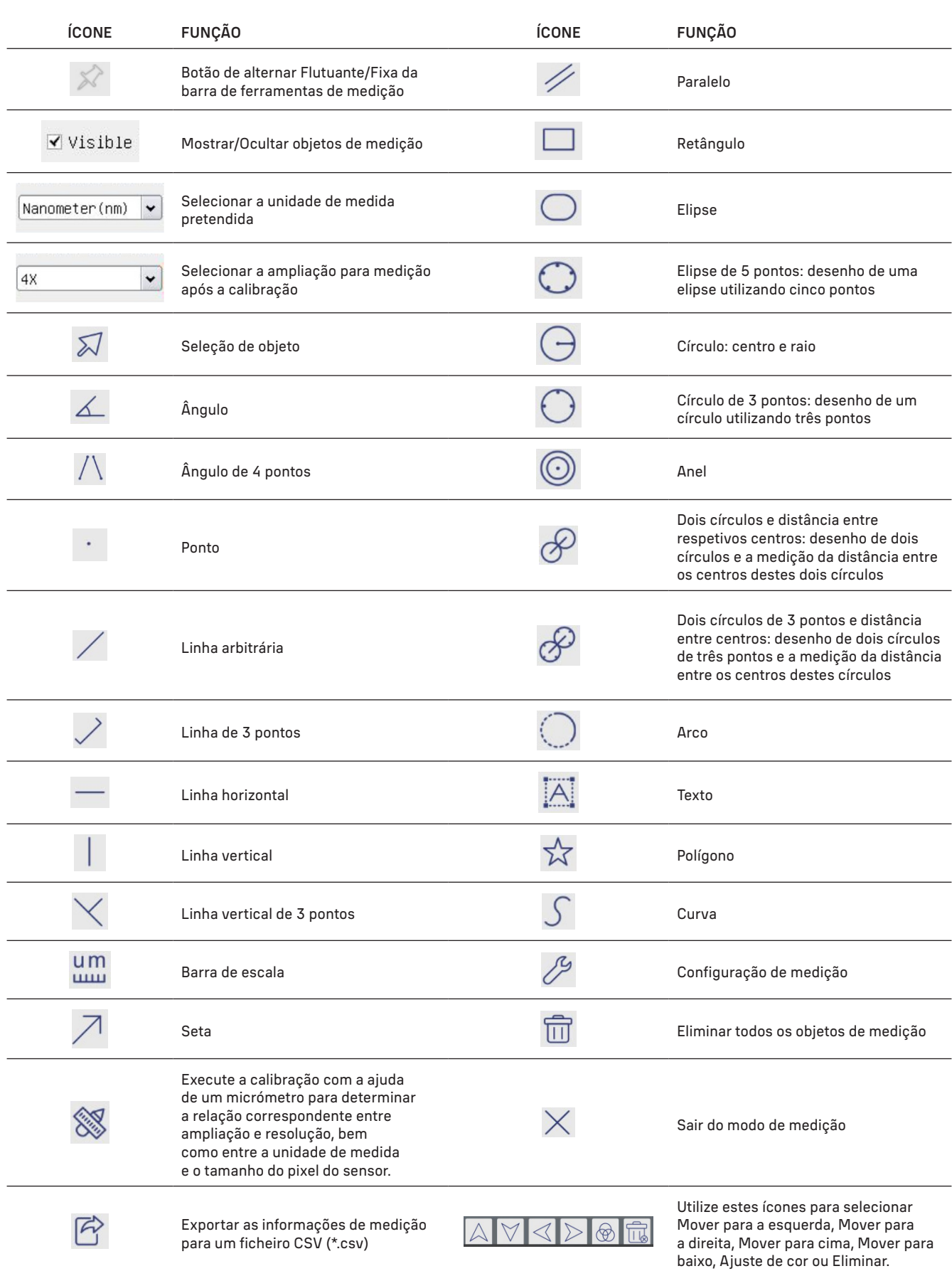

Selecione uma figura a elaborar; clique no ponto inicial pretendido na imagem de depois clique no ponto final pretendido. A figura selecionada é criada na imagem e os parâmetros da figura são apresentados.

#### BARRA DE FERRAMENTAS DE CONTROLO DA CÂMARA

Para abrir a barra de ferramentas de controlo da câmara, mova o cursor do rato para a parte inferior da janela. A barra de ferramentas de controlo aparecerá automaticamente.

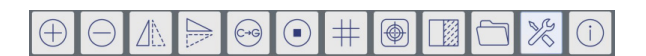

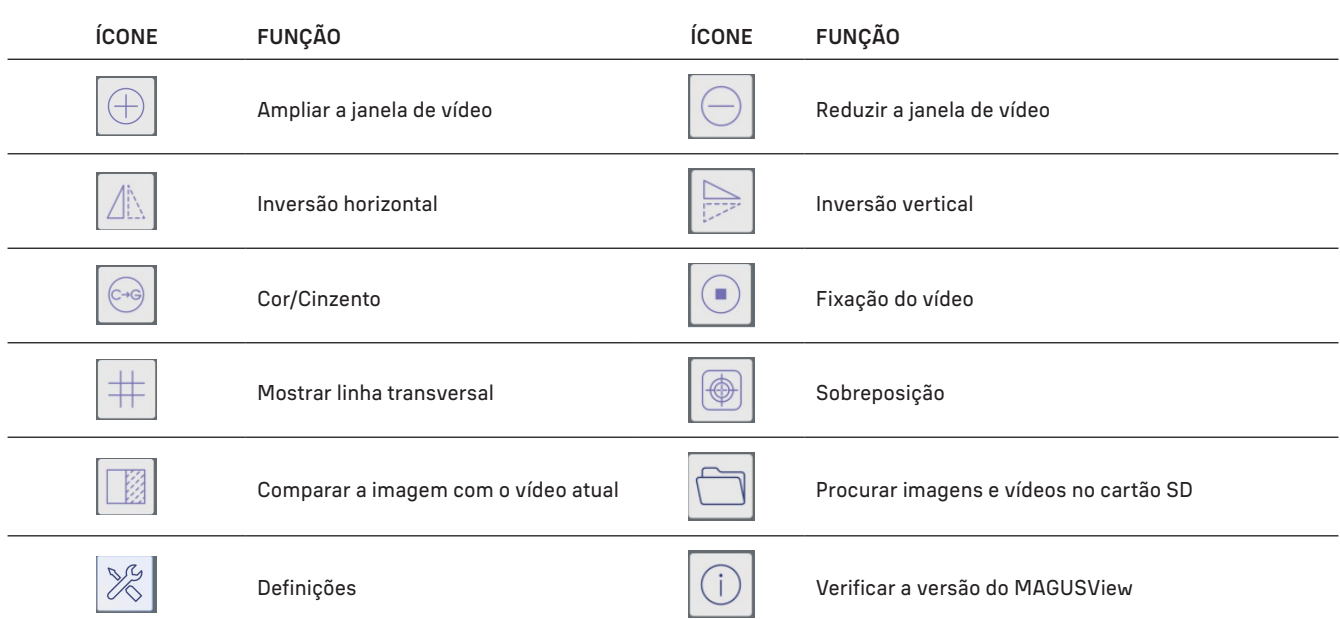

# DEFINIÇÕES

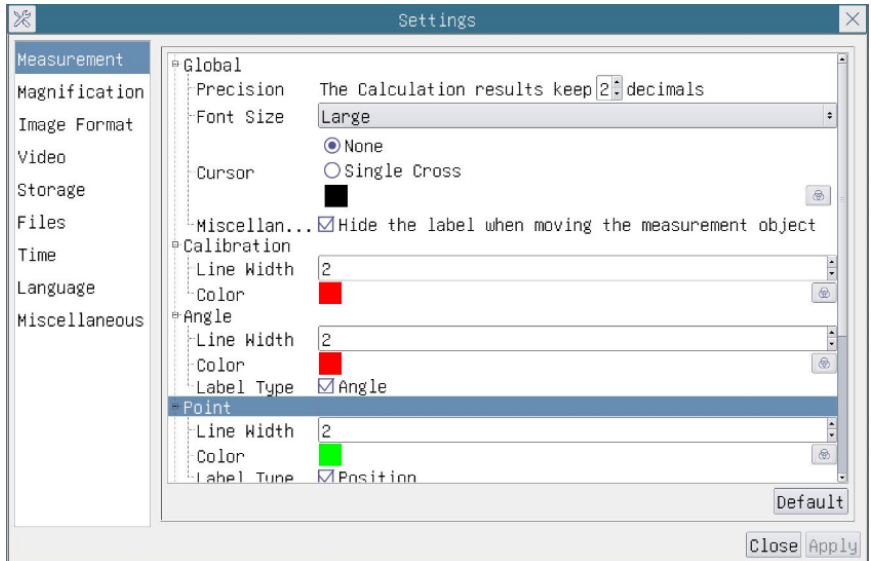

# MEASUREMENT (MEDIÇÃO)

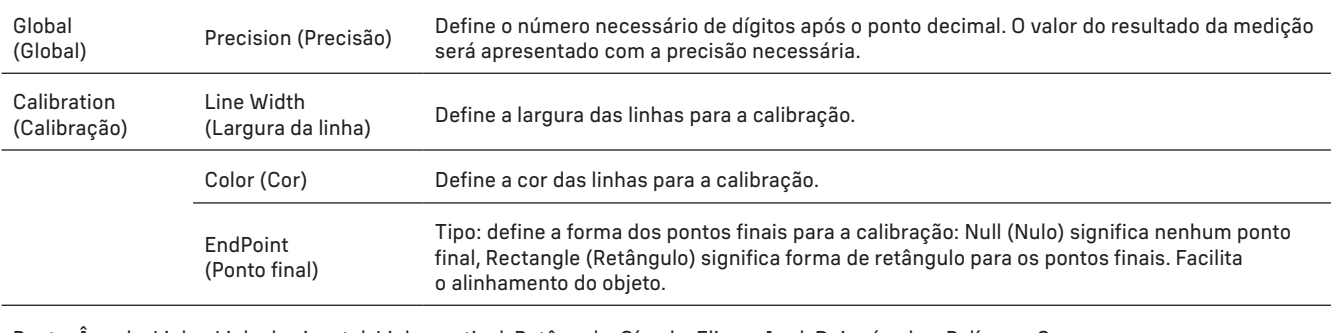

Ponto, Ângulo, Linha, Linha horizontal, Linha vertical, Retângulo, Círculo, Elipse, Anel, Dois círculos, Polígono, Curva.

Pode clicar com o botão esquerdo do rato em  $\bigoplus$  e selecionar Measurement (Medição) para abrir a janela de definições correspondente. Pode especificar os parâmetros dos objetos de medição necessários.

# MAGNIFICATION (AMPLIAÇÃO)

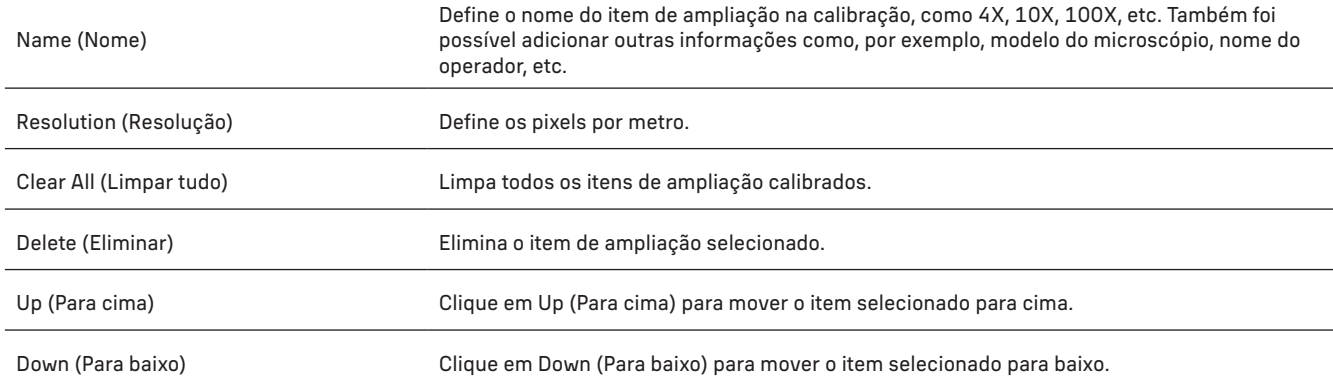

# IMAGE FORMAT (FORMATO DA IMAGEM)

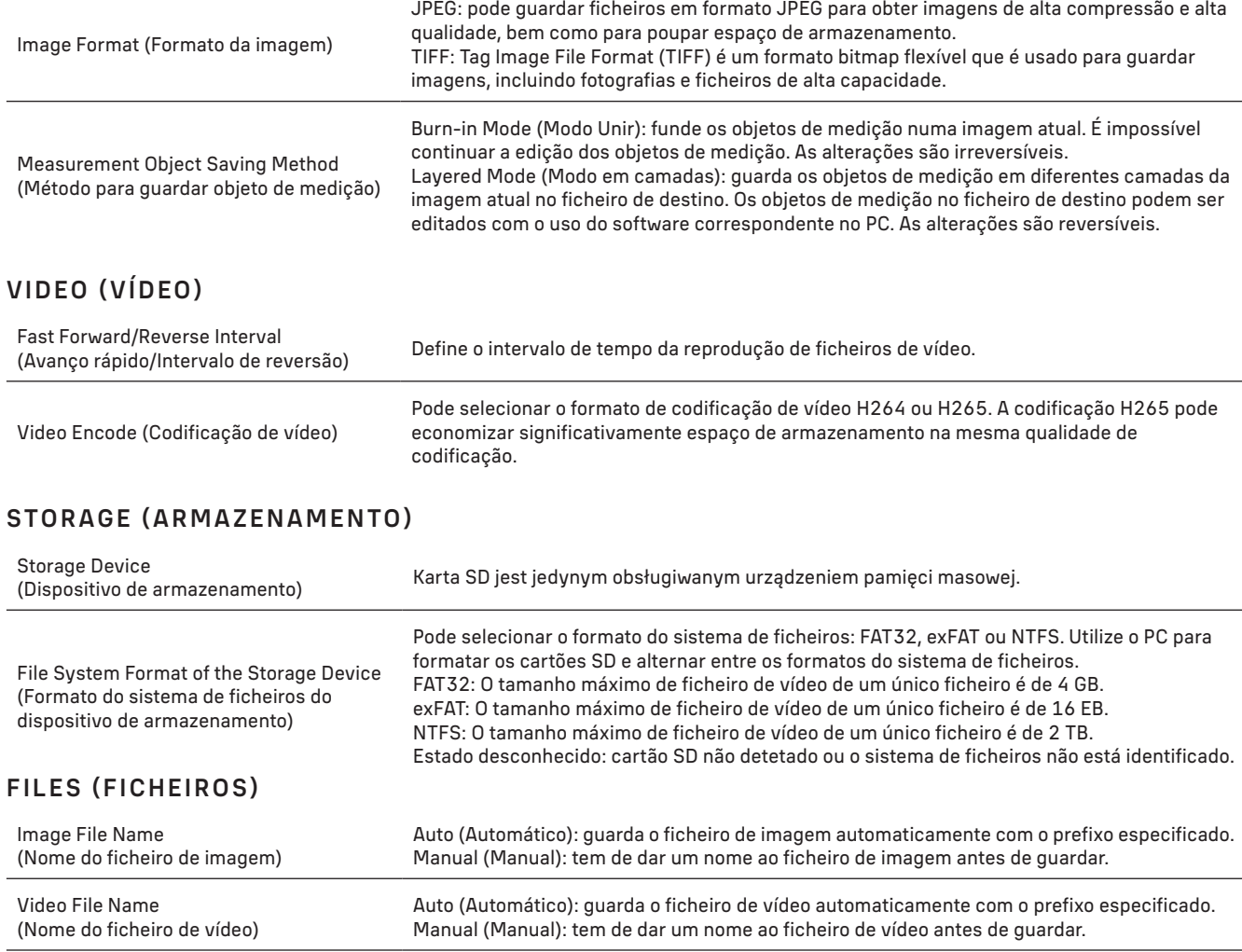

O tamanho máximo de ficheiro de vídeo é de 4 GB. Vários ficheiros de vídeo serão gerados automaticamente no caso de longa gravação de vídeo.

## MISCELLANEOUS (DIVERSOS)

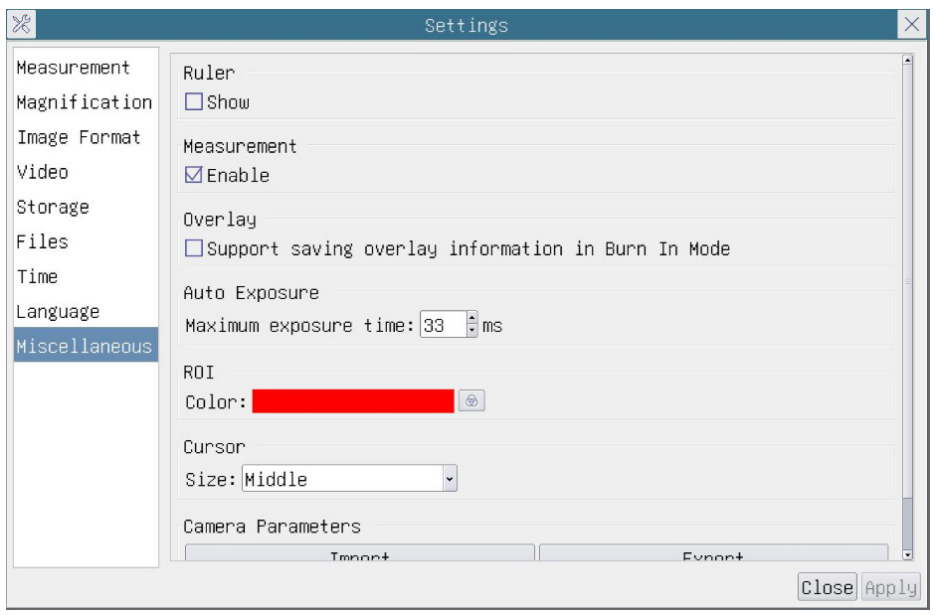

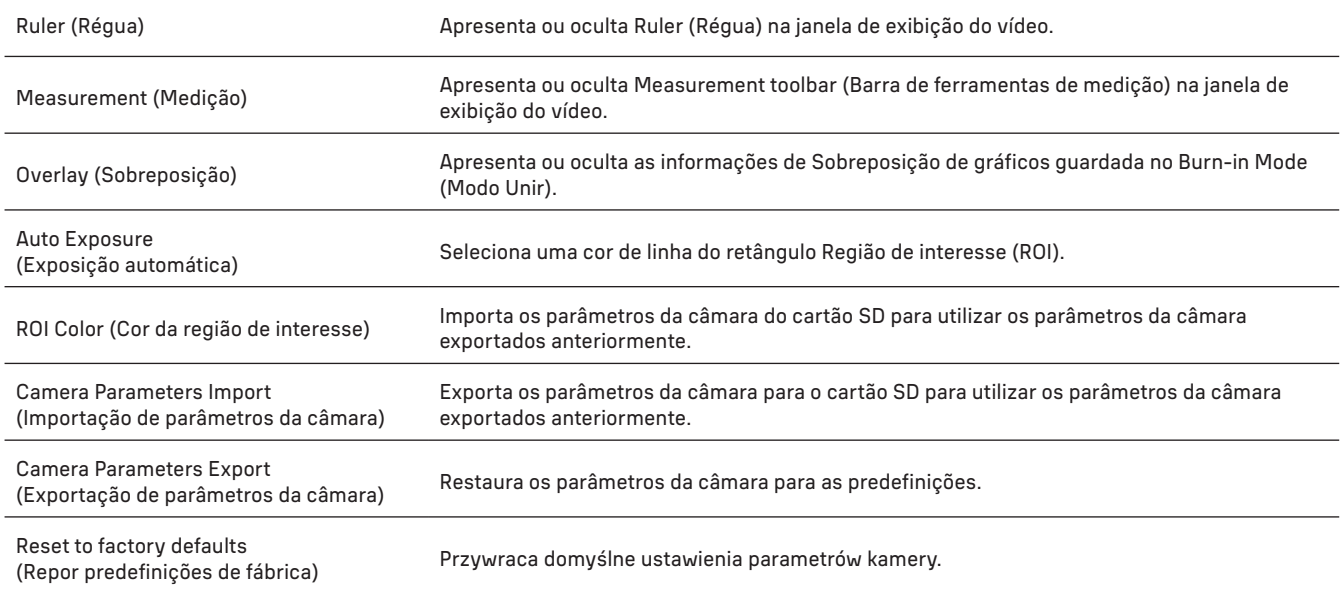

#### LANGUAGE (IDIOMA)

Também pode selecionar um idioma na lista.

#### O KIT INCLUI

Câmara digital para microscópio MAGUS, 12 V, transformador de 1 A, cabo HDMI, rato USB, unidade flash USB com controladores e software, cartão SD de 32 GB, cabo USB 2.0, placa de montage e parafusos, manual de utilizador e um cartão de garantia.

#### REQUISITOS DO SISTEMA

Windows 8/10/11 (32 bits e 64 bits), Mac OS X, Linux, até 2,8 GHz Intel Core 2 ou superior, RAM de 4 GB no mínimo, porta USB 2.0, ecrã de 19" ou maior.

# ESPECIFICAÇÕES

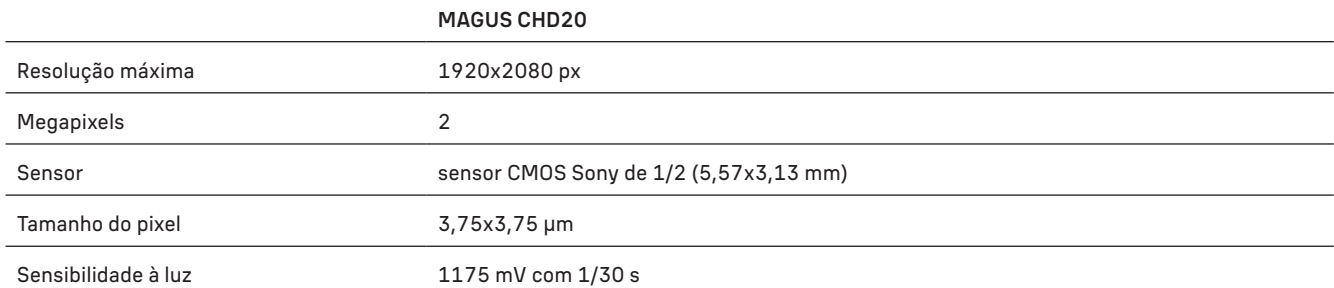

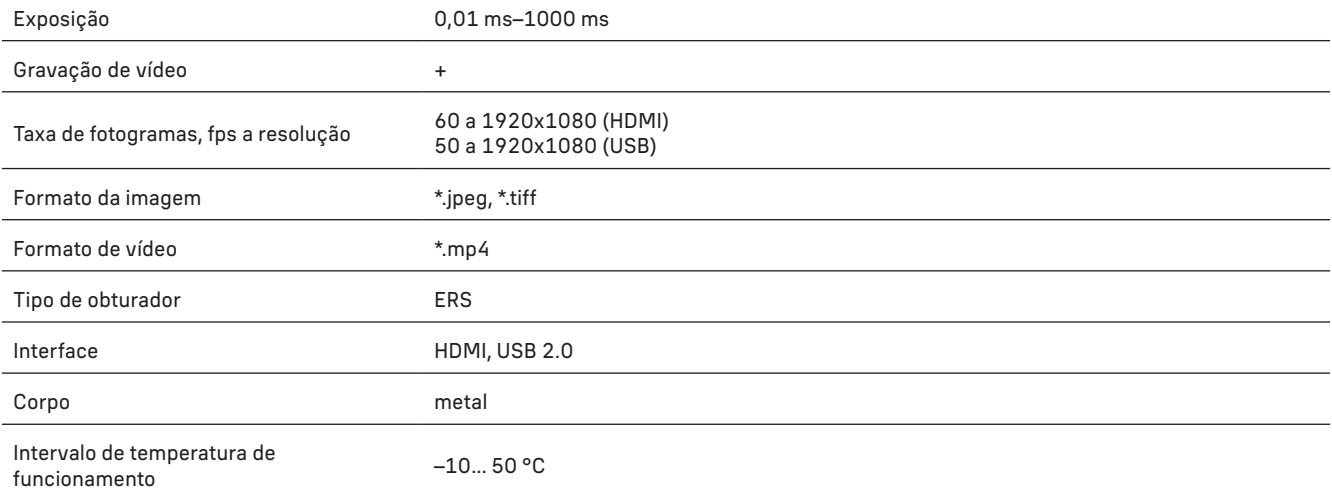

O fabricante se reserva no direito de fazer alterações na variedade e nas especificações dos produtos sem notificação prévia.

### CUIDADOS E MANUTENÇÃO

- Não desmonte a câmara sozinho.
- Mantenha a câmara afastada da humidade; não a utilize em tempo chuvoso.
- Mantenha a câmara afastada de embates ou pressão excessiva.
- Não aperte demasiado os parafusos de fixação.
- Mantenha a câmara afastada de ambientes perigosos, aquecedores domésticos e de automóveis, lâmpadas incandescentes ou fogo.
- Quando limpar as lentes, elimine primeiro quaisquer poeiras ou resíduos da superfície ou limpe-a com uma escova macia. Em seguida, limpe a lente com um pano de limpeza macio ligeiramente embebido em álcool ou éter.
- Se alguém engolir uma peça pequena ou uma pilha/bateria, consulte imediatamente um médico.

#### GARANTIA MAGUS

Os produtos ópticos MAGUS estão abrangidos por uma garantia de 5 anos contra defeitos de material e de fabrico. Todos os acessórios MAGUS têm a garantia de isenção de defeitos de material e de fabrico durante 2 anos a partir da data de compra a retalho. A garantia inclui o direito à reparação ou substituição gratuita do produto MAGUS em qualquer país que tenha uma filial da Levenhuk, caso estejam reunidas todas as condições da garantia.

Para mais detalhes, visite o nosso web site: www.magusmicro.com

Se surgirem problemas relacionados à garantia ou se for necessária assistência no uso do produto, contate a filial local da Levenhuk.

# RU KAMEPA ЦИФРОВАЯ MAGUS CHD10

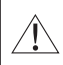

Никогда не смотрите в камеру на солнце, на источник яркого света и лазерного излучения. Это может привести к необратимым повреждениям зрения.

Высокоскоростные HDMI камеры MAGUS предназначены для совместного использования с цифровым микроскопом. Сенсор Sony Starvis с высокой чувствительностью обеспечивает идеальную цветопередачу и фиксацию изображения даже в условиях низкой освещенности. Встроенное программное обеспечение позволяет просматривать, сохранять и редактировать полученное изображение и видео. Цельнолитой алюминиевый корпус рассчитан на эксплуатацию при низких температурах (до –10 °С).

### УСТАНОВКА КАМЕРЫ

#### РЕЖИМ HDMI

- 1. С помощью HDMI-кабеля подключите камеру к HDMI-монитору (13).
- 2. Подключите USB-мышь к разъему (21).
- 3. Вставьте карту памяти в слот (5).
- 4. Подключите камеру к блоку питания (4). Включите камеру (6).
- 5. Включите монитор и просматривайте видео во встроенной программе. Для управления камерой используйте мышь.

#### РЕЖИМ USB

#### ПОДКЛЮЧЕНИЕ КАМЕРЫ К ПК/НОУТБУКУ

- 1. Установите на ПК программное обеспечение MAGUS View на компьютер с USB флеш-накопителя (в комплекте).
- 2. Подключите камеру к блоку питания (4). Включите камеру (6).
- 3. Соедините камеру с компьютером при помощи кабеля, вставив один штекер в разъем (2), а другой в USB-порт компьютера.
- 4. Откройте программу MAGUS View. Камера распознается автоматически.

Если USB-мышь и USB-кабель подключены к камере одновременно, то USB-мышь будет неактивна. Если отключить USB-кабель, то USB-мышь будет функционировать стандартно.

## ИСПОЛЬЗОВАНИЕ КАЛИБРОВОЧНОГО СЛАЙДА ПРИ РАБОТЕ С КАМЕРОЙ

Для определения размеров структур в линейной мере (в миллиметрах или микронах) необходимо воспользоваться специальной линейкой — объект-микрометром (калибровочным слайдом).

Калибровочный слайд представляет собой прозрачное стекло (по размеру предметного стекла микроскопа) с нанесенной на него микрометрической шкалой с ценой деления 0,01 мм.

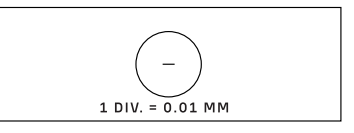

Калибровочный (микрометрический) слайд предназначен для проведения калибровки программы анализа изображений для измерения расстояний в реальных единицах. В режиме калибровки следует снять изображение микрометрической шкалы при каждом увеличении объектива микроскопа, указать известное расстояние.

Таким образом задается масштаб изображения в реальных единицах (микрометр, миллиметр и т.д.).

#### Калибровка:

- 1. Поместите калибровочный слайд на предметный стол микроскопа.
- 2. Выберите рабочий объектив и установите максимальное разрешение камеры.
- 3. Получите на экране монитора контрастное изображение шкалы и снимите изображение.
- 4. Вызовите в используемой программе команду «Калибровка».
- 5. Укажите двумя щелчками мыши максимальное видимое расстояние и введите значение в реальных единицах.
- 6. Введите название калибровки и проверьте результат. Программа запомнит коэффициент.
- 7. В дальнейшем можно выбрать любую единицу измерения, все результаты будут пересчитываться в соответствии с этим выбором.

# ПАНЕЛЬ УПРАВЛЕНИЯ

Чтобы открыть Панель управления камеры, переместите курсор мыши в левую часть окна. Панель автоматически будет выведена на экран.

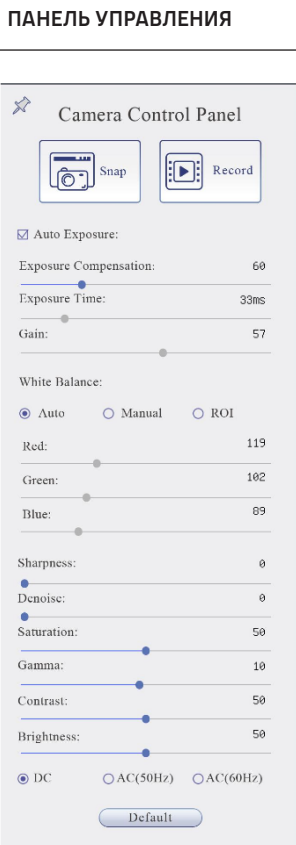

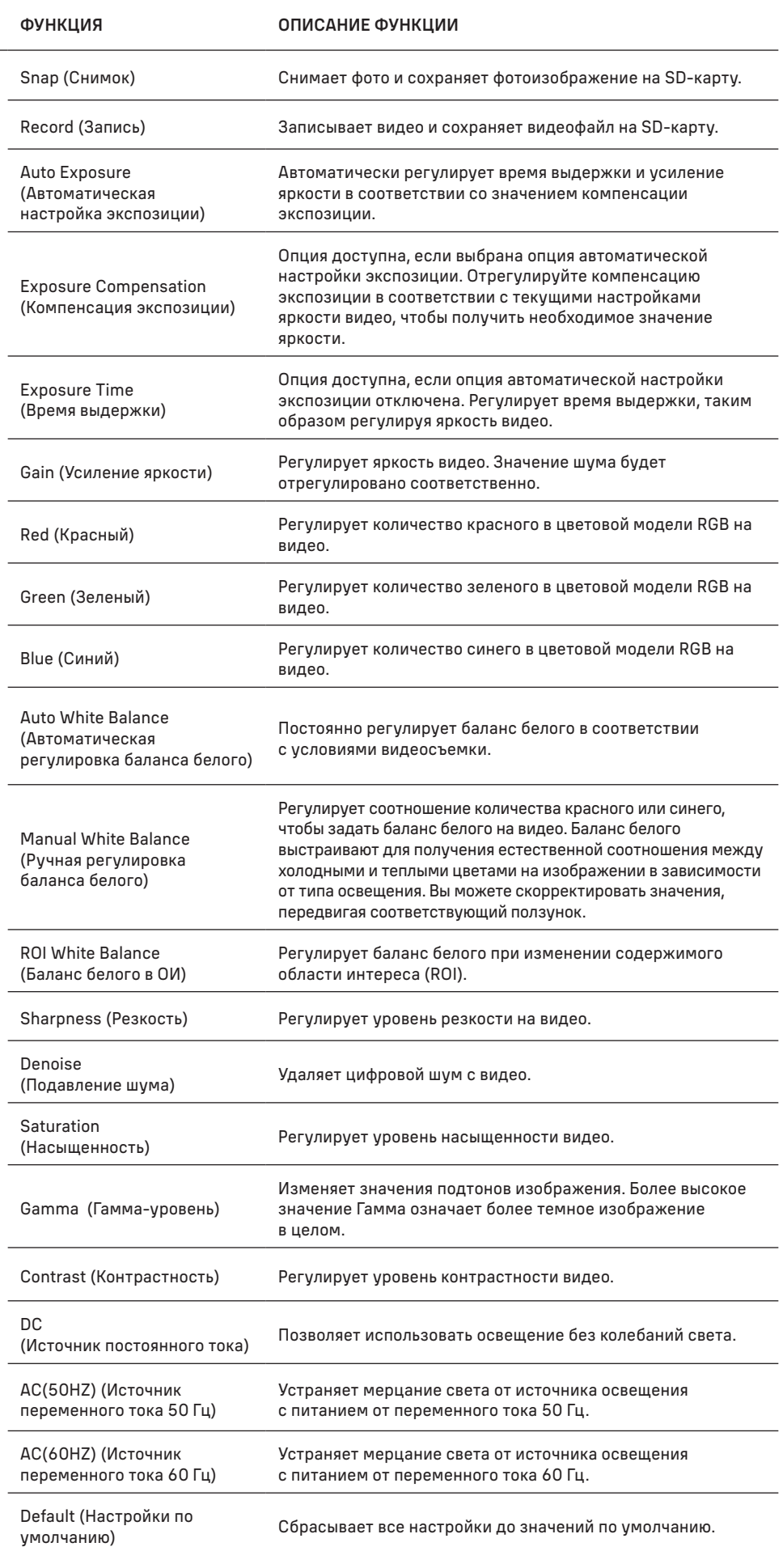

## ПАНЕЛЬ ИНСТРУМЕНТОВ ДЛЯ ИЗМЕРЕНИЙ

 $\Diamond$   $\Diamond$  Wisible Micrometer (µm)  $\Diamond$  10X

Чтобы открыть панель инструментов для измерений, переместите курсор мыши в верхнюю часть окна. Панель будет выведена на экран автоматически.

 $\mathbb{E}\left[\mathbb{E}\left[\mathbb$ 

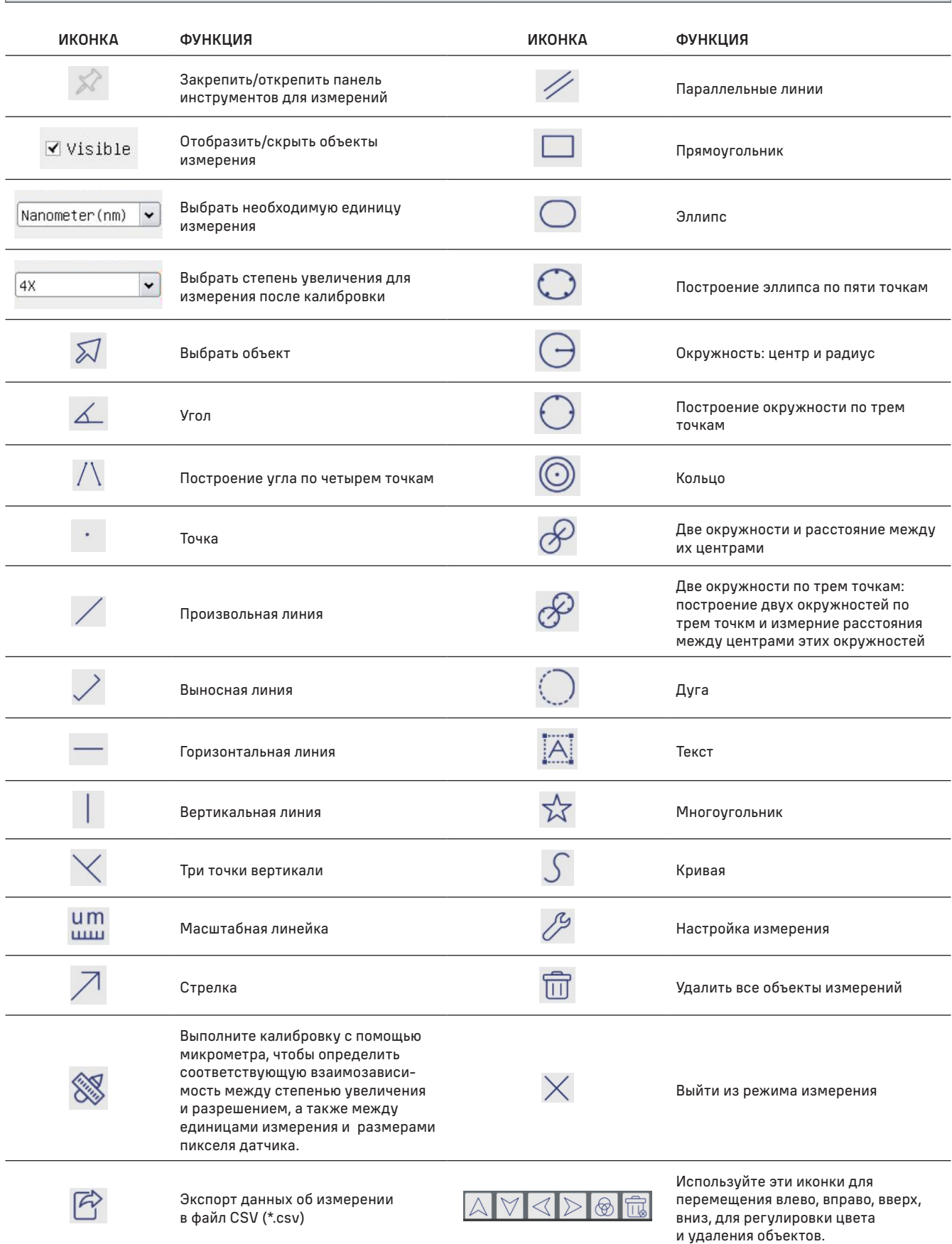

Выберите мышкой фигуру, которую хотите построить, щелкните желаемую точку на изображении, постройте желаемую фигуру, щелкните желаемую конечную точку. На экране отобразится желаемая фигура и ее параметры.

#### ПАНЕЛЬ ИНСТРУМЕНТОВ УПРАВЛЕНИЯ

Чтобы открыть панель инструментов управления, переместите курсор в нижнюю часть окна. Панель отобразится на экране автоматически.

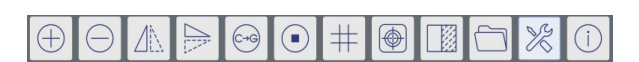

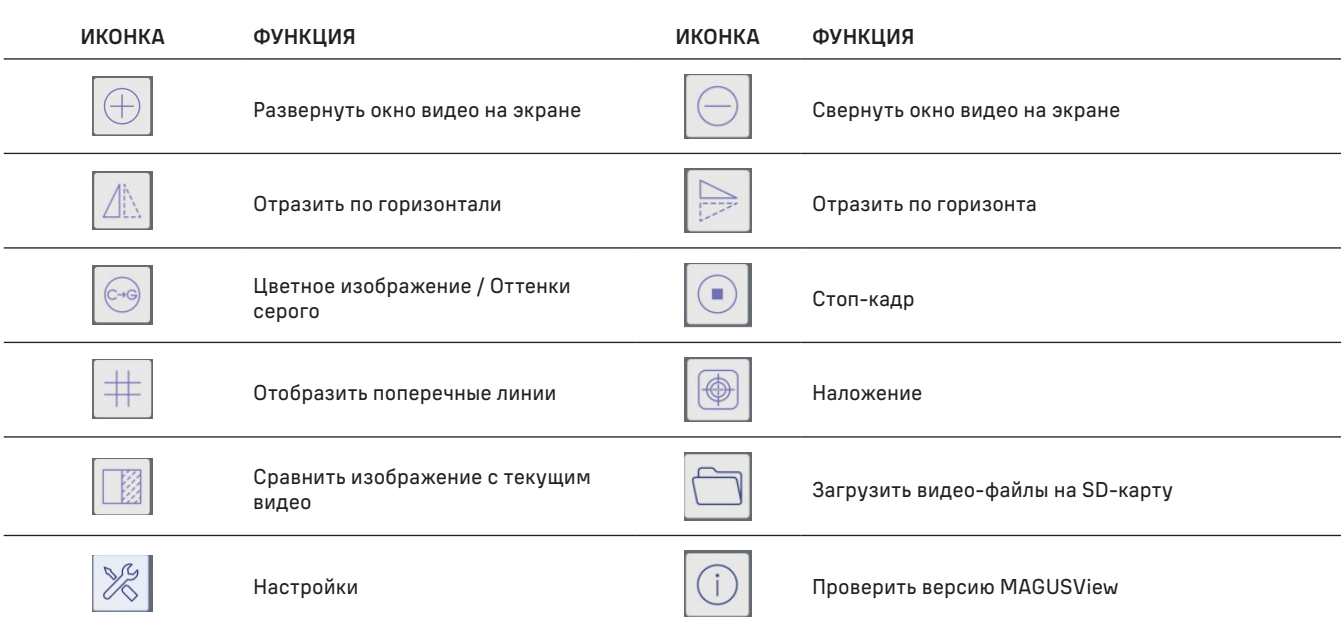

## НАСТРОЙКИ

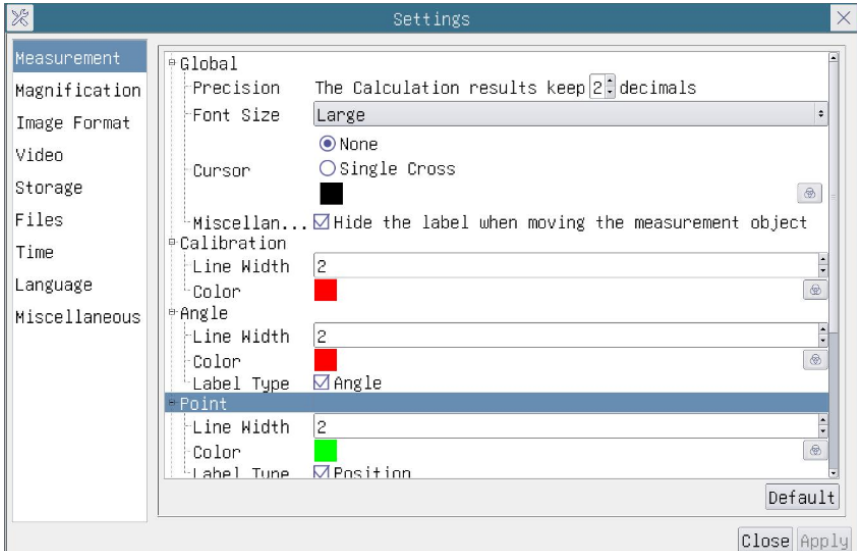

#### MEASUREMENT (ИЗМЕРЕНИЕ)

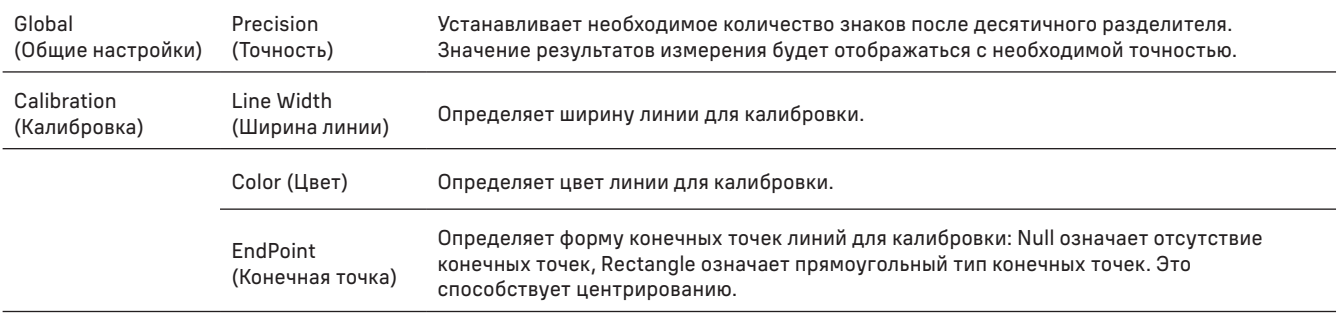

Точка, Угол, Произвольная линия, Горизонтальная линия, Вертикальная линия, Прямоугольник, Окружность, Эллипс, Кольцо, Две окружности, Многоугольник, Кривая.

> Вы можете щелкнуть левой кнопкой мыши по иконке Пивыбрать Measurement (Измерение). Откроется соответствующее окно настроек, где можно указать индивидуальные свойства объектов измерения.

## MAGNIFICATION (УВЕЛИЧЕНИЕ)

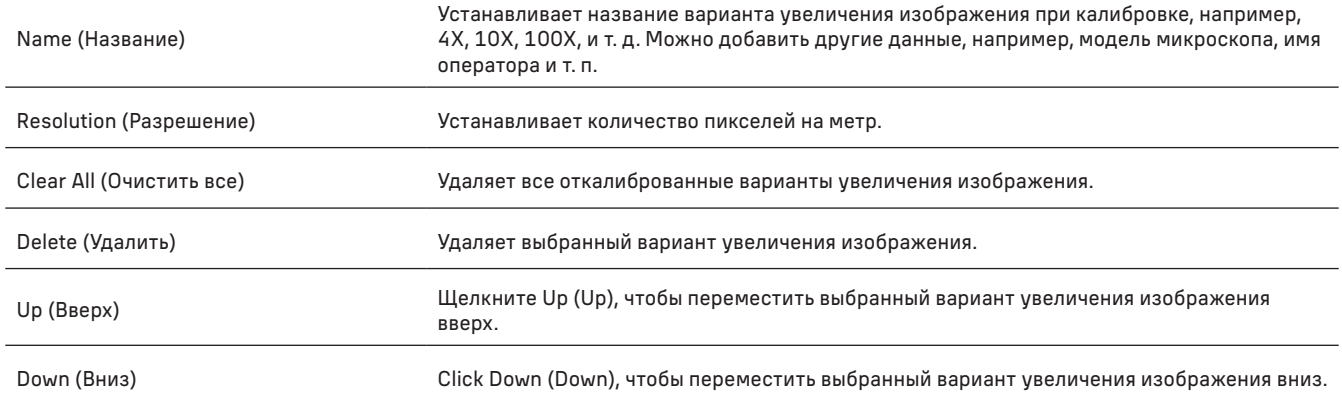

### IMAGE FORMAT (ФОРМАТ ИЗОБРАЖЕНИЯ)

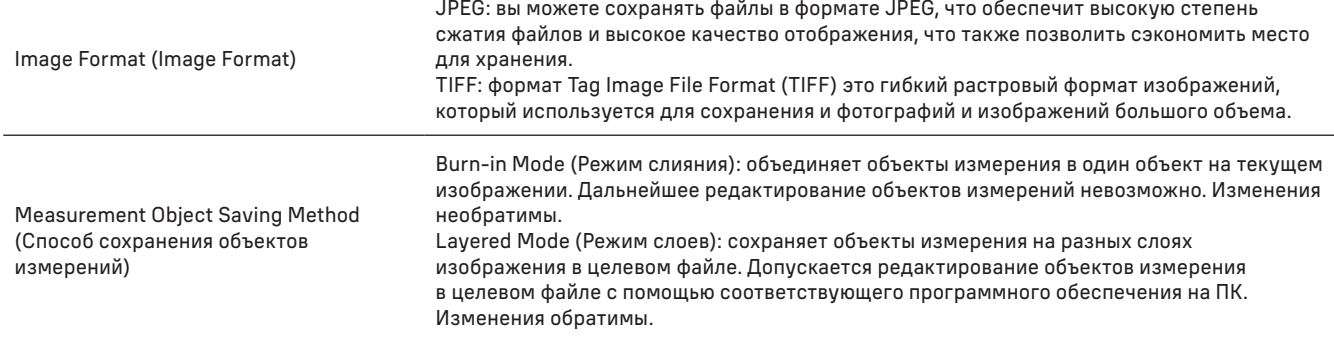

#### VIDEO (ВИДЕО)

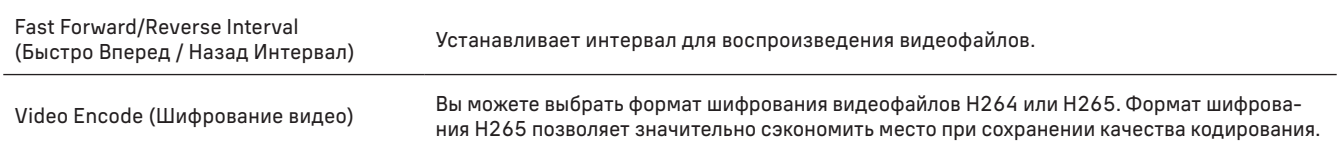

### STORAGE (ХРАНЕНИЕ ДАННЫХ)

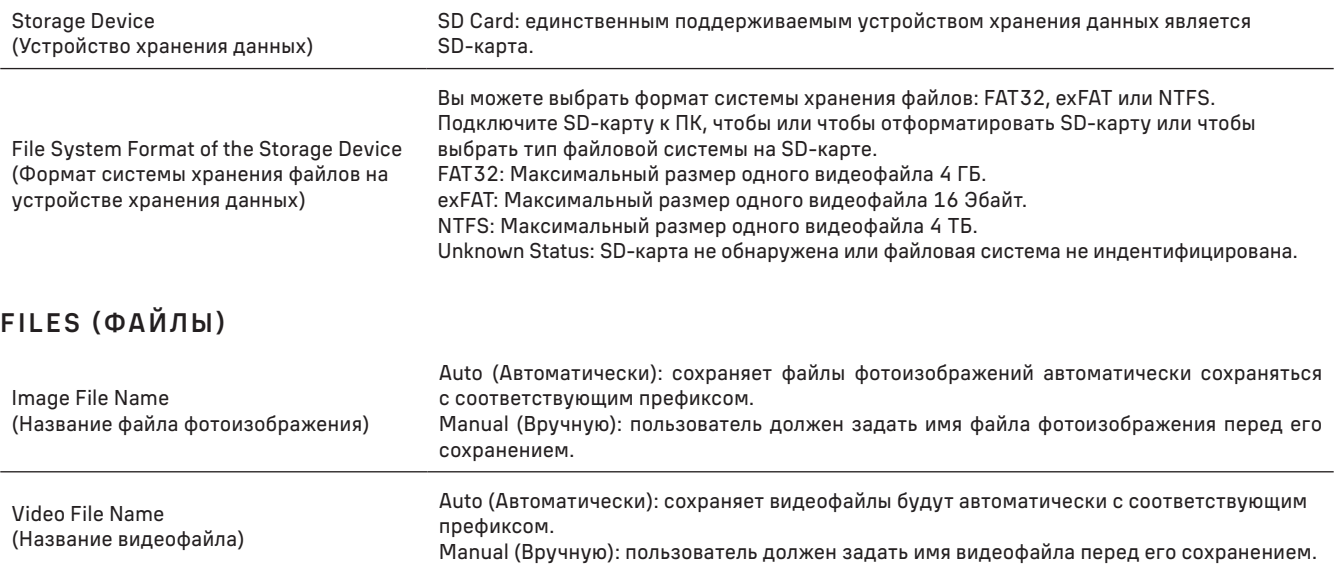

Максимальный размер одного видеофайла 4 ГБ. В случае длительной записи видеофайлы будут генерироваться автоматически.
# MISCELLANEOUS (ПРОЧЕЕ)

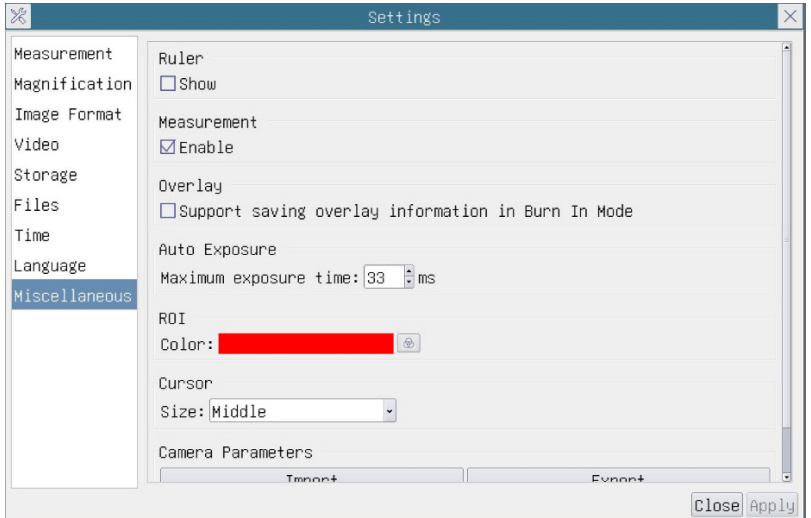

Ruler (Шкала) Отображает или скрывает Ruler (Шкалу) в окне вывода видеоизображения.

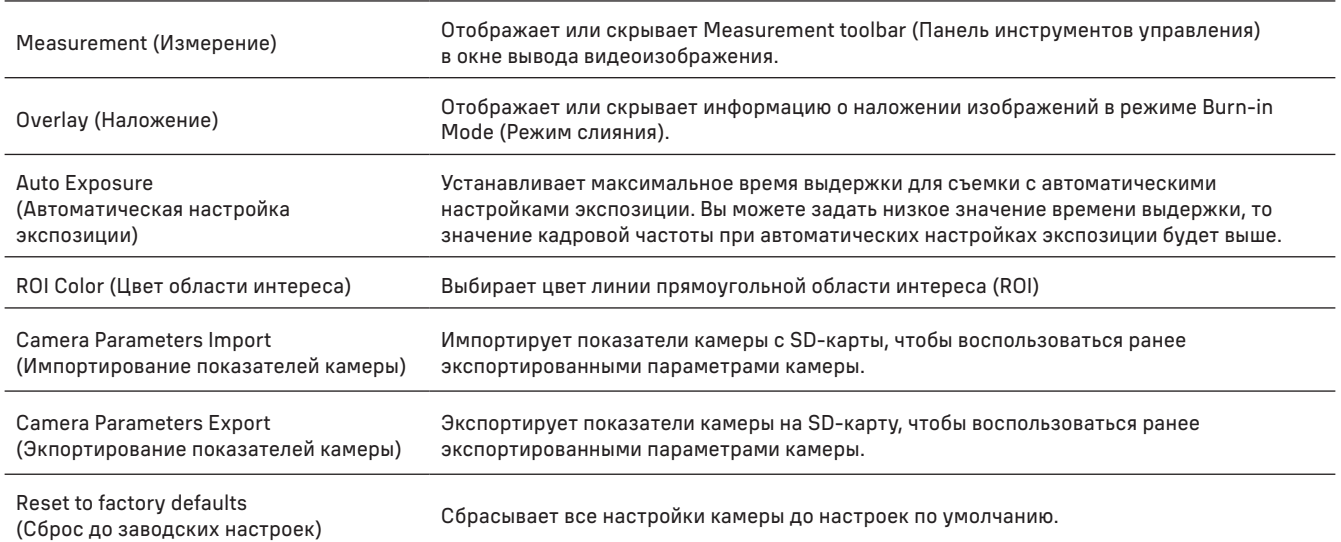

#### LANGUAGE (ЯЗЫК)

Также вы можете выбрать язык интерфейса из списка.

#### КОМПЛЕКТ ПОСТАВКИ

Цифровая камера MAGUS, блок питания 12 В,1 A, HDMI-кабель, USB-мышь, USB флеш-накопитель с драйверами и программным обеспечением, USB2.0 кабель, SD-карта 32 ГБ, крепежная пластина и винты, инструкция по эксплуатации и гарантийный талон.

#### СИСТЕМНЫЕ ТРЕБОВАНИЯ

Windows 8/10/11 (32 и 64 бит), Mac OS X, Linux, до 2,8 ГГц Intel Core 2 и выше, минимум 4 ГБ оперативной памяти, порт USB 2.0, дисплей 19" и больше.

# ТЕХНИЧЕСКИЕ ХАРАКТЕРИСТИКИ

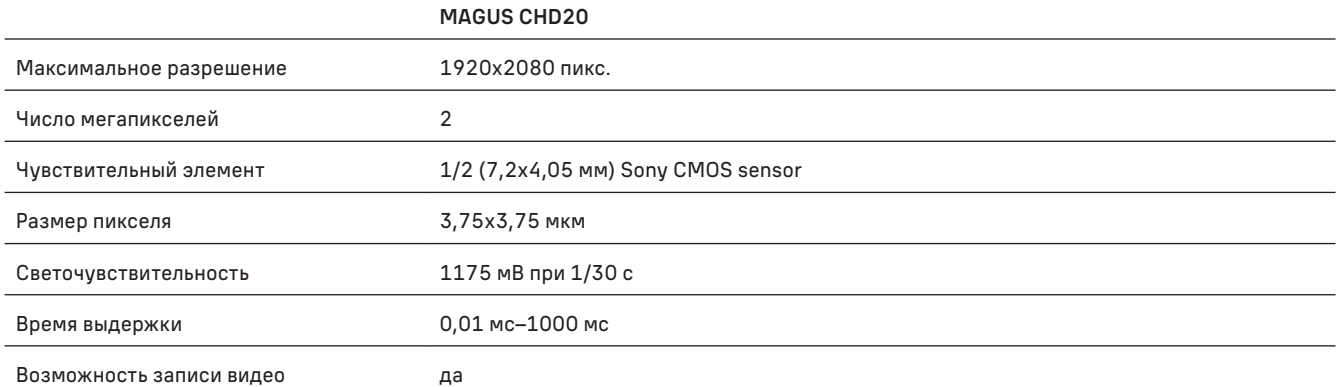

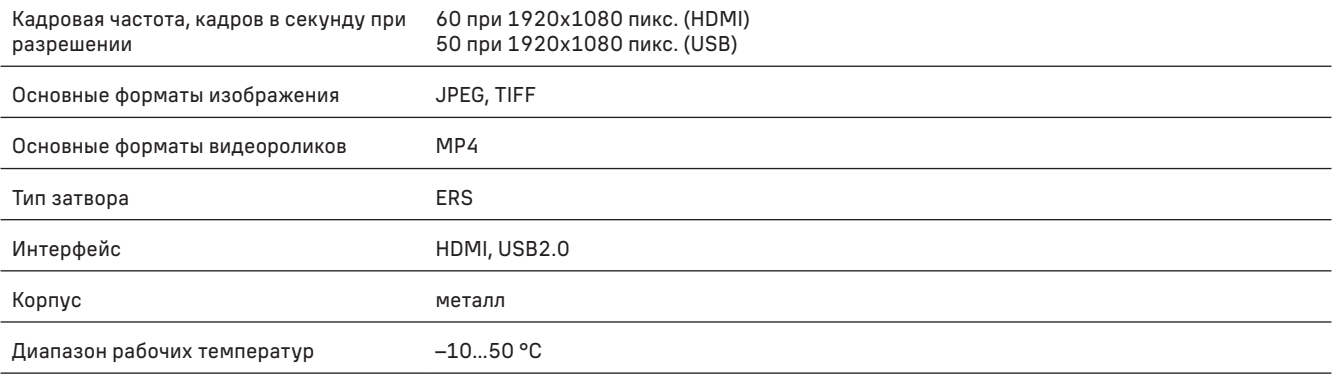

Производитель оставляет за собой право вносить любые изменения в модельный ряд и технические характеристики или прекращать производство изделия без предварительного уведомления.

#### МЕРЫ ПРЕДОСТОРОЖНОСТИ

- Не разбирайте камеру самостоятельно.
- Берегите камеру от влаги, не используйте ее под дождем.
- Берегите камеру от ударов, чрезмерных нагрузок со стороны других предметов.
- Берегите стопорные винты от чрезмерных нагрузок.
- Храните камеру вдали от агрессивных сред, бытовых и автоотопителей, включенных ламп накаливания и открытого огня.
- При загрязнении оптических поверхностей необходимо сначала сдуть пыль и мелкие частицы или смахнуть их мягкой кисточкой, затем протереть мягкой чистой салфеткой, смоченной в спирте или эфире.
- Если деталь прибора или элемент питания были проглочены, срочно обратитесь за медицинской помощью.

#### ГАРАНТИЯ MAGUS

Техника MAGUS обеспечивается пятилетней международной гарантией со дня покупки (действует в течение всего срока эксплуатации прибора). Компания Levenhuk гарантирует отсутствие дефектов в материалах конструкции и дефектов изготовления изделия. Продавец гарантирует соответствие качества приобретенного вами изделия MAGUS требованиям технической документации при соблюдении потребителем условий и правил транспортировки, хранения и эксплуатации изделия. Срок гарантии: на аксессуары — 6 (шесть) месяцев со дня покупки.

Подробнее об условиях гарантийного обслуживания см. на сайте www.magusmicro.com

По вопросам гарантийного обслуживания вы можете обратиться в ближайшее представительство компании Levenhuk.

# TR MAGUS CHD20 DIJITAL KAMERA

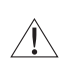

Asla kameranın içinden güneşe, parlak bir ışık kaynağına veya lazer ışınına bakmayın. Gözlerinizde kalıcı hasara neden olabilir.

MAGUS'un yüksek hızlı HDMI kameraları bir dijital mikroskopla eşleşecek şekilde tasarlanmıştır. Sony Starvis yüksek hassasiyetli sensör, düşük ışık koşullarında bile mükemmel renk üretimi ve görüntü kalitesi sağlar. Yakalanan görüntüleri ve videoları görüntülemek, kaydetmek ve düzenlemek için kamera yazılımını yükleyebilirsiniz. Sağlam alüminyum muhafaza, düşük sıcaklıklarda (–10 °C) çalışmak üzere tasarlanmıştır.

# KAMERA KURULUMU

#### HDMI

- 1. Kamerayı HDMI monitöre (1) bağlamak için HDMI kablosu kullanın.
- 2. Konektöre (2) bir USB fare bağlayın.
- 3. Bellek kartını bellek kartı yuvasına (5) yerleştirin.
- 4. Kamerayı güç kaynağına (4) bağlayın. Kamerayı (6) açın.
- 5. Monitörü açın ve yerleşik programdaki videoları izleyin. Kamerayı kontrol etmek için farenizi kullanın.

#### USB

#### KAMERANIN BILGISAYARA/DIZÜSTÜ BILGISAYARA BAĞLANMASI

- 1. MAGUSView yazılımını USB flaş sürücüsünden (birlikte verilir) bilgisayarınıza kurun.
- 2. Kamerayı güç kaynağına (4) bağlayın. Kamerayı (6) açın.
- 3. Fişlerden birini konektöre (2) v e diğer fişi bilgisayardaki USB bağlantı noktasına takarak kamerayı bir kabloyla bilgisayara bağlayın.
- 4. MAGUSView programını açın. Kamera işletim sistemi tarafından otomatik olarak tanınır.

USB kablosu ve fare kameraya aynı anda bağlandığında fare kullanılamayacaktır. USB kablosunun kamerayla bağlantısı kesildiğinde fare normal şekilde kullanılabilir.

#### BIR KALIBRASYON LAMI KULLANARAK KALIBRASYON

Doğrusal boyutları (milimetre ya da mikron cinsinden) belirlemek için özel bir lam mikrometresi (kalibrasyon lamı) kullanmanız gerekir.

Kalibrasyon lamı yüzeye 0,01 mm'lik ölçek bölümü basılmış bir mikrometre cetvele sahip (numune lamı ile aynı boyutta) saydam bir camdır.

Kalibrasyon lamı (lam mikrometre) gerçek birimlerde ölçümler için görüntü analiz yazılımını kalibre etmek üzere kullanılır. Kalibrasyon modunda, her objektif büyütmesi ile mikrometre cetvelin bir görüntüsünü çekmeli ve bilinen uzaklığı göstermeniz gerekir. Bu görüntünün bir ölçeğini fiili birimlerde (mikrometre, milimetre vb.) oluşturmanızı mümkün kılar.

#### Kalibrasyon:

- 1. Kalibrasyon lamını mikroskop lamına yerleştirin.
- 2. Gerekli olan objektifi seçin ve maksimum kamera çözünürlüğünü ayarlayın.
- 3. Ölçeğin kontrast görüntüsünü monitör ekranına yansıtın ve görüntüyü çekin.
- 4. Kullanmakta olduğunuz yazılımda ''Calibrate'' (Kalibrasyon) işlevini seçin.
- 5. Maksimum görülebilir mesafeye çift tıklayın ve fiili birimlerde değeri girin.
- 6. Kalibrasyon ayarını girin ve sonucu kontrol edin. Program kalibrasyon faktörünü kaydedecektir.
- 7. Daha sonra herhangi bir ölçü birimini seçin, tüm sonuçlar bu seçime göre yeniden hesaplanacaktır.

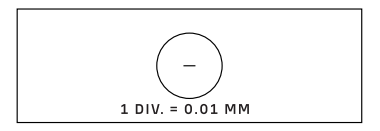

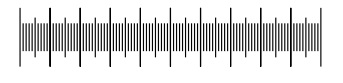

# KONTROL PANELI

L.

 $\begin{matrix} \times \end{matrix}$ 

 $\odot$ 

Kamera kontrol panelini açmak için fare imlecini pencerenin soluna getirin. Kontrol paneli otomatik olarak açılacaktır.

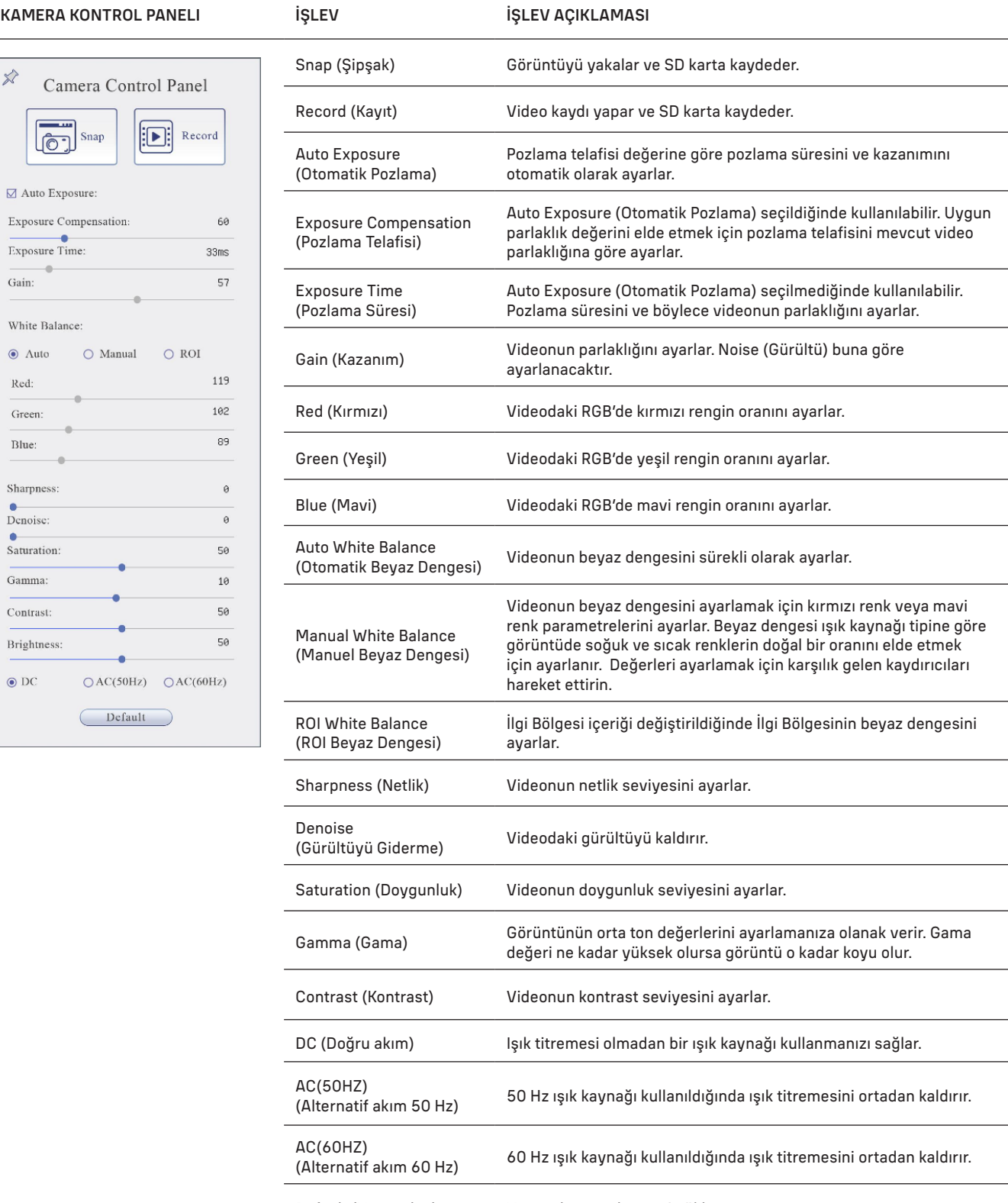

Default (Varsayılan) Varsayılan ayarları geri yükler.

# ÖLÇÜM ARAÇ ÇUBUĞU

Ölçüm Araç Çubuğunu açmak için fare imlecini pencerenin üstüne getirin. Araç çubuğu otomatik olarak açılacaktır.

■ヌムハ・/ノー|/ヾロ○○○○◎∂∂○囚☆S㎜↗⊗B♪亩 ×│  $\Diamond$   $\Diamond$  Wisible Micrometer ( $\mu$ m)  $\Diamond$  10X

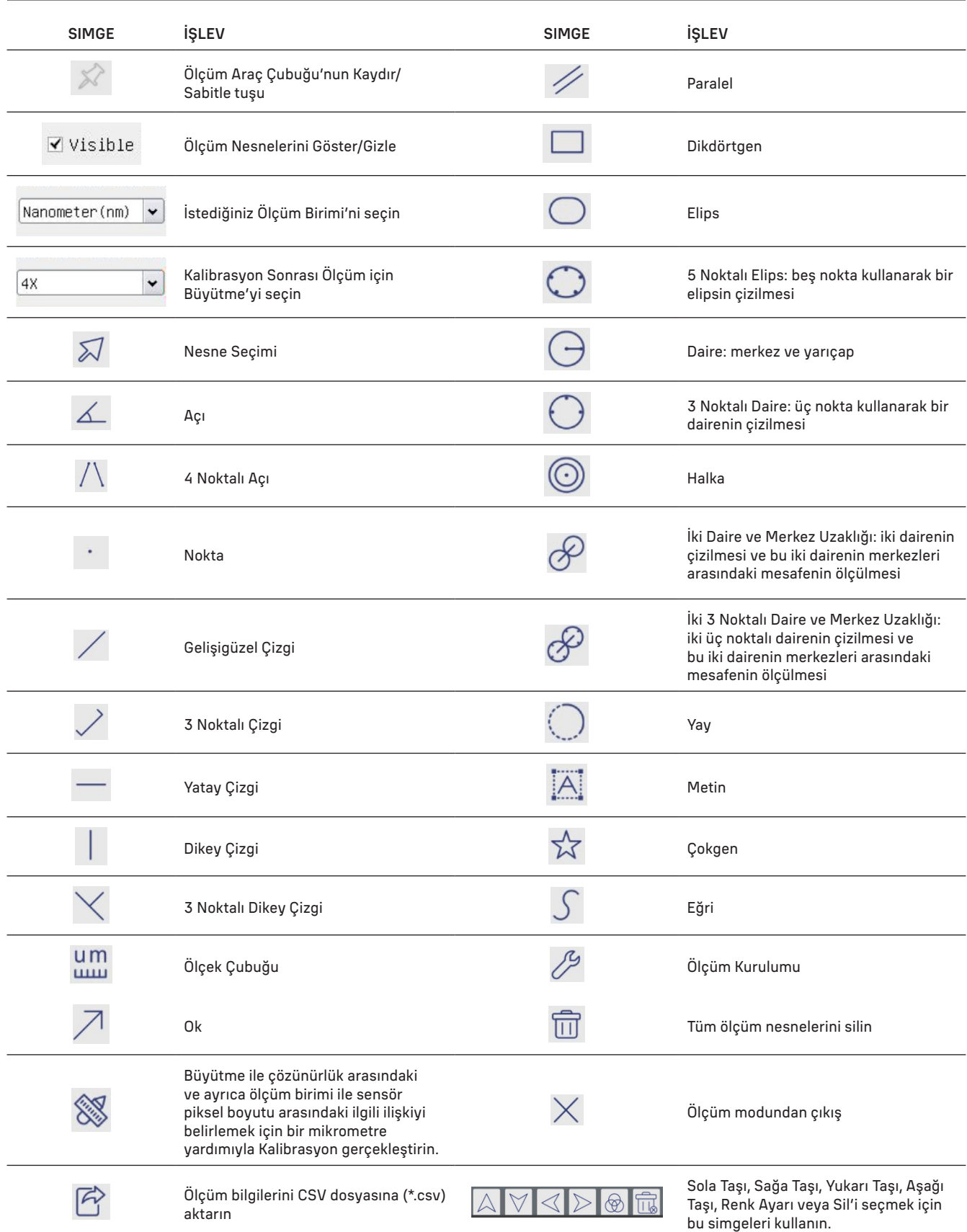

Çizmek için bir şekil seçin, görüntü üzerinde istenilen başlangıç noktasına ve istenilen bitiş noktasına tıklayın. Seçilen şekil görüntü üzerine çizilecek ve şekil parametreleri görüntülenecektir.

## KAMERA KONTROL ARAÇ ÇUBUĞU

Kamera Kontrol Araç Çubuğunu açmak için fare imlecini pencerenin altına getirin. Kontrol araç çubuğu otomatik olarak açılacaktır.

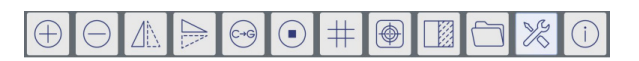

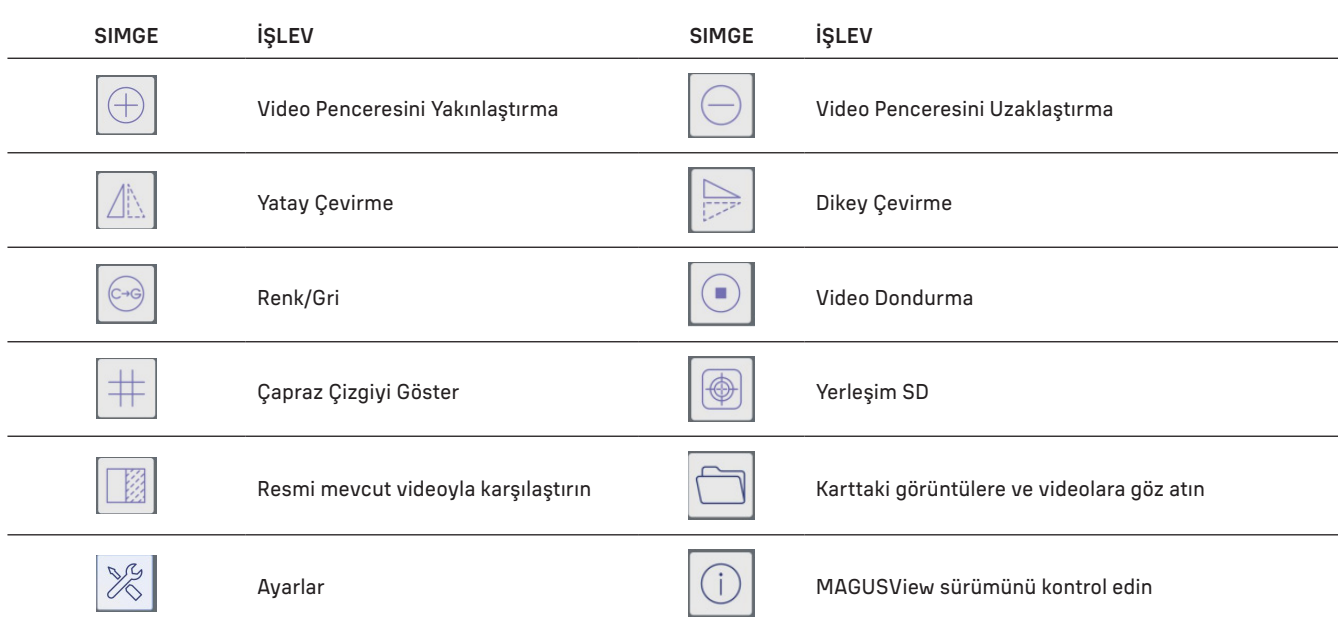

# AYARLAR

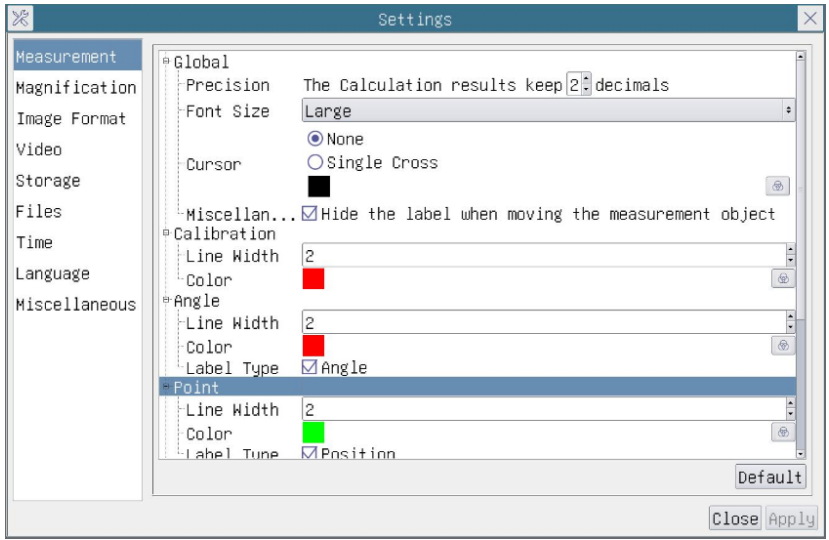

# MEASUREMENT (ÖLÇÜM)

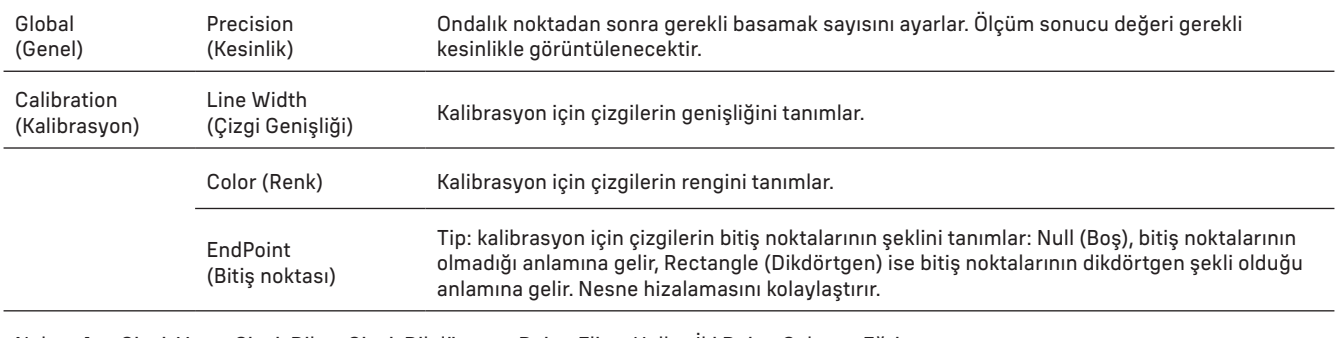

Nokta, Açı, Çizgi, Yatay Çizgi, Dikey Çizgi, Dikdörtgen, Daire, Elips, Halka, İki Daire, Çokgen, Eğri.

llgili ayarlar penceresini açmak için  $\Box$  simgesine sol tıklayıp Measurement (Olçüm) öğesini seçebilirsiniz. Gerekli ölçüm nesnelerinin parametrelerini belirleyebilirsiniz.

# MAGNIFICATION (BÜYÜTME)

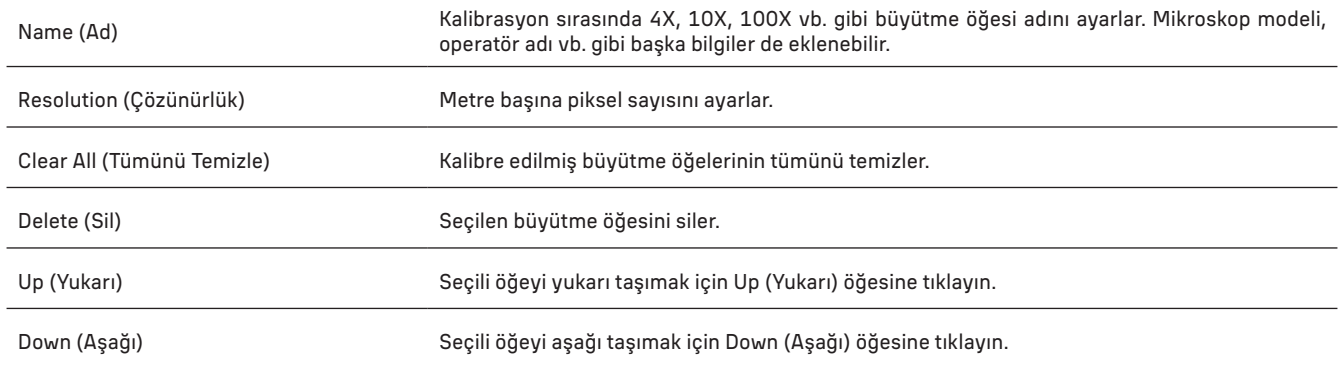

# IMAGE FORMAT (GÖRÜNTÜ BIÇIMI)

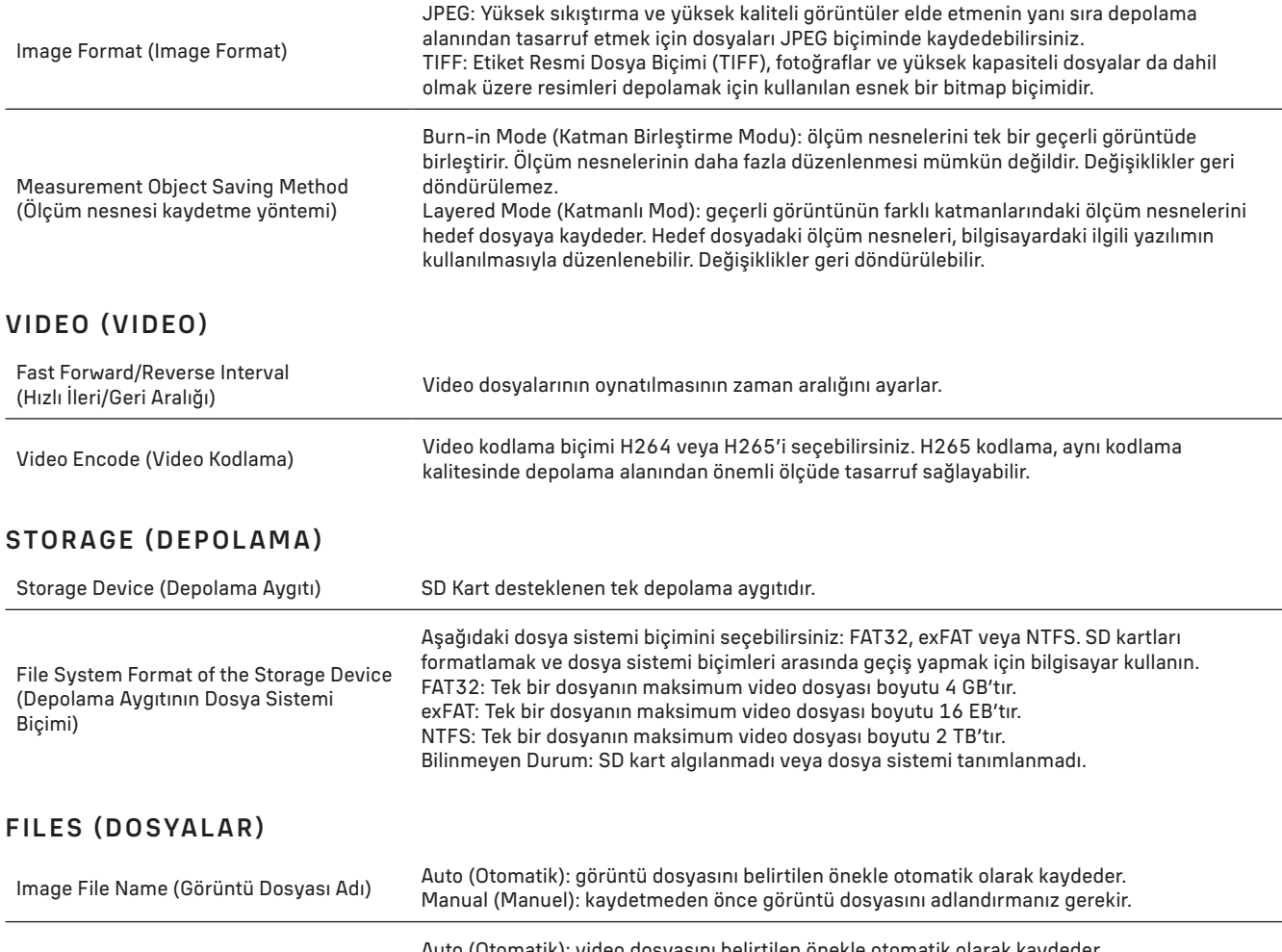

Video File Name (Video Dosyası Adı) Auto (Otomatik): video dosyasını belirtilen önekle otomatik olarak kaydeder. Manual (Manuel): kaydetmeden önce video dosyasını adlandırmanız gerekir.

Maksimum video dosyası boyutu 4 GB'tır. Uzun video kaydı durumunda birden fazla video dosyası otomatik olarak oluşturulacaktır.

# MISCELLANEOUS (MUHTELIF)

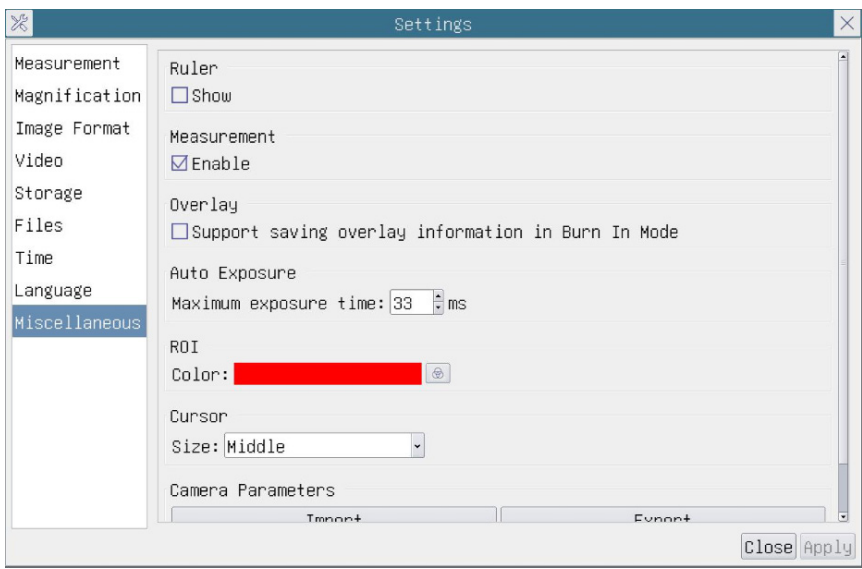

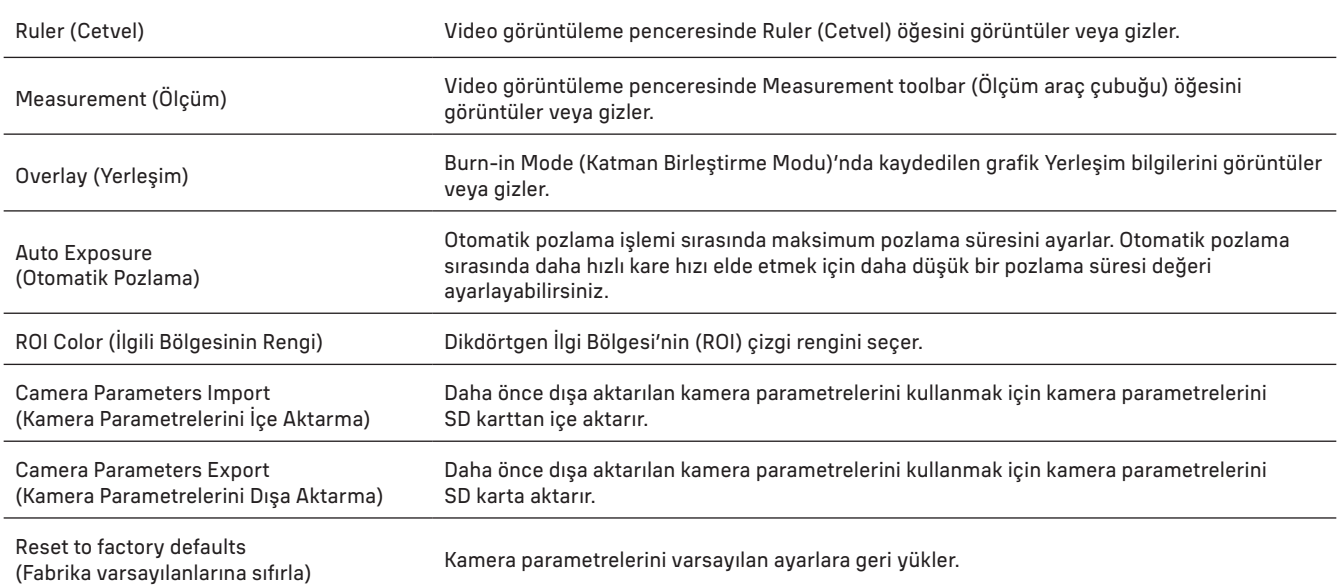

# LANGUAGE (DIL)

Ayrıca listeden bir dil de seçebilirsiniz.

#### KIT IÇERIĞI

MAGUS mikroskop dijital kamera, 12 V, 1 A güç adaptörü, HDMI kablosu, USB fare, sürücüler ve yazılımın yer aldığı USB flaş sürücüsü, 32 GB SD kart, USB 2.0 kablosu, , montaj plakası ve vidalar, kullanım kılavuzu ve garanti kartı.

#### SISTEM GEREKSINIMLERI

Windows 8/10/11 (32 bit ve 64 bit), Mac OS X, Linux, 2,8 GHz'e kadar Intel Core 2 veya üzeri, minimum 4 GB RAM, USB 2.0 bağlantı noktası, 19" veya daha büyük ekran.

# TEKNIK ÖZELLIKLER

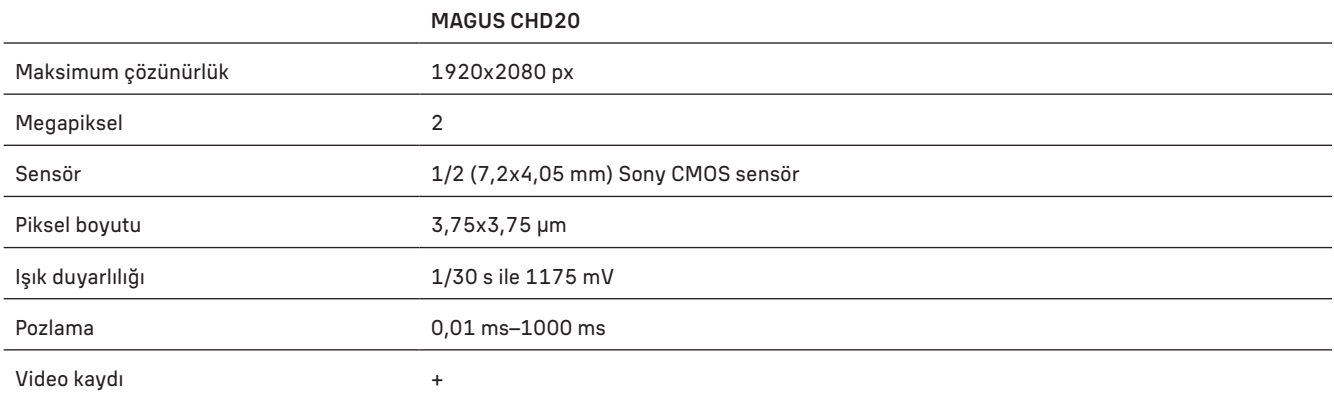

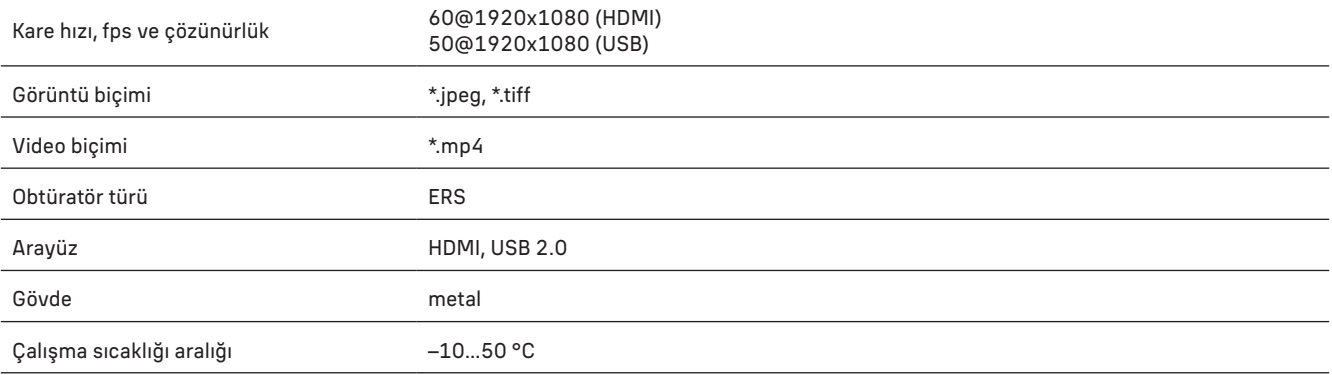

Üretici, ürün serisinde ve teknik özelliklerinde önceden bildirimde bulunmaksızın değişiklik yapma hakkını saklı tutar.

## BAKIM VE ONARIM

- Kamerayı kendi kendinize demonte etmeyin.
- Kamerayı nemden uzakta tutun ve yağmurlu havalarda kullanmayın.
- Kamerayı darbelerden ve aşırı basınçtan uzakta tutun.
- Kilitleme vidalarını fazla sıkmayın.
- Kamerayı tehlikeli ortamlardan, ev ve araç ısıtıcılarından, akkor lambalardan veya açık alevden uzakta tutun.
- Mercekleri temizlerken öncelikle yüzeydeki toz veya kalıntıları gidermek için üfleyin veya bunları yumuşak bir fırça ile giderin. Daha sonra merceği alkol veya eter ile hafifçe nemlendirilmiş bir yumuşak temizleme bezi ile silin.
- Küçük bir parçanın veya pilin yutulması halinde derhal tıbbi destek alın

#### MAGUS GARANTISI

MAGUS optik ürünleri, malzeme ve işçilik kaynaklı kusurlara karşı 5 yıl garantilidir. Tüm MAGUS aksesuarları, perakende satış yoluyla alınmasından sonra 2 yıl boyunca malzeme ve işçilik kaynaklı kusurlara karşı garantilidir. Bu garanti sayesinde, tüm garanti koşulları sağlandığı takdirde, Levenhuk ofisi bulunan herhangi bir ülkede MAGUS ürününüz için ücretsiz olarak onarım veya değişim yapabilirsiniz.

Ayrıntılı bilgi için web sitemizi ziyaret edebilirsiniz: www.magusmicro.com.

Garanti sorunları ortaya çıkarsa veya ürününüzü kullanırken yardıma ihtiyacınız olursa, yerel Levenhuk şubesi ile iletişime geçin.

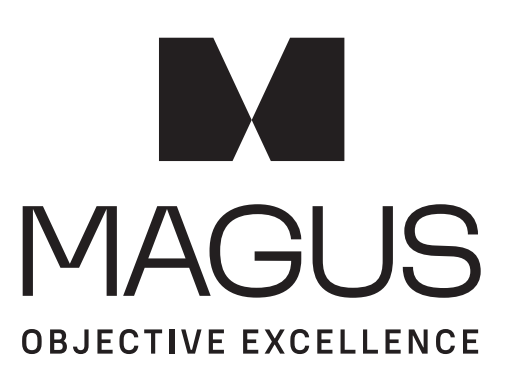

www.magusmicro.com